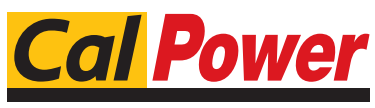

Via Acquanera, 29 22100 COMO tel. 031.526.566 (r.a.) fax 031.507.984<br>
info@calpower.it www.calpower.it  $info@cal$ ower.it

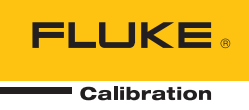

# **2271A**  Automated Pressure Calibrator

Manuale per l'operatore

#### **GARANZIA LIMITATA & LIMITAZIONE DI RESPONSABILITÀ**

Ogni prodotto Fluke è garantito come esente da difetti nei materiali e nella manodopera per normali situazioni di uso. II periodo di garanzia è di un anno a partire dalla data di spedizione. La garanzia per le parti sostituite, le riparazioni e l'assistenza è di 90 giorni. La garanzia è emessa solo a beneficio dell'acquirente originale o del consumatore finale che abbia acquistato il prodotto da un rivenditore Fluke autorizzato. Non copre fusibili, pile di ricambio e qualsiasi apparecchio che, a giudizio della Fluke, sia stato adoperato in modo improprio, modificato, trascurato o danneggiato sia accidentalmente che a causa di condizioni anomale d'uso e manipolazione. La Fluke garantisce per 90 giorni che il software funzionerà sostanzialmente secondo le proprie specifiche operative e che sia stato registrato su supporti non difettosi. Non garantisce che il software sarà esente da errori o che funzionerà senza interruzioni.

I rivenditori autorizzati Fluke sono tenuti ad estendere la presente garanzia per prodotti nuovi e non ancora usati a beneficio esclusivo degli utenti finali, ma non sono autorizzati a emettere una garanzia diversa o più ampia a nome della Fluke. La garanzia è valida solo se il prodotto è stato acquistato attraverso la rete commerciale Fluke o se I'acquirente ha pagato il prezzo non scontato. La Fluke si riserva il diritto di fatturare all'acquirente i costi di importazione dei ricambi per la riparazione/sostituzione eseguita, nel caso in cui il prodotto acquistato in un Paese sia sottoposto a riparazione in un altro.

L'obbligo di garanzia è limitato, a discrezione della Fluke, al rimborso del prezzo d'acquisto, alla riparazione gratuita o alla sostituzione di un prodotto difettoso che sia inviato ad un centro assistenza autorizzato Fluke entro il periodo di garanzia.

Per usufruire dell'assistenza in garanzia, rivolgersi al più vicino centro assistenza autorizzato Fluke per ottenere informazioni sull'autorizzazione al reso. Quindi spedire il prodotto al centro di assistenza. Il prodotto deve essere accompagnato da una descrizione dei problemi riscontrati, e deve essere spedito in porto franco e con assicurazione pre-pagata. La Fluke declina ogni responsabilità per danni in transito. A seguito delle riparazioni in garanzia, il prodotto sarà restituito all'acquirente in porto franco. Se la Fluke accerta che il guasto sia stato causato da negligenza, uso improprio, contaminazione, alterazione, incidente o condizioni anomale di uso e manipolazione (comprese le sovratensioni causate dall'uso dello strumento oltre la propria portata nominale e l'usura dei componenti meccanici dovuta all'uso normale dello strumento), la Fluke presenterà una stima dei costi di riparazione e attenderà l'autorizzazione dell'utente a procedere alla riparazione. In seguito alla riparazione, il prodotto sarà restituito all'acquirente con addebito delle spese di riparazione e di spedizione.

LA PRESENTE GARANZIA È L'UNICO ED ESCLUSIVO RICORSO DISPONIBILE ALL'ACQUIRENTE ED È EMESSA IN SOSTITUZIONE DI OGNI ALTRA GARANZIA, ESPRESSA OD IMPLICITA, COMPRESA, MA NON LIMITATA AD ESSA, QUALSIASI GARANZIA IMPLICITA DI COMMERCIABILITÀ O DI IDONEITÀ PER USI PARTICOLARI. LA FLUKE DECLINA OGNI RESPONSABILITÀ PER DANNI O PERDITE PARTICOLARI, INDIRETTI, INCIDENTALI O CONSEGUENTI, COMPRESA LA PERDITA DI DATI DOVUTI A QUALSIASI CAUSA O TEORIA.

Poiché alcuni Paesi non consentono di limitare i termini di una garanzia implicita né l'esclusione o la limitazione di danni accidentali o sequenziali, le limitazioni e le esclusioni della presente garanzia possono non valere per tutti gli acquirenti. Se una clausola qualsiasi della presente garanzia non è ritenuta valida o attuabile dal tribunale o altro foro competente, tale giudizio non avrà effetto sulla validità delle altre clausole.

> Fluke Corporation P.O. Box 9090 Everett, WA 98206-9090 U.S.A.

Fluke Europe B.V. P.O. Box 1186 5602 BD Eindhoven The Netherlands

11/99

# **Indice**

### **Titolo**

# Pagina

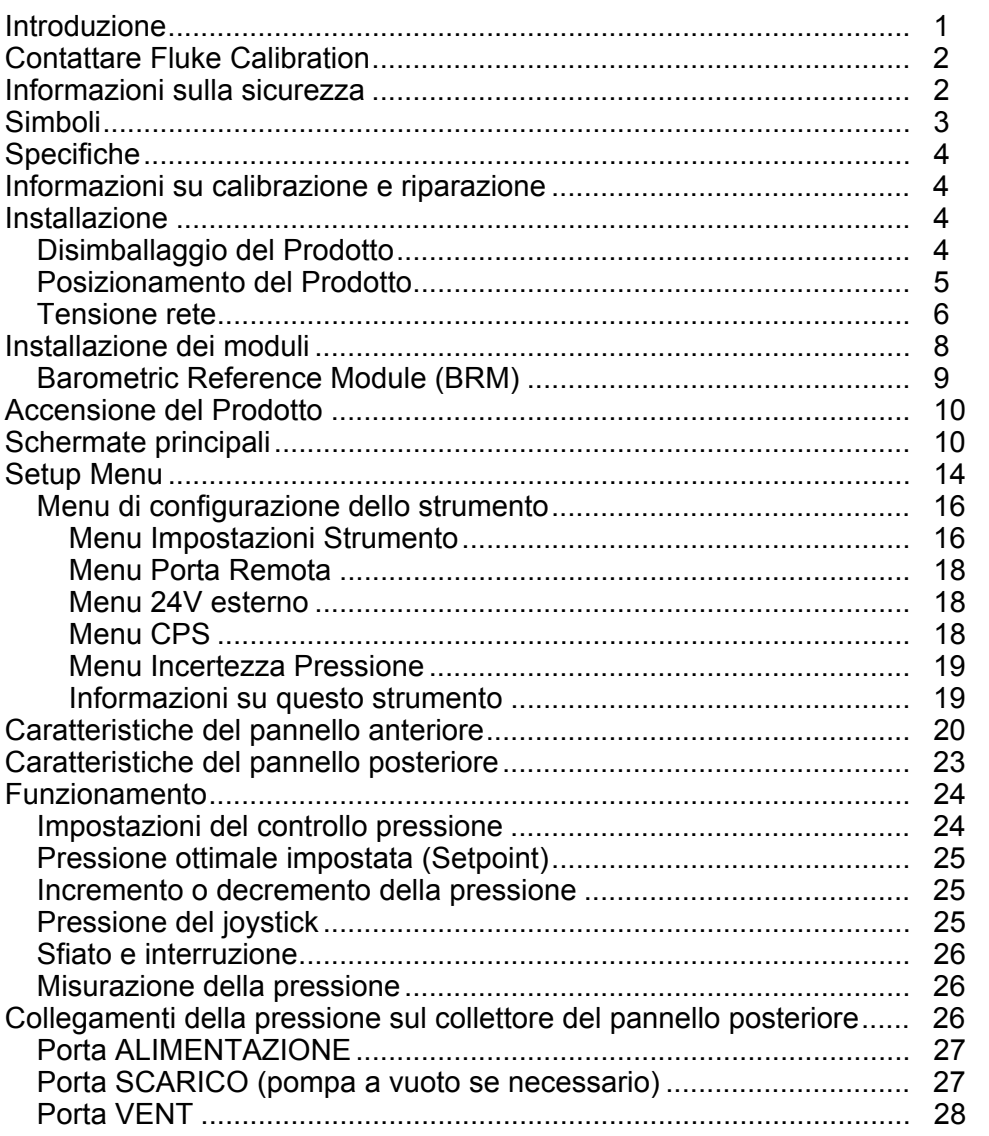

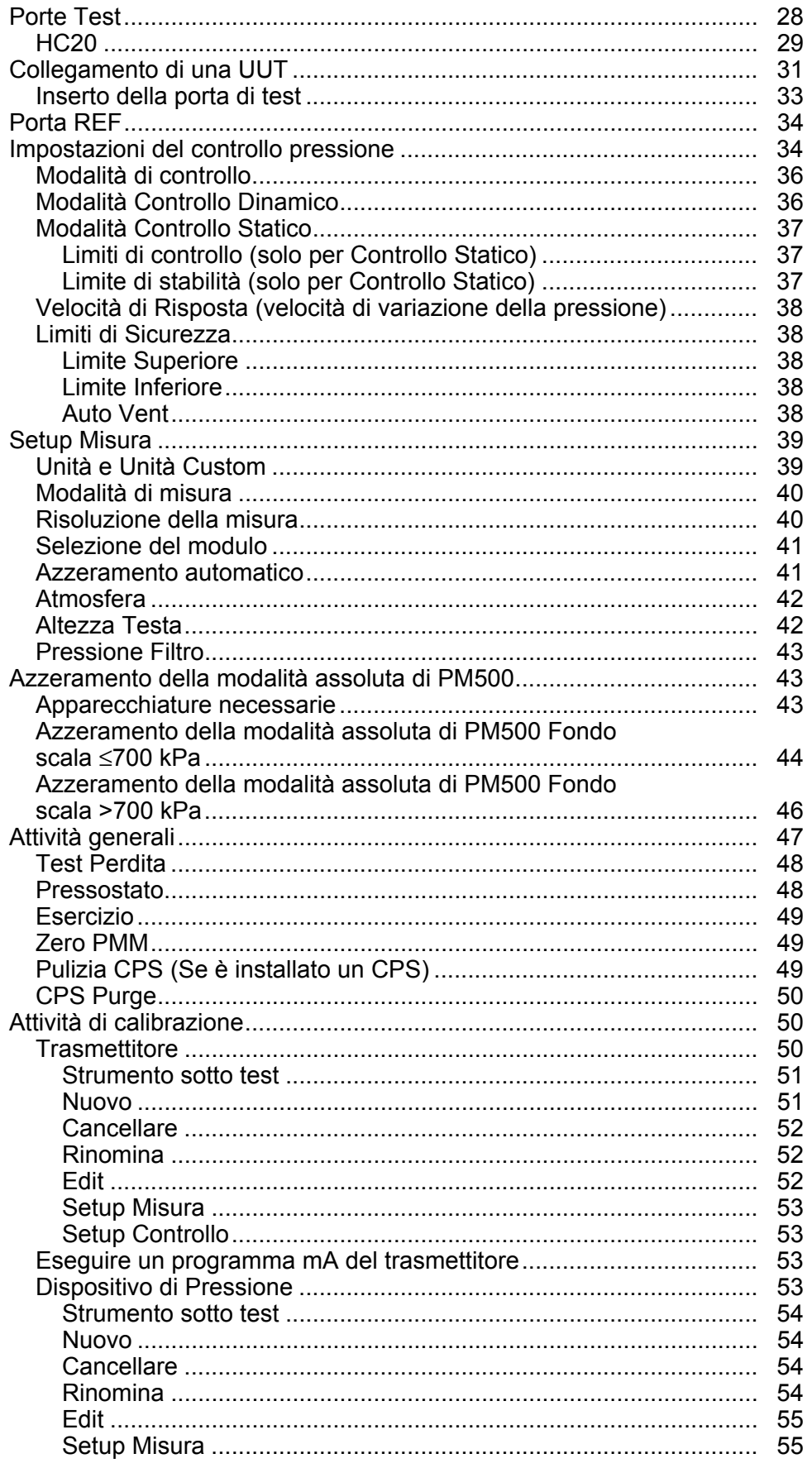

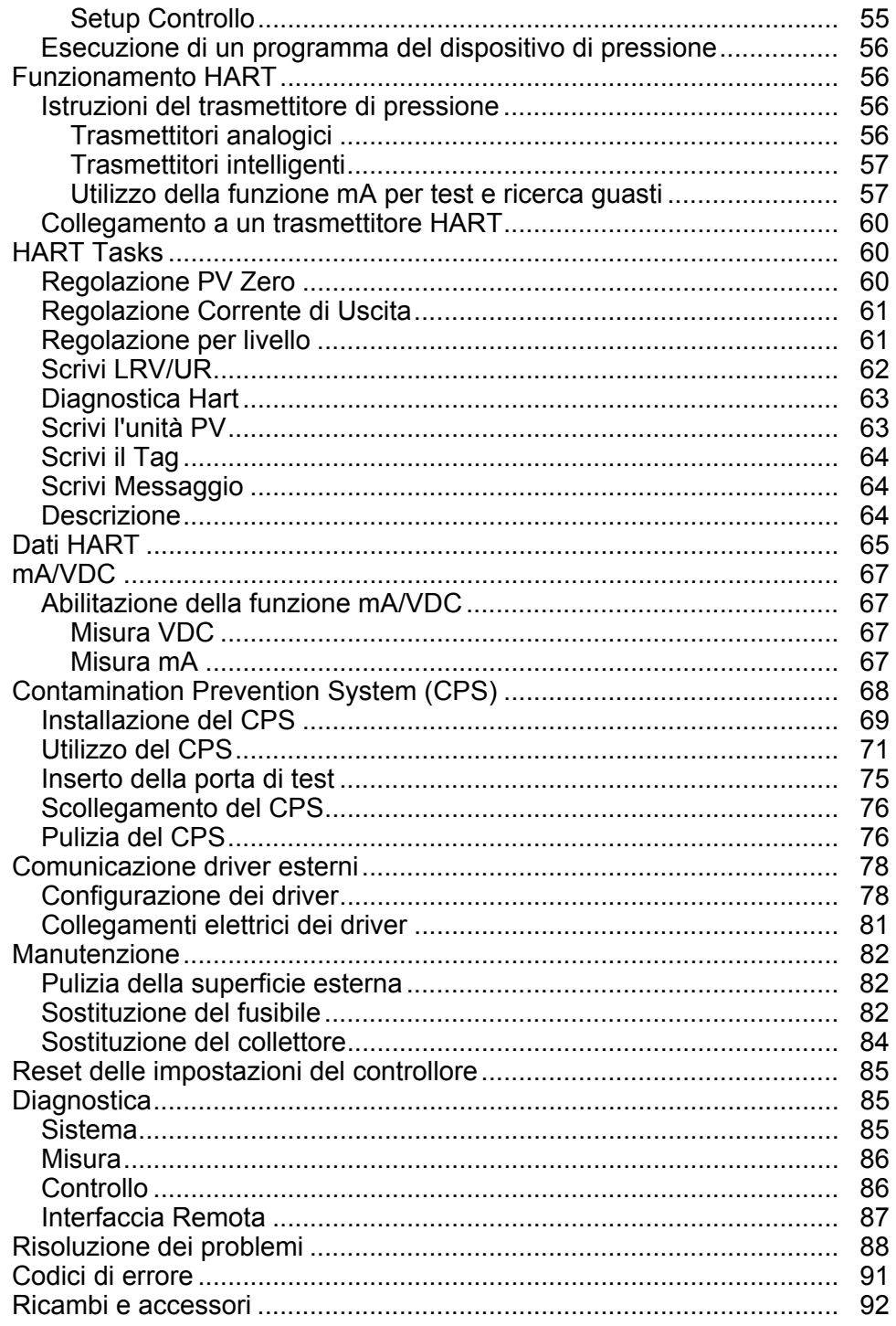

## *Introduzione*

2271A Automated Pressure Calibrator (il Prodotto) misura e controlla con precisione le pressioni pneumatiche nel range compreso tra -96,5 kPa e 20 MPa (-14.2 psi - 3.000 psi). Combinare questa funzionalità con l'Electrical Measurement Module (EMM) con funzionalità HART per completare la calibrazione di loop chiuso sui

dispositivi da 4-20 mA come trasmettitori intelligenti e trasmettitori analogici.

Inoltre, utilizzare il Prodotto per calibrare o testare una vasta gamma di misuratori di pressione tra cui trasmettitori, manometri e pressostati.

Il Prodotto presenta le seguenti caratteristiche:

- Interfaccia utente (UI) multilingue: Inglese, italiano, spagnolo, russo, portoghese, cinese semplificato, giapponese, francese, tedesco o coreano.
- Compatibilità con PM200 Pressure Measurement Modules (PMM) i PMM possono essere facilmente rimossi dalla parte anteriore del Prodotto per rapide modifiche della gamme. Il prodotto può funzionare in modalità Rel., Assoluta o Tara. Vedere la sezione Modalità di misurazione.
- EM300 Electrical Measurement Module (EMM) l'EMM fornisce alimentazione loop di 24 V c.c., consente misurazioni mA e V c.c. L'EMM è dotato di un resistore da 250 Ω che può essere attivato o disattivato, eliminando l'esigenza di un resistore esterno per abilitare la comunicazione HART. Le funzioni di base del comunicatore HART sono anche disponibili in caso di utilizzo con trasmettitori compatibili HART. Vedere la *sezione Funzionamento HART*.
- Programmi di calibrazione di loop chiuso automatizzati, integrati, per dispositivi di pressione che trasmettono segnali mA da 0 mA a 30 mA.
- Doppie porte di test sulla parte superiore del Prodotto con raccordi a serraggio manuale per il facile montaggio di unità sottoposte a test (UUT). Una porta di riferimento è inoltre ubicata sulla parte superiore del Prodotto per le applicazioni che richiedono un riferimento atmosferico.
- Compatibilità con Fluke CPS-20M Contamination Prevention System che eviterà di provocare danni al Prodotto dovuti a umidità, sporcizia, olio, grasso e altre sostanze contaminanti. Vedere la *sezione Uso CPS*. Ciò consente alle UUT, utilizzate nelle applicazioni di elaborazione o nelle applicazioni del petrolio, di essere calibrate tramite mezzo gassoso.
- Compatibilità con COMPASS per pressione.
- Comunicazione PC tramite connessione Ethernet, USB o seriale.

# *Contattare Fluke Calibration*

Per contattare Fluke Calibration, chiamare uno dei seguenti numeri di telefono:

- Assistenza tecnica USA: 1-877-355-3225
- Calibrazione/Riparazione USA: 1-877-355-3225
- Canada: 1-800-36-FLUKE (1-800-363-5853)
- Europa: +31-40-2675-200
- Giappone: +81-3-6714-3114
- Singapore: +65-6799-5566
- Cina: +86-400-810-3435
- Brasile: +55-11-3759-7600
- Da tutti gli altri Paesi: +1-425-446-6110

Per visualizzare informazioni sul prodotto e scaricare le ultime integrazioni ai manuali, visitare il sito Web di Fluke Calibration all'indirizzo www.flukecal.com.

Per registrare il prodotto, accedete al sito http://flukecal.com/register-product.

## *Informazioni sulla sicurezza*

Il termine **Avvertenza** identifica le condizioni e le procedure pericolose per l'utente. Il termine **Attenzione** identifica le condizioni e le procedure che possono provocare danni al Prodotto o all'apparecchiatura da verificare.

### XW **Avvertenza**

**Per prevenire possibili scosse elettriche, incendi o lesioni personali:** 

- **Prima di utilizzare il Prodotto, leggere tutte le informazioni sulla sicurezza.**
- **Leggere attentamente tutte le istruzioni.**
- **Assemblare e azionare impianti ad alta pressione solo se si è a conoscenza delle corrette procedure di sicurezza. I liquidi e i gas ad alta pressione sono pericolosi e possono liberare energia in modo improvviso e inaspettato.**
- **Non usare lo strumento in presenza di gas esplosivi, vapore oppure in ambienti umidi.**
- **Non mettere in funzione il Prodotto se i coperchi sono stati rimossi o se il contenitore è aperto. Esiste il rischio di esposizione a tensioni pericolose.**
- **Utilizzare il Prodotto solo in ambienti al chiuso.**
- **Non lasciare il Prodotto in luoghi dove l'accesso al cavo di alimentazione è bloccato.**
- **Utilizzare solo cavi di alimentazione e connettori approvati per la configurazione di tensione e spina del proprio paese e con valori nominali adatti al Prodotto.**
- **Accertarsi che il conduttore di terra del cavo di alimentazione sia collegato a una messa a terra di protezione. La mancanza della messa a terra di protezione può trasmettere all'involucro una tensione potenzialmente mortale.**
- **Sostituire il cavo di alimentazione se l'isolamento è danneggiato o mostra segni di usura.**
- **Utilizzare lo strumento solo come indicato. In caso contrario, potrebbe venir meno la protezione fornita dallo strumento.**
- **Non applicare una tensione maggiore di quella nominale tra i terminali o tra un terminale e la terra.**
- **Non toccare tensioni > 30 V c.a. RMS, 42 V c.a. picco oppure 60 V c.c.**
- **Non utilizzare il prodotto se funziona in modo anomalo.**
- **Disattivare il Prodotto se danneggiato.**
- **Non utilizzare puntali se hanno riportato danni. Esaminare i puntali e verificare che l'isolamento sia integro, quindi misurare una tensione nota.**
- **Tenere le dita dietro l'apposita protezione montata sulle sonde stesse.**
- **Non applicare pressioni superiori alla pressione nominale delle porte del Prodotto.**
- **Prestare particolare attenzione quando si maneggiano i filetti taglienti delle porte di prova.**
- **Utilizzare entrambe le maniglie per sollevare e trasportare il Prodotto.**
- **Indossare sempre gli occhiali di sicurezza quando si lavora con apparecchiature pressurizzate.**

### *Simboli*

Nella Tabella 1 sono indicati i simboli utilizzati nel presente manuale e apposti sul Prodotto.

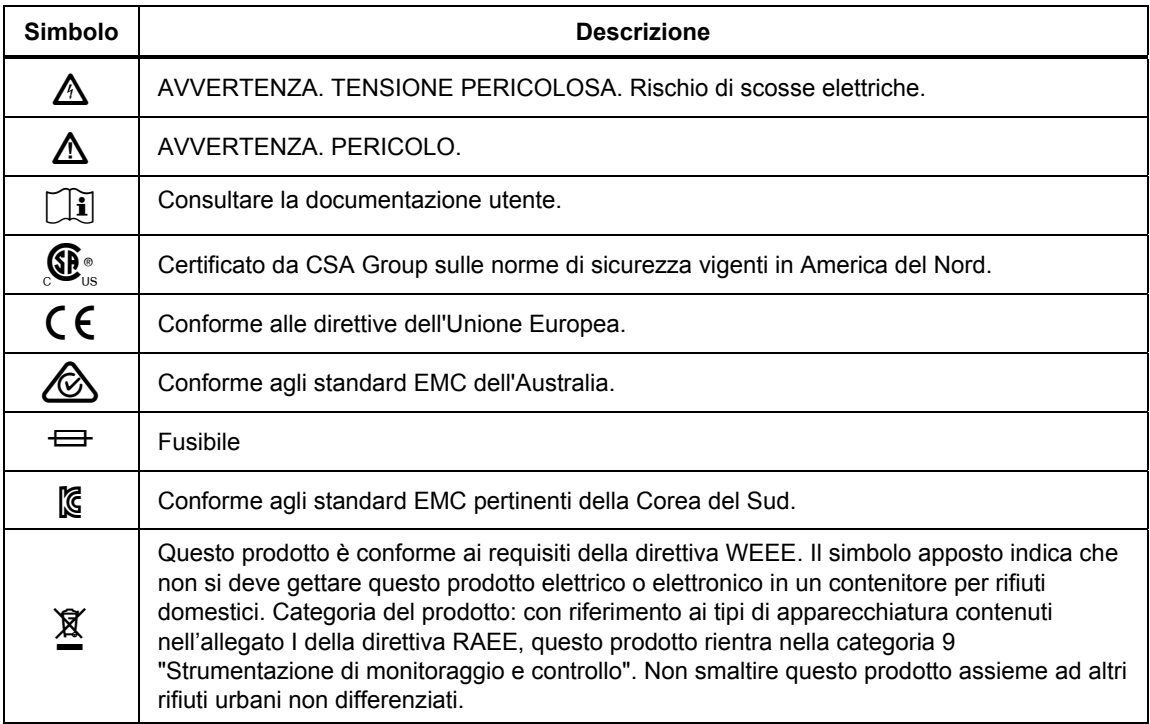

#### **Tabella 1. Simboli**

# *Specifiche*

Le specifiche di sicurezza sono riportate nel documento stampato *2271A Informazioni sulla sicurezza.* Le specifiche complete sono disponibili online nel documento *2271A Specifiche.*

# *Informazioni su calibrazione e riparazione*

Rivolgersi a un Centro assistenza Fluke Calibration, se il Prodotto necessita di interventi di calibrazione o riparazione durante il periodo di garanzia. Consultare la *sezione* Contattare Fluke Calibration. Preparare le informazioni del Prodotto, quali la data di acquisto e il numero di serie, quando si pianifica un intervento di riparazione.

# *Installazione*

#### *Disimballaggio del Prodotto*

Il Prodotto viene fornito in un contenitore corrugato con imballaggio in sospensione. È anche disponibile una custodia di spedizione sagomata con inserti in schiuma personalizzati. Vedere *Ricambi e accessori.*

Rimuovere il prodotto e i relativi accessori dal contenitore di spedizione e rimuovere ciascun elemento dalla relativa busta di plastica protettiva. Verificare che tutti gli elementi elencati nella Tabella 2 siano presenti e non presentino danni visibili.

Se è necessario rispedire il Prodotto, utilizzare il contenitore originale. Per ordinare un nuovo contenitore o un qualsiasi altro elemento elencato nella Tabella 2, contattare Fluke Calibration. Consultare la sezione *Contattare Fluke Calibration*.

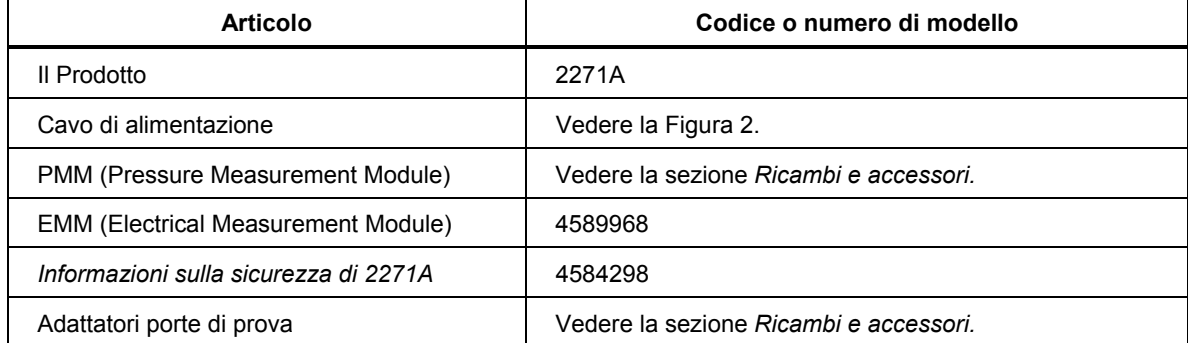

#### **Tabella 2. Accessori standard**

#### *Posizionamento del Prodotto*

### **A∧** Avvertenza

**Per prevenire possibili scosse elettriche, incendi o lesioni personali:** 

- **Non limitare l'accesso al cavo di alimentazione del Prodotto. Tale cavo è il dispositivo che consente di scollegare l'alimentazione. Se l'accesso al cavo di alimentazione è impedito, deve essere fornito un interruttore di scollegamento dell'alimentazione adeguatamente accessibile come parte dell'installazione.**
- **Utilizzare procedure di sollevamento idonee per il sollevamento o lo spostamento del Prodotto. Il Prodotto è un carico sbilanciato e può pesare fino a 20 kg (44 lb).**

Installare il Prodotto su una superficie piana e stabile e a un'altezza comoda.

Durante il collegamento a una UUT, ridurre al minimo la distanza tra il Prodotto e il dispositivo o sistema sottoposto a test per migliorare le prestazioni di controllo e ridurre i tempi di assestamento della pressione. Quando si utilizza solo una porta di test, l'altra deve essere chiusa con il tappo a serraggio manuale in dotazione con il prodotto. Vedere la sezione Ricambi e accessori per i numeri di parte. Vedere la Figura 1.

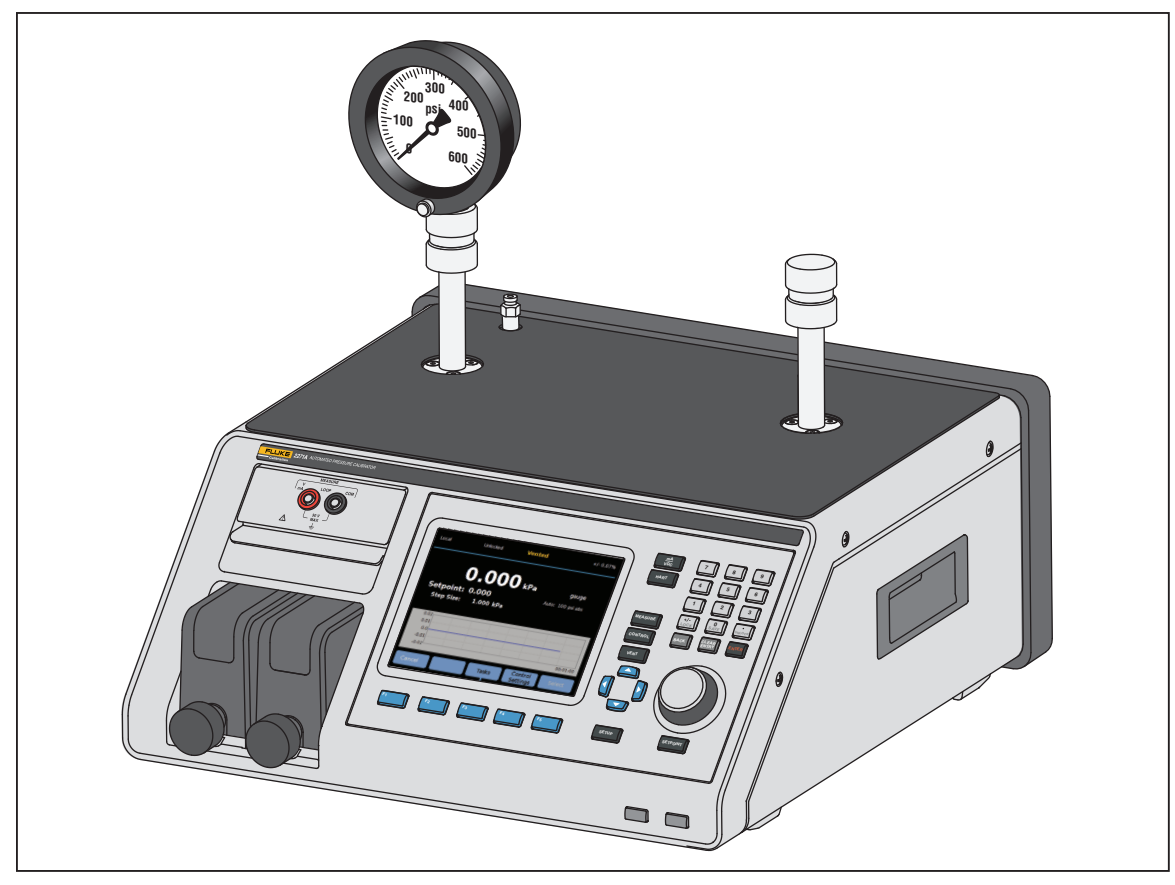

**Figura 1. Uso UUT singola** 

hwr024.eps

Per l'installazione, il Prodotto richiede:

- Una sorgente di alimentazione elettrica. Vedere *Tensione di rete.*
- Collegare alla porta ALIMENTAZIONE del Prodotto, un'alimentazione di pressione continua e regolata di gas pulito, asciutto e non corrosivo sulla pressione di controllo massima del Prodotto di +10% o 70 kPa (10 psi), a seconda del valore maggiore.
- Se sono necessarie pressioni di controllo rel. di <20 kPa (3 psi), utilizzare una sorgente del vuoto di 7 kPa (1 psi) assoluta con sfalsamento di almeno 90 lpm (3 cfm).

#### *Tensione rete*

### XW **Avvertenza**

**Per prevenire possibili scosse elettriche, incendi o lesioni personali:** 

- **Per prevenire scosse elettriche, non lasciare il prodotto in luoghi dove l'accesso al cavo di alimentazione è bloccato.**
- **Utilizzare solo cavi di alimentazione e connettori approvati per la configurazione di tensione e spina del proprio paese e con valori nominali adatti al Prodotto.**
- **Accertarsi che il conduttore di terra del cavo di alimentazione sia collegato a una messa a terra di protezione. La mancanza della messa a terra di protezione può trasmettere all'involucro una tensione potenzialmente mortale.**
- **Sostituire il cavo di alimentazione se l'isolamento è danneggiato o mostra segni di usura.**

Il prodotto richiede una tensione di rete compresa tra 100 V c.a e 240 V c.a. con frequenze comprese tra 47 Hz e 63 Hz.

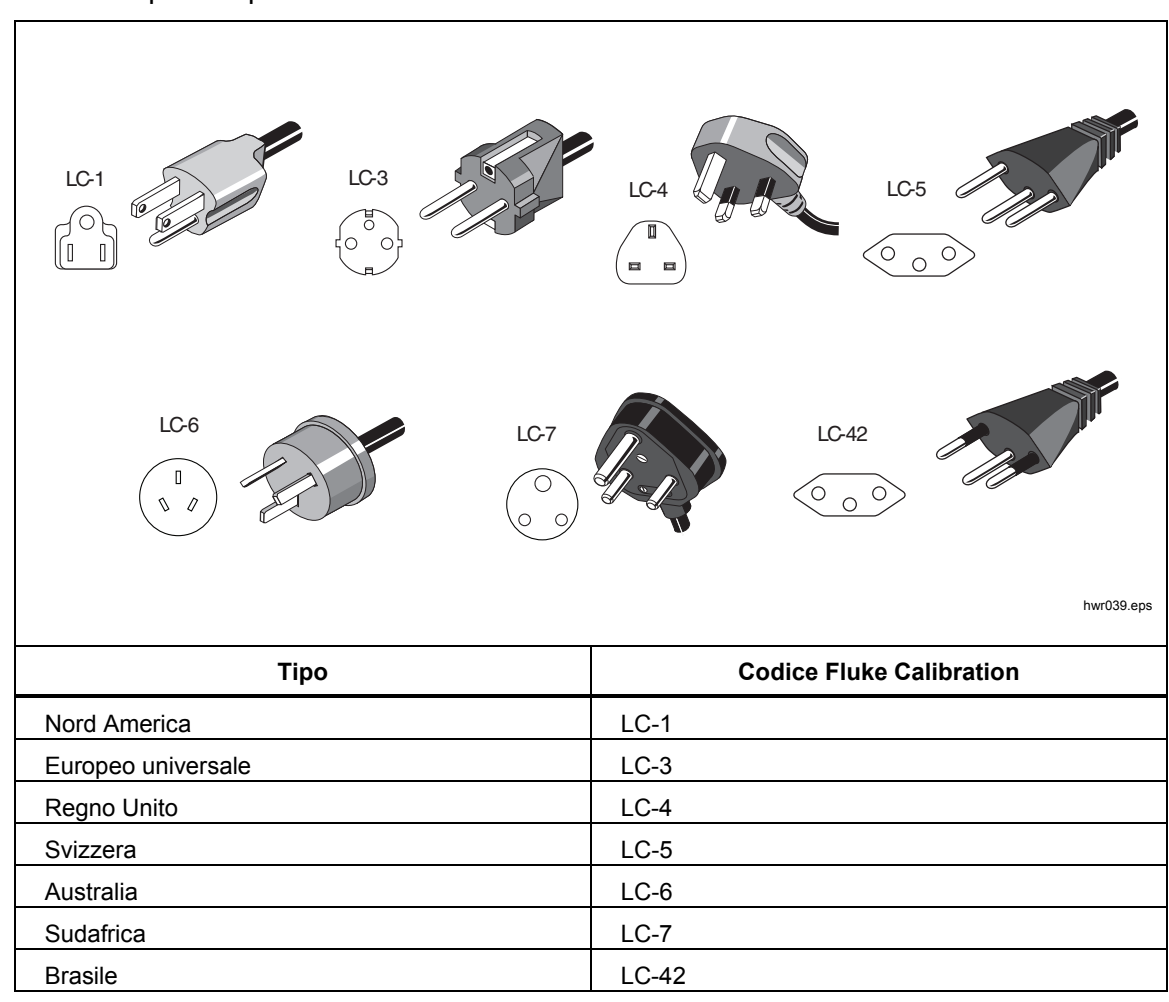

Il Prodotto viene fornito con il connettore di alimentazione appropriato al paese di acquisto Fare riferimento alla Figura2 per i tipi di connettore di alimentazione disponibili presso Fluke Calibration.

**Figura 2. Tipi di cavo di alimentazione di rete disponibili** 

# *Installazione dei moduli*

*Nota* 

*Prima di installare un nuovo modulo di pressione, aggiornare il Prodotto con la versione più recente del firmware.* 

L'EMM (situato nella parte superiore sinistra del pannello anteriore del Prodotto) è installato in fabbrica. Per rimuovere l'EMM in caso di interventi di assistenza, sollevare ed estrarre la linguetta del modulo verso l'esterno per far scorrere l'EMM dal prodotto.

I PMM (situati nella parte inferiore sinistra del pannello anteriore) vengono forniti in una scatola separata e possono essere installati con il Prodotto acceso o spento. I PMM possono essere installati in qualsiasi ordine senza la necessità di collegamento a uno degli slot inutilizzati. Il Prodotto rileva le informazioni del PMM installato e le visualizza sulla schermata Informazioni moduli del Setup Menu. Informazioni, quali la gamma di pressione di ogni modulo, sono visualizzate sul display dopo l'installazione del modulo.

Per installare i PMM, vedere la Figura 3:

#### W**Attenzione**

**Per evitare di danneggiare i sensori all'interno dei moduli, non far cadere i moduli.** 

**Per evitare la contaminazione del controllore e garantire un funzionamento corretto, è necessario pulire regolarmente l'alloggiamento dei PMM per evitare l'intrusione di sporcizia, polvere e oli nell'impianto pneumatico, specialmente in ambienti sporchi e polverosi. Per pulire l'alloggiamento, utilizzare un panno leggermente inumidito con acqua o detergente delicato. Non utilizzare idrocarburi aromatici, solventi clorinati o liquidi a base di metanolo.** 

- 1. Rimuovere il PMM dalla relativa scatola di spedizione.
- 2. Rimuovere la copertura di protezione in plastica dalla porta di test e riferimento del PMM.
- 3. Verificare che gli O-ring della porta di test e riferimento siano installati correttamente sul modulo e non presentino segni di usura o danni. In caso di danneggiamento o smarrimento, nella scatola sono presenti O-ring di ricambio.
- 4. Ciascun PMM è dotato di uno slot nella parte inferiore che si innesta nel binario della parte inferiore del vano modulo sulla parte anteriore del Prodotto. Lo slot 1 è sul lato sinistro. Lo slot 2 è sul lato destro. Allineare il binario con lo slot e far scorrere il PMM nel vano fino all'arresto.
- 5. Ruotare la manopola del PMM in senso orario fino all'emissione in un clic per fissarlo.

*Nota* 

*Per evitare serraggi eccessivi accidentali che possano danneggiare il modulo, la manopola del PMM è di tipo a coppia limitata, pertanto girerà a vuoto una volta applicata la quantità di coppia corretta.* 

6. Ripetere questa procedura per qualsiasi altro PMM o Barometric Reference Module (BRM).

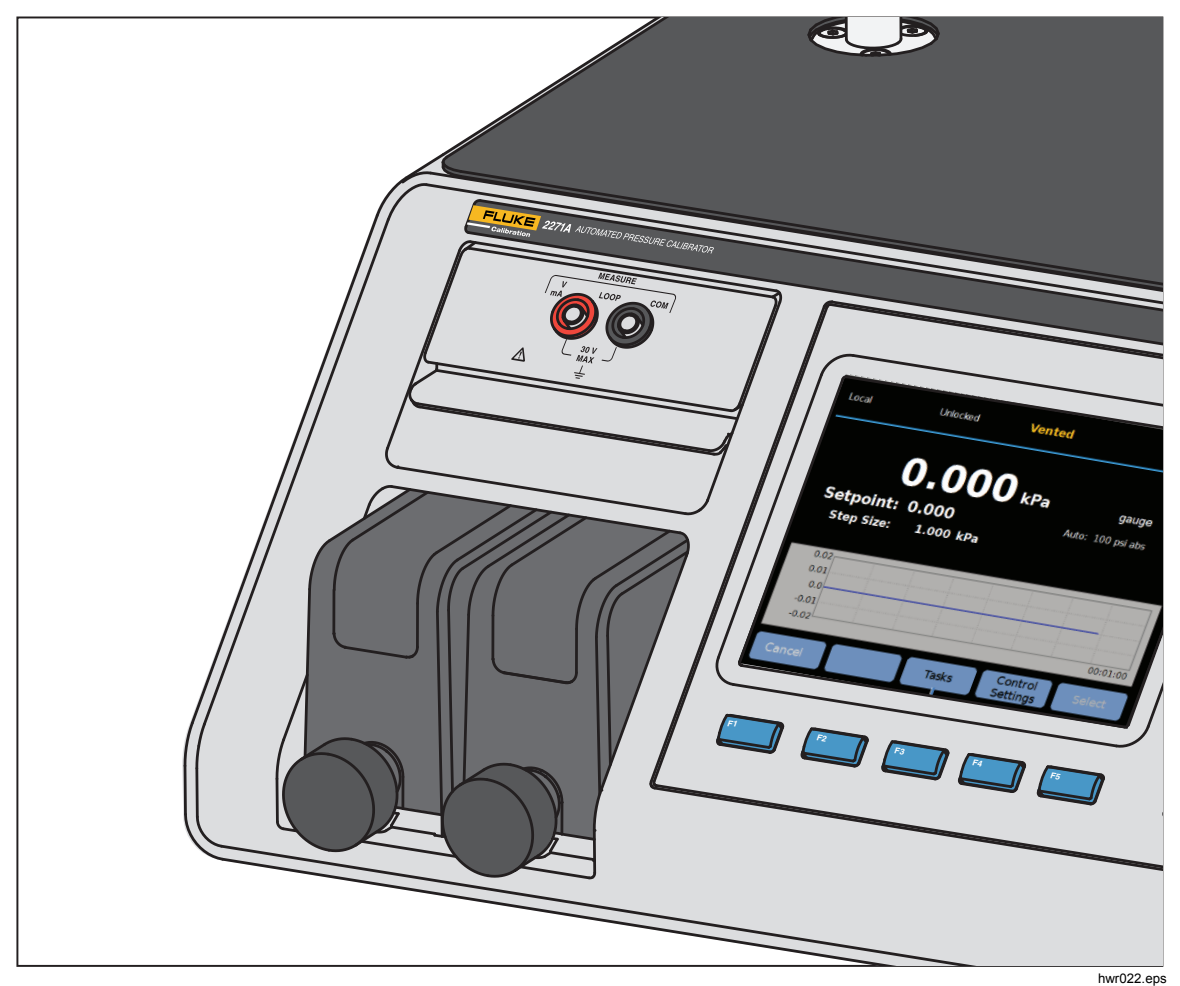

**Figura 3. Moduli EMM e PMM installati** 

#### *Barometric Reference Module (BRM)*

Per le misurazioni assolute, è necessario installare un Barometric Reference Module (BRM). Quando è installato un BRM, la modalità Misurazione Assoluta diventa disponibile. Vedere la sezione Modalità di misurazione. Installare il BRM allo stesso modo di un PMM in uno slot modulo aperto.

# *Accensione del Prodotto*

Per accendere il Prodotto, commutare l'interruttore di alimentazione principale, situato sul lato posteriore sinistro del Prodotto (guardandolo dal retro), su I. Quando il Prodotto viene acceso, saranno necessari 50 secondi per completare il processo di accensione e, durante questo periodo, non sarà possibile utilizzarlo.

*Nota* 

*Premere in qualsiasi momento per mettere il Prodotto in Standby. In modalità di standby, il prodotto rimane acceso, mantiene caldi i componenti interni ma spegne il display e disattiva la comunicazione remota.* 

Affinché il Prodotto funzioni secondo le specifiche, è necessario attendere un periodo di riscaldamento di 15 minuti dopo l'accensione del Prodotto o l'installazione di un nuovo PMM. Potrebbe essere necessaria un ulteriore acclimatamento alla temperatura ambiente.

# *Schermate principali*

Dopo il processo di accensione, il Prodotto visualizzata una delle seguenti schermate principali, a seconda della modalità impostata.

- Modalità di controllo pressione schermata di misurazione della pressione con un grafico
- Modalità mA/VDC schermata delle misurazioni mA/v c.c.
- Modalità HART schermata di connessione HART.

Utilizzare il menu principale per accedere alle funzioni e agli altri menu. Fare riferimento alle Tabelle 3, 4 e 5 per informazioni su ciascuna voce della schermata principale.

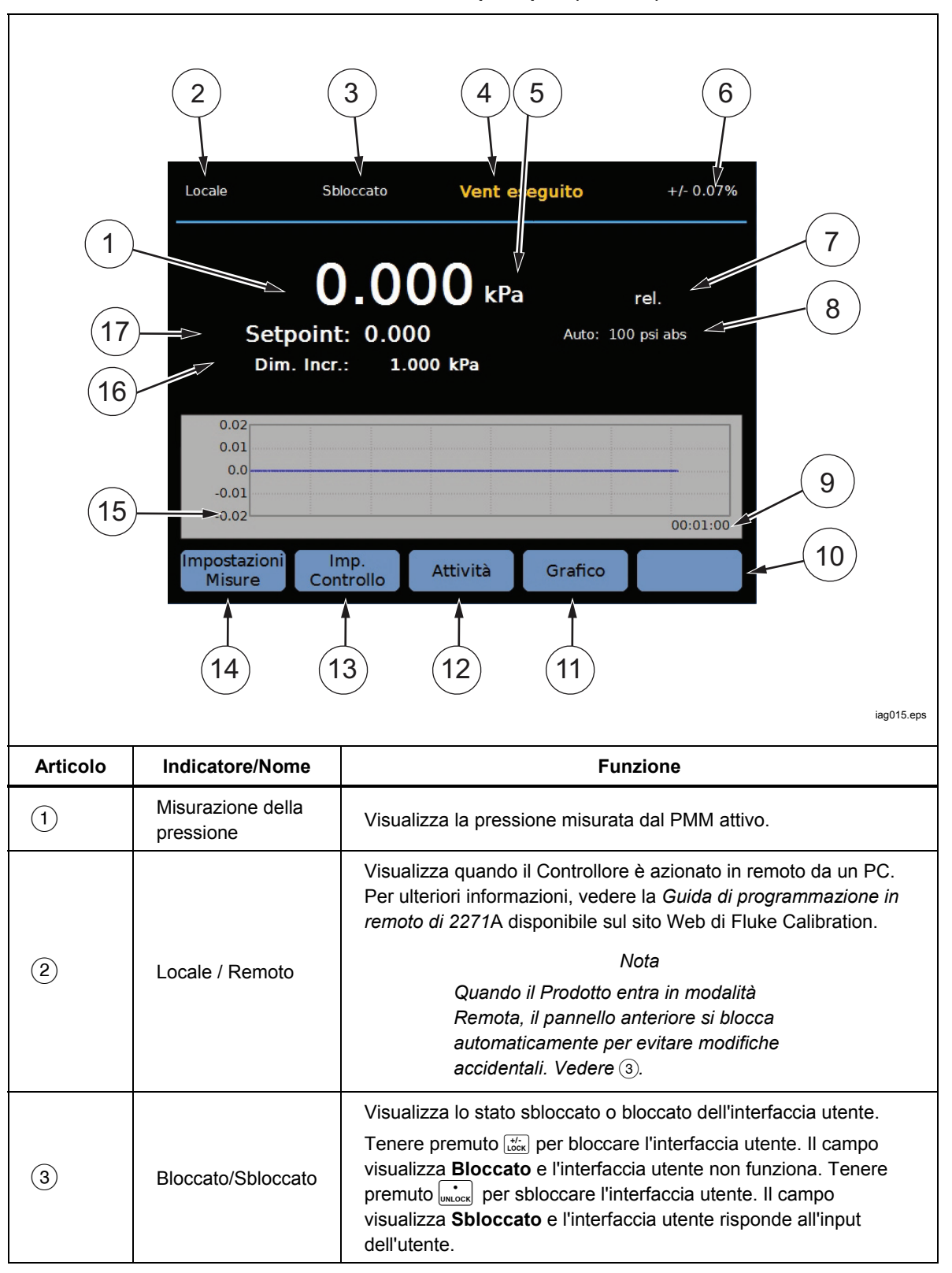

**Tabella 3. Schermata principale (mA/VDC)** 

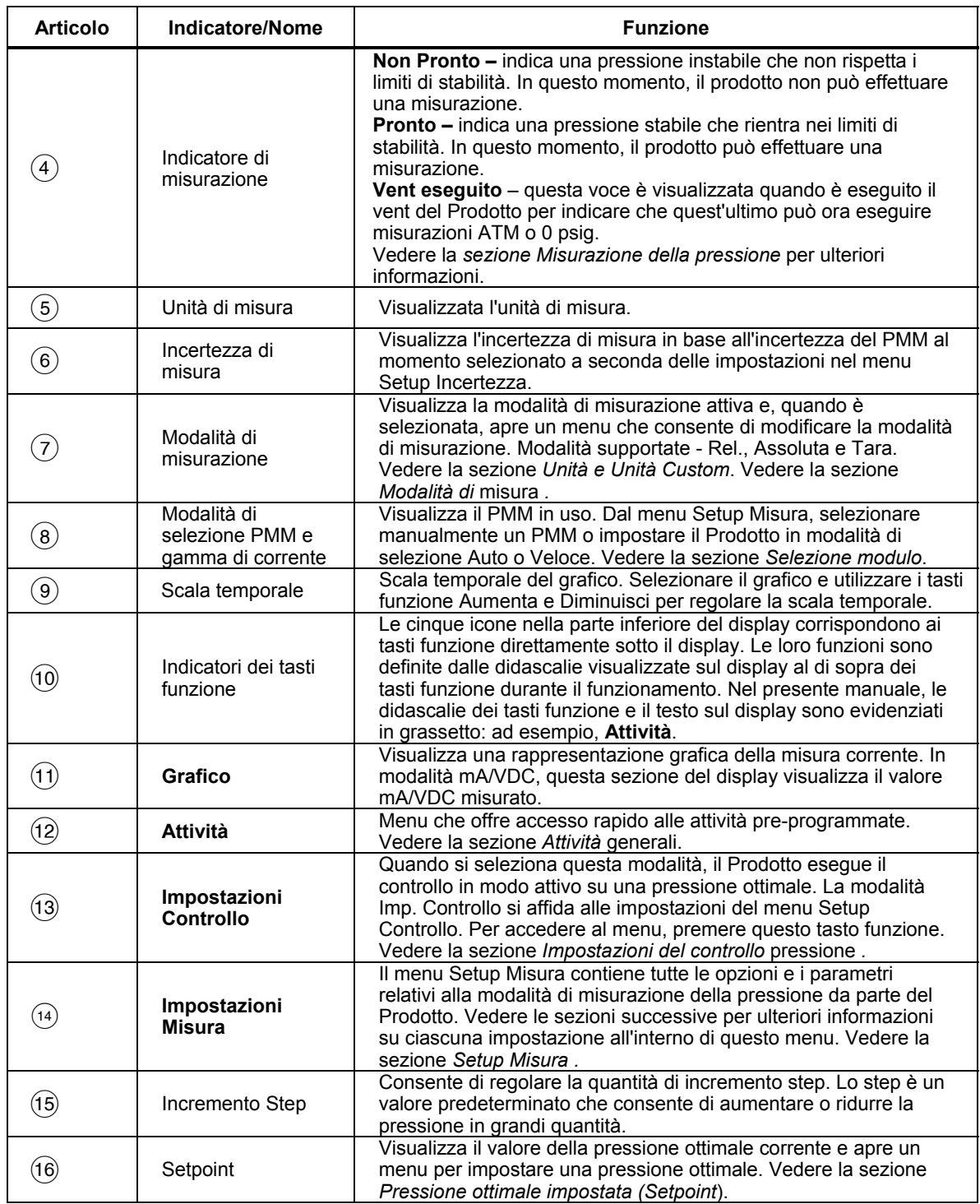

### **Tabella 3. Schermata principale (mA/VDC) (cont.)**

### *Nota*

*Alcune voci del display sono state spiegate nella tabella precedente.* 

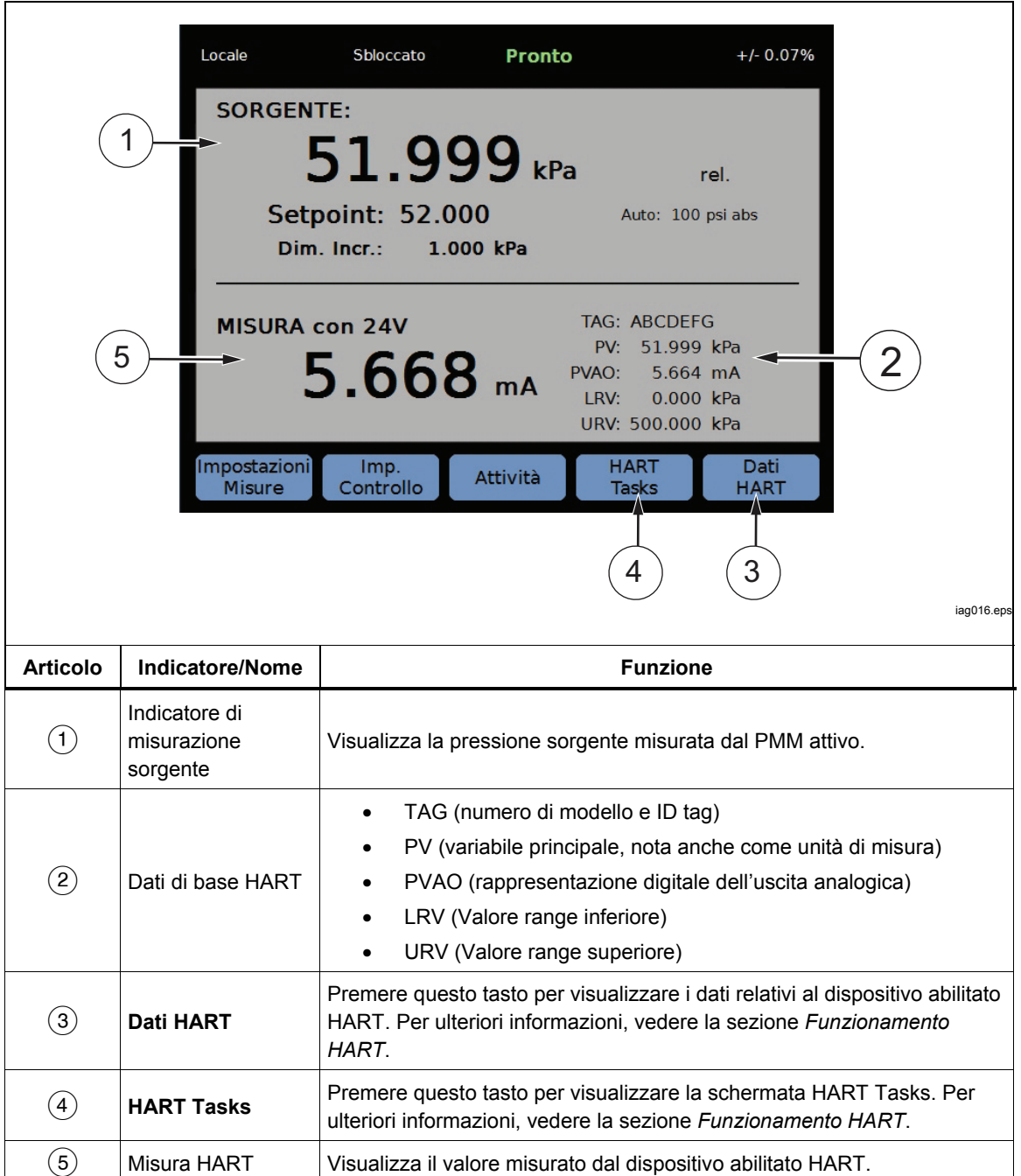

### **Tabella 4. Schermata principale (HART)**

#### **Tabella 5. Grafico**

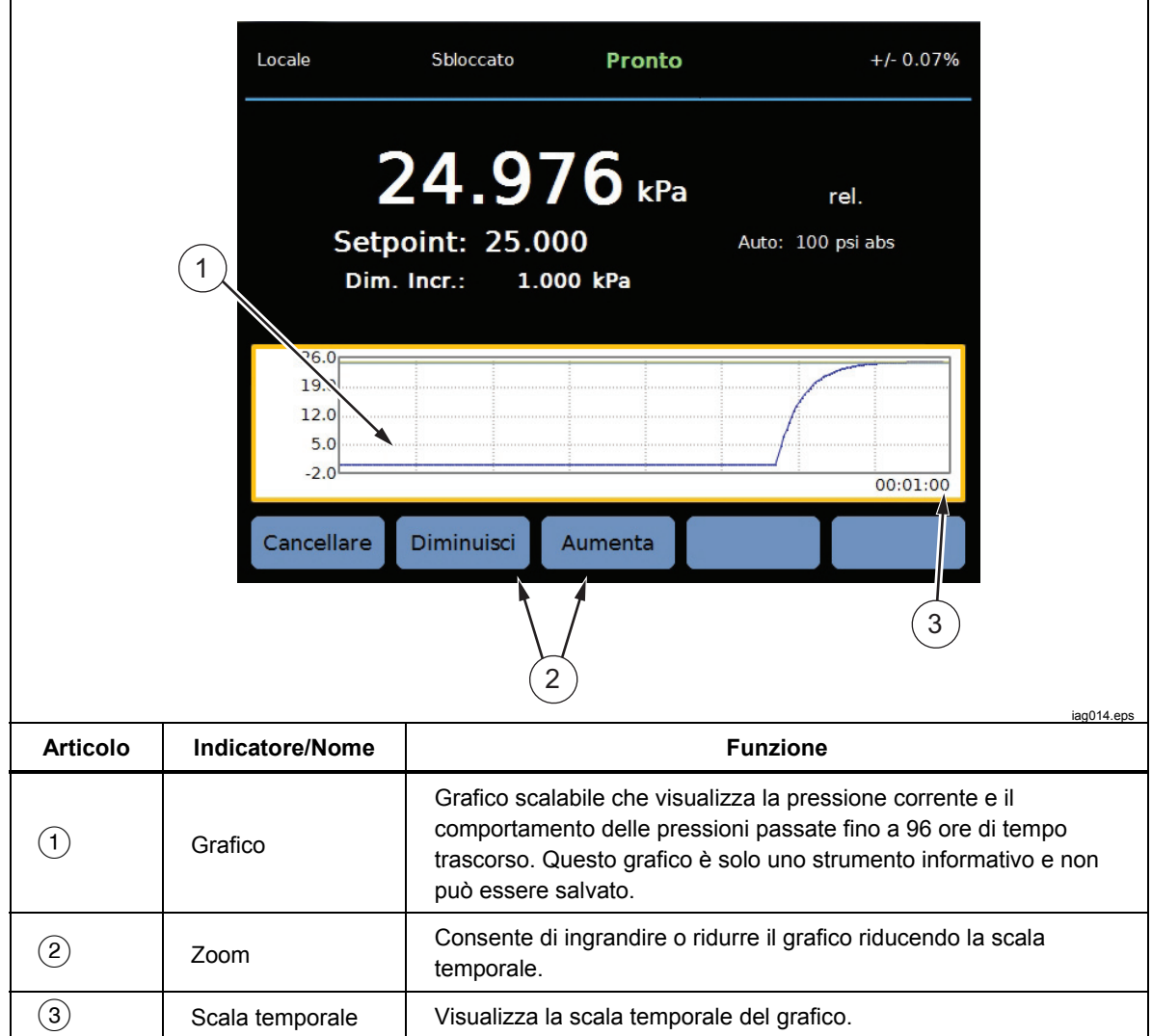

# *Setup Menu*

Quando il Prodotto viene utilizzato per la prima volta, impostare le preferenze dell'utente dal Setup Menu. Per accedere al Setup Menu, premere sanup.

*Nota* 

*Una volta all'interno delle strutture dei menu, utilizzare i tasti cursore o il joystick per selezionare le voci di menu.* 

Il Setup Menu porta a questi sottomenu:

**Setup Misura –** questo menu offre opzioni e parametri per la misurazione della pressione. Consultare la sezione *Configurazione della misurazione* per informazioni dettagliate su ciascuna voce di menu.

**Attività –** questo menu contiene le selezioni per configurare ed eseguire le funzioni pre-programmate (attività). Consultare la *sezione Attività generali* per informazioni dettagliate su ciascuna voce di menu.

**HART Tasks** – questo menu è attivo solo quando il Prodotto è in modalità HART. Premere **BART** sul pannello anteriore per accedere a questo menu. Il menu contiene le seguenti selezioni:

- **Regolazione PV Zero**
- **Regolazione Corrente di Uscita**
- **Regolazione per livello**
- **Scrivi LRV e UR**
- **Diagnostica HART**
- **Scrivi l'unità PV**
- **Scrivi il Tag**
- **Scrivi Messaggio**
- **Scrivi Descrizione**

**Informazioni modulo** - visualizza la configurazione del PMM e può essere utilizzato per eseguire selezioni relative ai PMM e alla modalità da usare. Vedere *Selezione del modulo* per informazioni dettagliate su ciascuna voce di menu.

**Setup Controllo** - questo menu contiene le opzioni e i parametri per il controllo della pressione. Vedere la *sezione Impostazioni di controllo pressione* per informazioni dettagliate su ciascuna voce di menu.

**Setup Strumento** - questo menu contiene le opzioni e i parametri generali dello strumento. Vedere la *sezione Menu Setup Strumento* per informazioni dettagliate su ciascuna voce di menu.

**Diagnostica -** questo menu contiene i test automatici del sistema, che comprendono:

- **Sistema** visualizza le informazioni relative a Valv.Vent Porta Test, Valv.Vent Porta Ref e Alt. Testa.
- **Misura** visualizza le informazioni in tempo reale tra cui PMM, Temperatura, Pressione, se la Valvola di Test o la Valvola di Riferimento è aperta o chiusa. Da questa posizione, è inoltre possibile eseguire un **Auto Test Pneumatico**.
- **Controllo**  visualizza le informazioni relative a **Press. Porta, Modulo di Controllo** e **Coeffic. Controllo**. Da questa posizione, è disponibile una caratteristica **Autotune** per sintonizzare il PCM.
- **Interfaccia Remota** utilizzare questo menu per accedere alle informazioni relative a **RS-232**, **USB** o **Ethernet**.

#### *Menu di configurazione dello strumento*

Il menu di configurazione dello strumento (**>Setup Strumento**) include i seguenti sottomenu:

- Impostazioni dello strumento
- Porta Remota
- 24V esterno
- CPS
- Incertezza Pressione
- Informazioni su questo strumento
- Ripristino delle impostazioni predefinite

#### *Menu Impostazioni Strumento*

Per impostare le preferenze dell'utente, dal menu Setup Strumento, selezionare la scheda **Impostazioni Strumento.**

Le sezioni del menu Impostazioni Strumento sono spiegate nella Tabella 6.

*Nota* 

*È necessaria una password per modificare i parametri Data/Ora e Sicurezza. Vedere* Sicurezza *nella Tabella 6 riportata di seguito, per informazioni su come modificare la password predefinita.* 

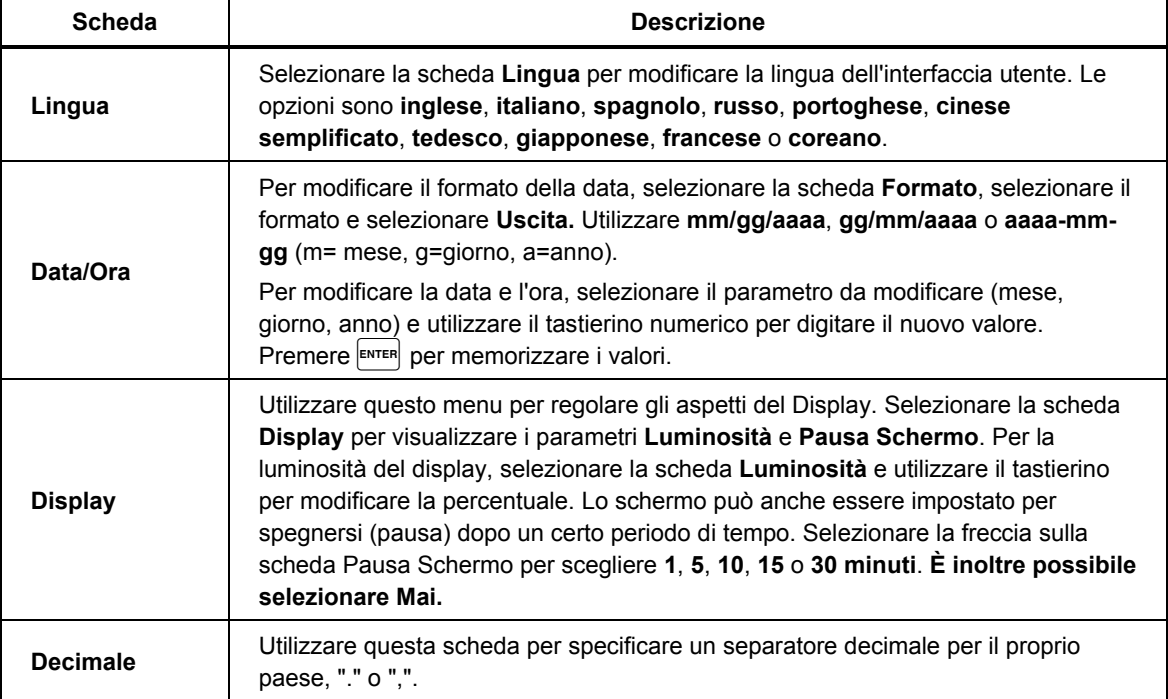

#### **Tabella 6. Menu Impostazioni Strumento**

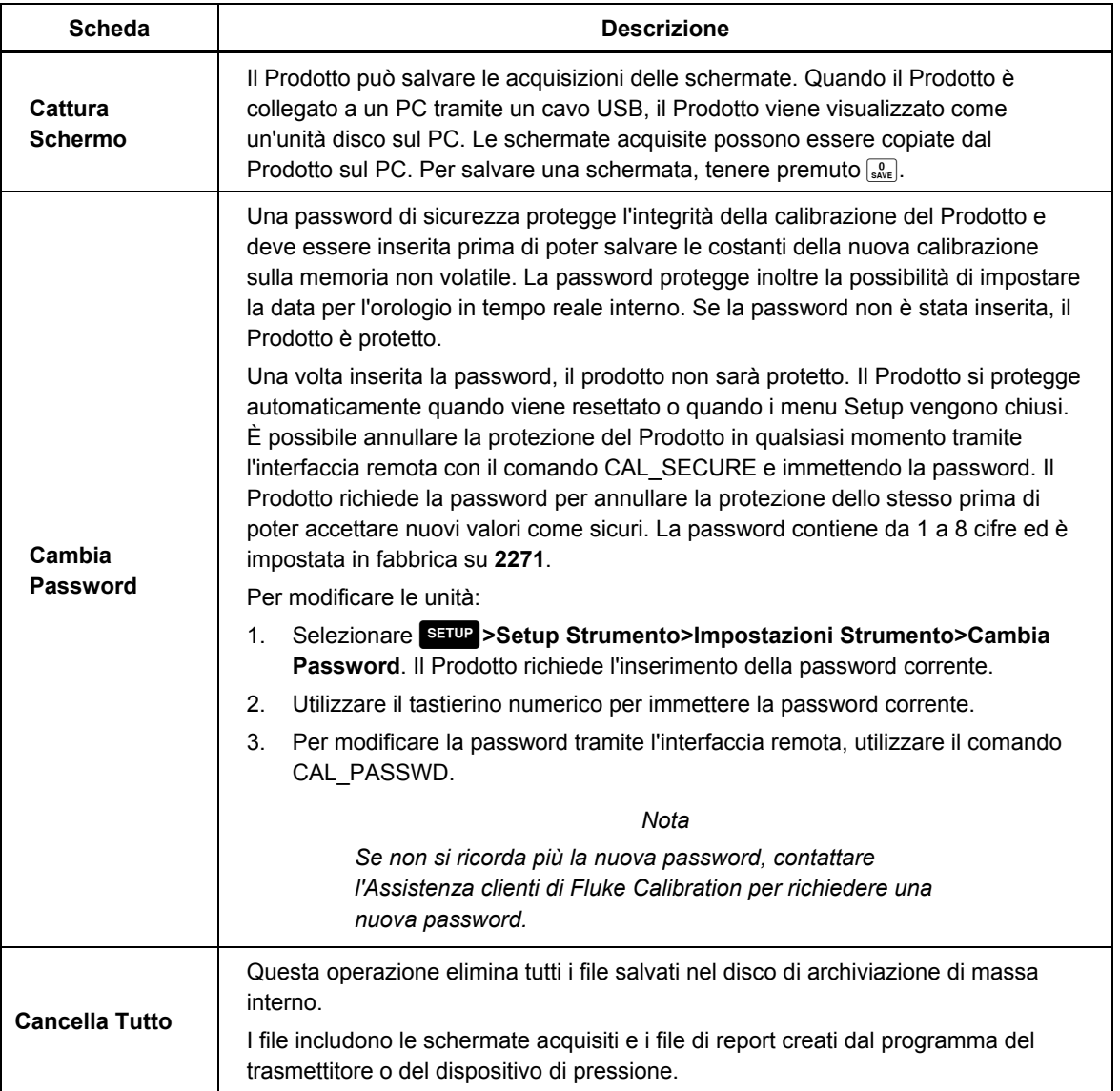

### **Tabella 6. Menu Impostazioni Strumento (cont.)**

#### *Menu Porta Remota*

Utilizzare il menu Porta Remota per modificare o visualizzare le impostazioni della porta USB, RS-232, Ethernet e la Modalità Emulazione spiegata nella Tabella 7.

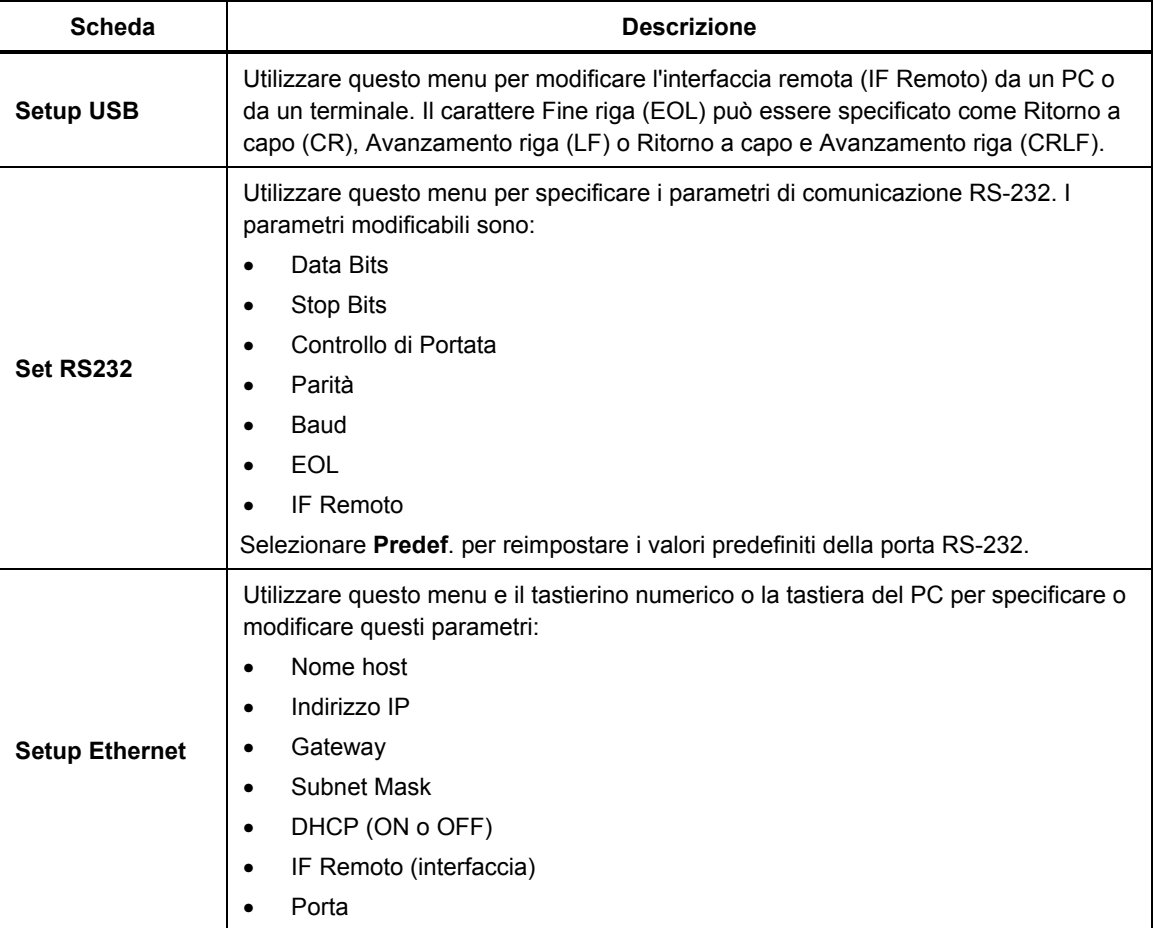

#### **Tabella 7. Menu Porta Remota**

#### *Menu 24V esterno*

Utilizzare questo menu per selezionare la porta del driver porta sul retro del Prodotto in uso. Le opzioni sono **DRV1 – DRV4**. Per ulteriori informazioni, vedere la sezione Configurazione dei driver.

#### *Menu CPS*

Utilizzare questa scheda per scegliere se è installato un Contamination Prevention System (CPS). Per ulteriori informazioni, vedere la sezione *Contamination Prevention System (CPS)*.

#### *Menu Incertezza Pressione*

Utilizzare questo menu per visualizzare o modificare i parametri relativi all'incertezza. I parametri modificabili sono:

- Incert. Altezza Testa
- Includi Controllo Incertezza
- Incertezza Aggiuntiva Componente 1
- Incertezza Aggiuntiva Componente 2
- Mostra Incert.

Selezionare **Predef.** per ripristinare i valori predefiniti.

#### *Nota*

*Il menu Incertezza visualizza solo l'incertezza della pressione e non tiene conto della misura elettrica. Il menu Incertezza è dotato di un campo che consente all'utente di aggiungere manualmente l'incertezza del modulo elettrico.* 

#### *Informazioni su questo strumento*

Questa pagina del menu è a solo scopo informativo. Le informazioni presenti nella pagina includono:

- Numero Modello
- Numero di serie
- Revisione (del firmware)
- Interfaccia utente (versione)

# *Caratteristiche del pannello anteriore*

Questa sezione è un riferimento per le caratteristiche del pannello anteriore e posteriore e dell'Interfaccia utente (UI). Le caratteristiche del pannello anteriore (inclusi tutti i controlli, display, indicatori e terminali) sono visualizzate e spiegate nella Tabella 8.

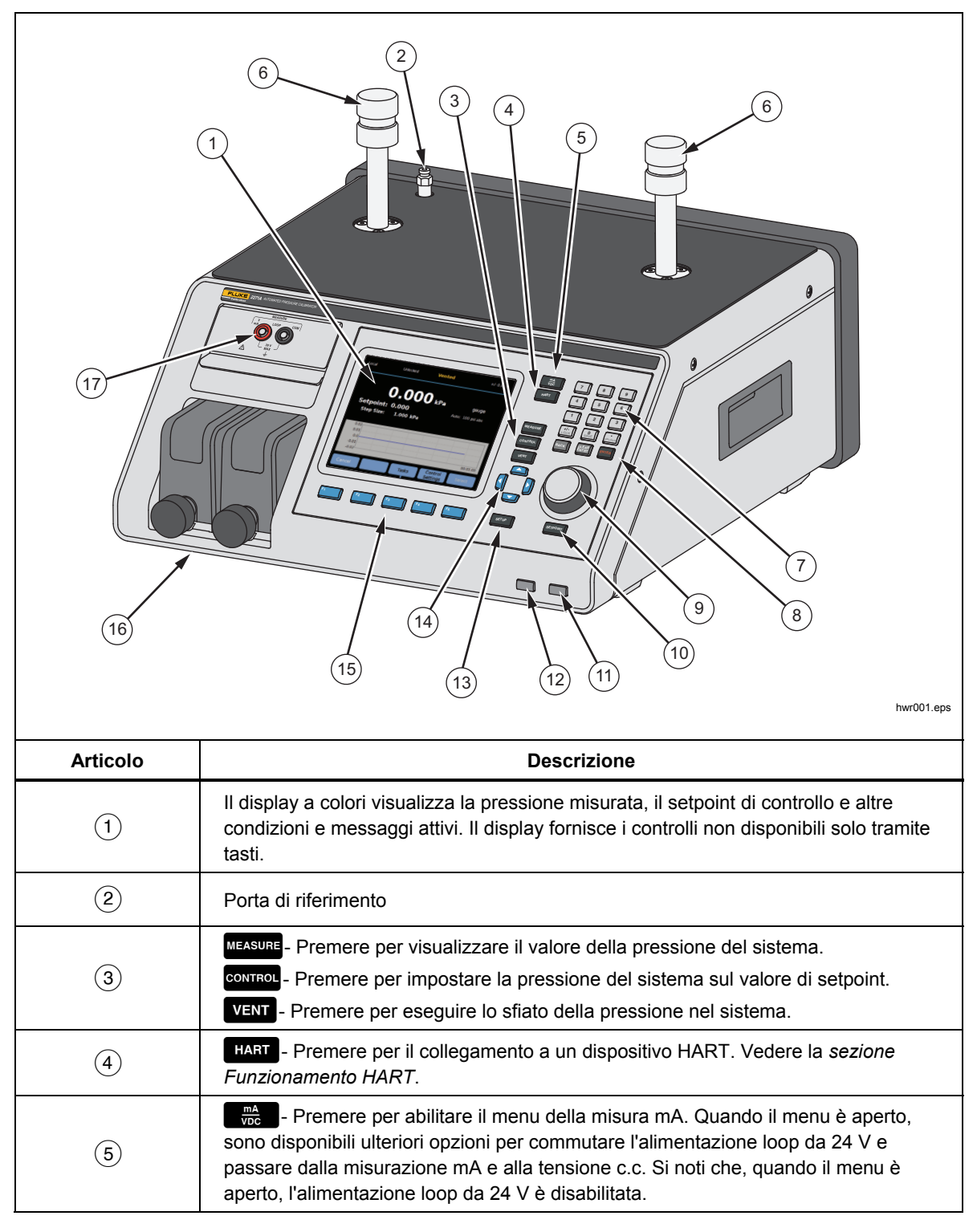

**Tabella 8. Caratteristiche del pannello anteriore** 

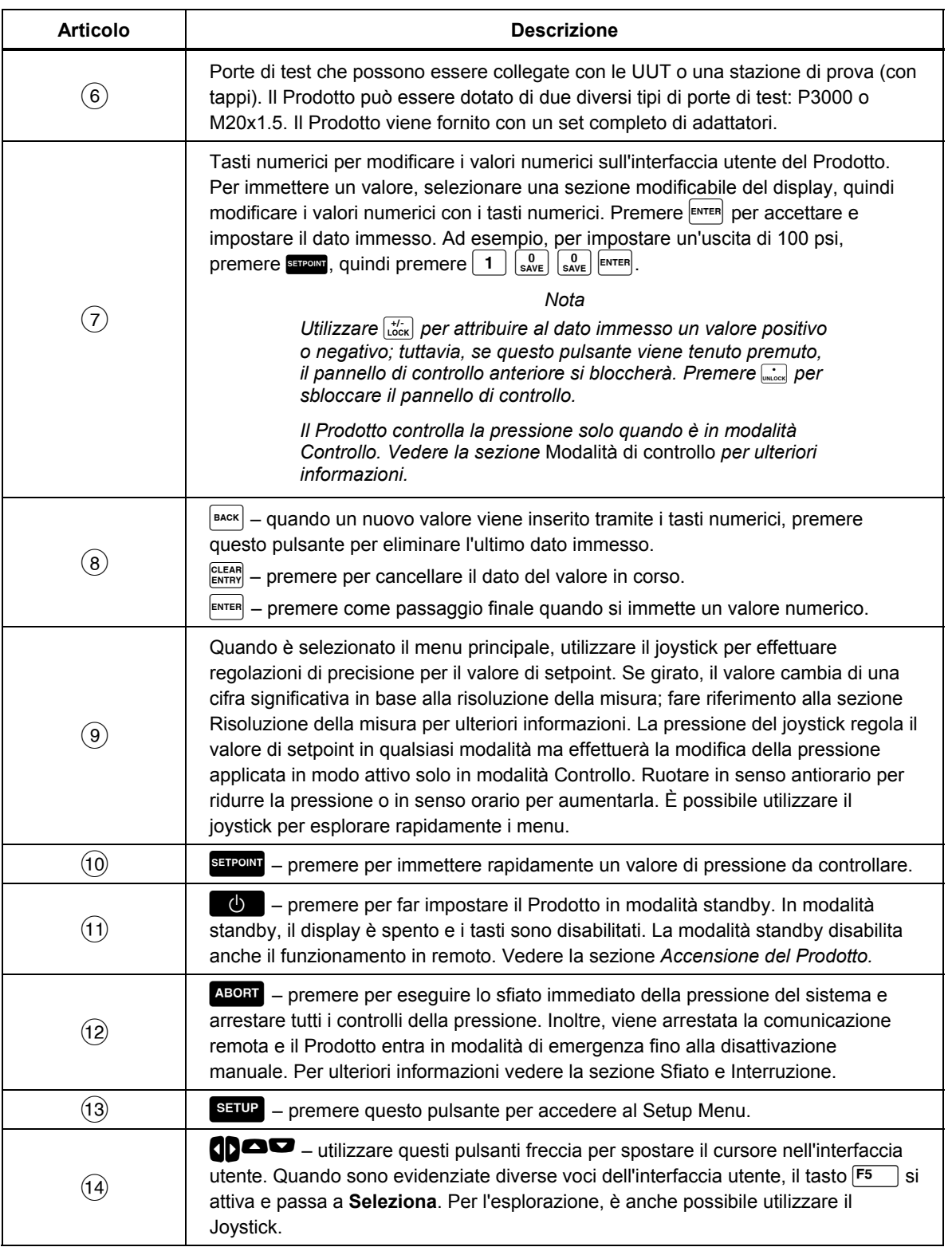

#### **Tabella 8. Caratteristiche del pannello anteriore (cont.)**

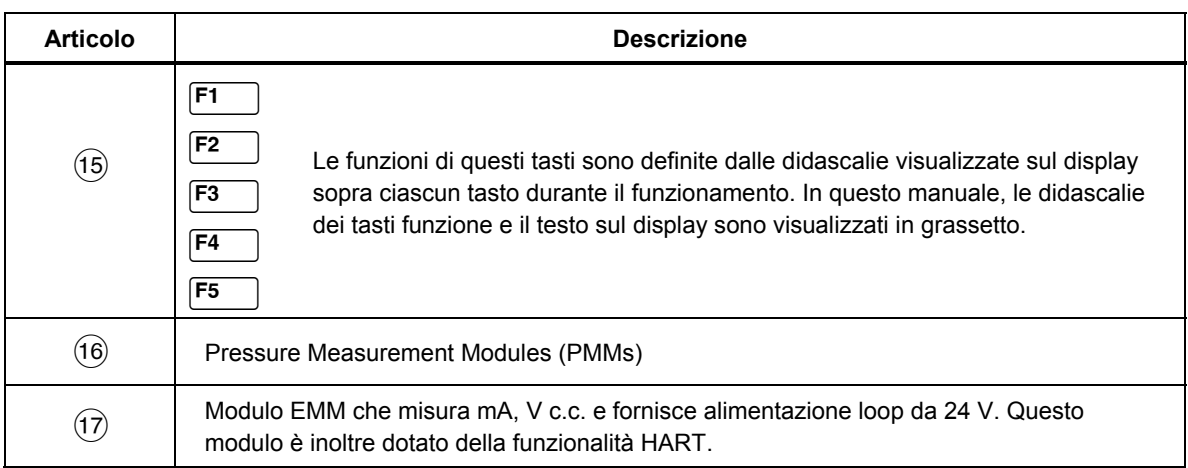

#### **Tabella 8. Caratteristiche del pannello anteriore (cont.)**

# *Caratteristiche del pannello posteriore*

Le caratteristiche del pannello posteriore (inclusi tutti i terminali, le prese e i connettori) sono illustrate nella Tabella 9.

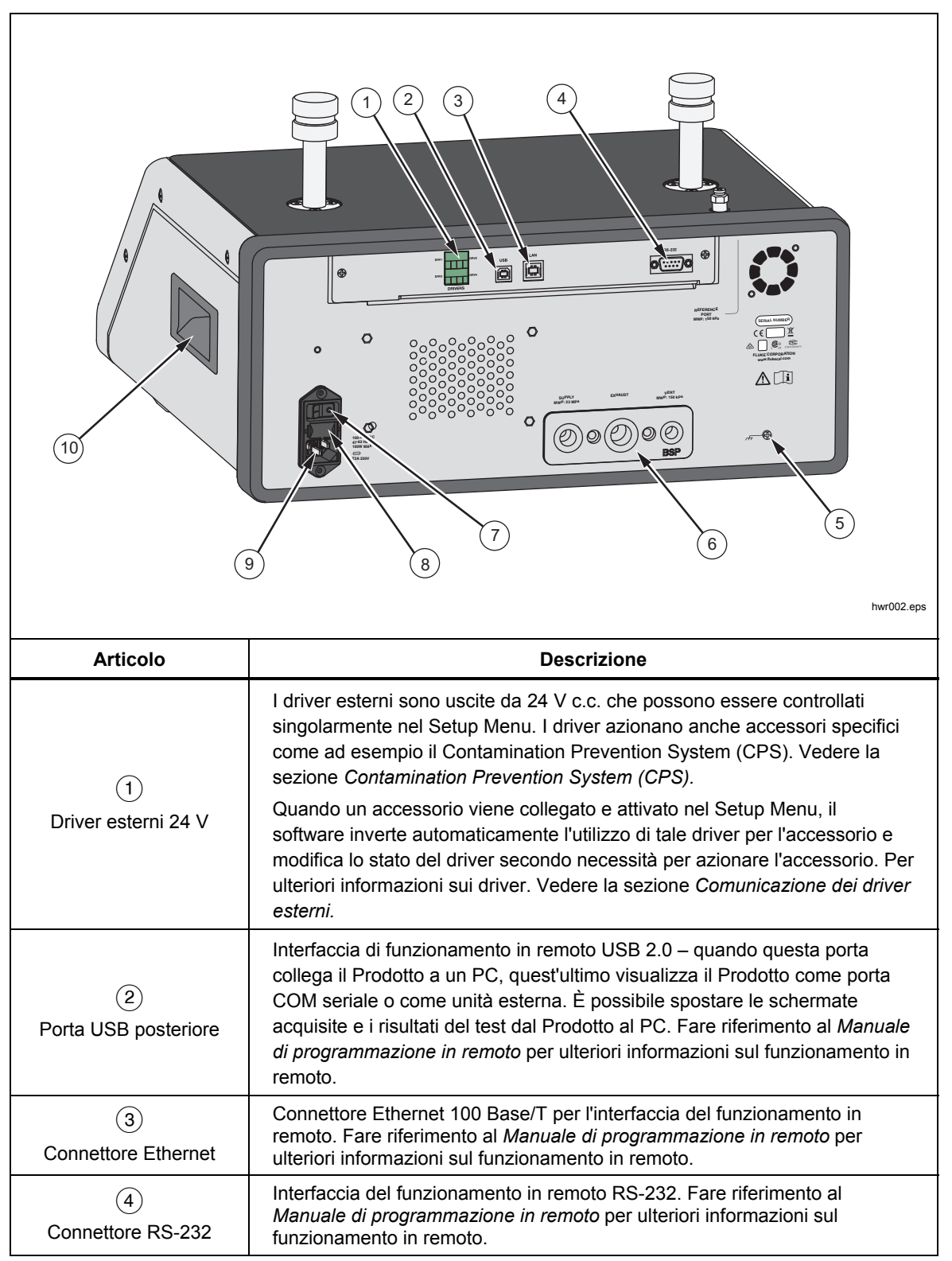

**Tabella 9. Caratteristiche del pannello posteriore** 

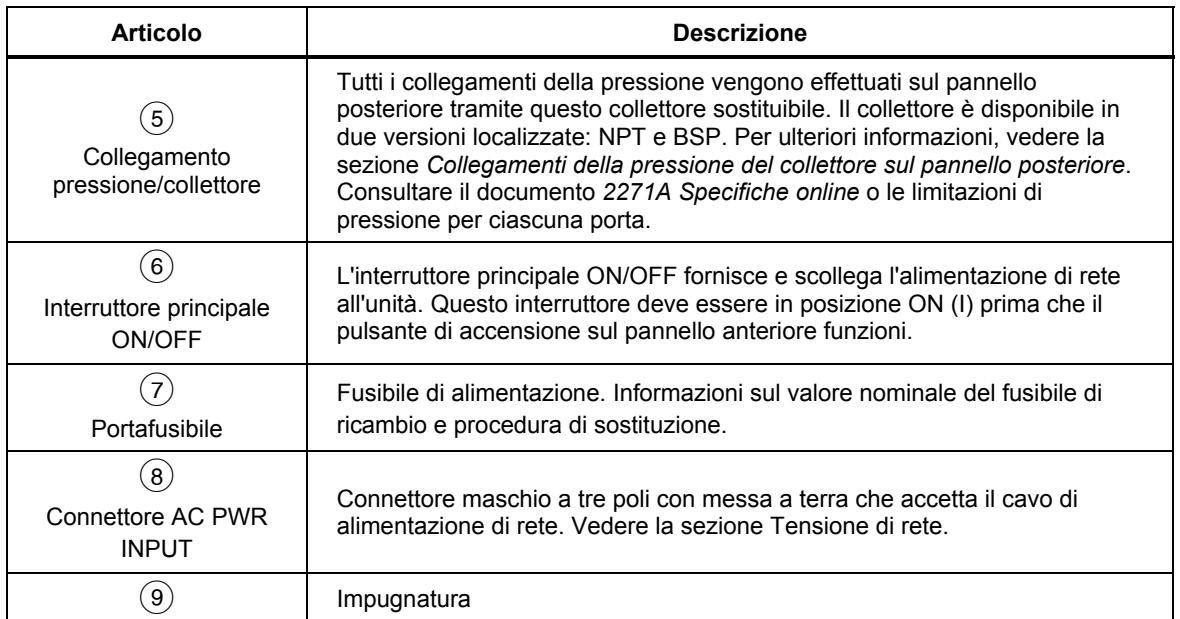

#### **Tabella 9. Caratteristiche del pannello posteriore (cont.)**

## *Funzionamento*

Questa sezione spiega le impostazioni del controllo pressione del Prodotto.

#### *Impostazioni del controllo pressione*

Il prodotto dispone di queste modalità di funzionamento per controllare la pressione: Controllo, Misura e Vent.

**Modalità Controllo** - in modalità Controllo, il Prodotto controlla in modo attivo la pressione come definita dal Setpoint e tiene la pressione vicino al Setpoint in base alla modalità di controllo attiva. Vedere la sezione Modalità di controllo. Controllo è l'unica modalità in cui il Prodotto controlla attivamente la pressione. Il valore di setpoint può essere modificato in una qualsiasi delle tre modalità, tuttavia il Prodotto rimane al minimo fino alla pressione di **Control**.

**Modalità Vent** - in modalità Vent, viene eseguito lo sfiato nell'atmosfera di tutta la pressione sulla porta di test.

**Modalità Misura** - in modalità Misura, il Prodotto mantiene la pressione e il controllo della pressione è al minimo. Questa modalità consente di eseguire le misurazioni senza il rumore del controllo.

#### *Pressione ottimale impostata (Setpoint)*

La pressione ottimale (setpoint) è il valore numerico della pressione che il Prodotto controlla a comando. Inserire il numero Setpoint nel campo Setpoint in qualsiasi modalità di funzionamento (Misura, Controllo e Vent). Il Prodotto controlla la pressione rispetto al Setpoint solo in modalità Controllo. In modalità Controllo, se viene inserito e accettato un nuovo valore Setpoint, il Prodotto esegue il controllo immediatamente rispetto al Setpoint. Una volta raggiunto il Setpoint, il Prodotto utilizza la modalità Controllo attiva per mantenere la pressione tra i limiti superiore e inferiore. Vedere la sezione Modalità di controllo.

#### *Nota*

*La modifica della pressione tramite il joystick consente di regolare il valore di Setpoint in qualsiasi modalità ma effettuerà la modifica della pressione applicata in modo attivo solo in modalità Controllo. Vedere la sezione successiva per ulteriori informazioni sulla pressione del joystick.* 

Per impostare una pressione setpoint:

- 1. Premere **SETPOINT** per attivare il campo.
- 2. Utilizzare il tastierino numerico per immettere il numero.
- 3. Premere  $\epsilon_{\text{inter}}$  per accettare. Non è necessario premere  $\epsilon_{\text{inter}}^{\text{center}}$  per inserire un nuovo valore; è sufficiente digitare il nuovo valore e sovrascriverlo al precedente.

#### *Nota*

#### *La pressione non cambia fino all'attivazione di* **Controllo***.*

#### *Incremento o decremento della pressione*

Utilizzare la funzione Incr. per modificare il Setpoint della pressione. La funzione Incr. viene utilizzata principalmente quando si effettuano incrementi della pressione in valori uguali ed è disponibile solo in modalità Controllo. È possibile accedere a tutti i comandi di incremento nel menu SETPOINT. La dimensione dell'incremento di pressione è definita dall'utente nel menu Imp. Controllo. Per modificare l'incremento step, premere SETPOINT, selezionare **Incremento Step** e utilizzare il tastierino per immettere un valore di incremento. Quindi utilizzare le frecce su e giù per regolare tale quantità.

#### *Pressione del joystick*

Utilizzare la funzione Joystick durante la calibrazione degli indicatori meccanici, ad esempio un comparatore, e per modificare la pressione fino a quando l'indicatore meccanico indica un punto cardinale. Viene quindi letto il Calibratore con risoluzione maggiore per determinare il valore di pressione effettivo quando l'indicatore meccanico indica un punto cardinale. Per regolare la pressione, ruotare il joystick in senso orario o antiorario per aumentare o ridurre la pressione secondo il valore più basso della risoluzione di misura attiva. Ad esempio, per una risoluzione di misura di 0,01 psi, la rotazione del joystick incrementa la pressione di 0,01 psi per scatto.

#### *Sfiato e interruzione*

Premere VENT per eseguire completamente lo sfiato della pressione applicata a una velocità controllata. Quando **VENT** viene premuto, il Prodotto chiede una conferma prima di eseguire lo sfiato per evitare sfiati accidentali o annullamenti accidentali dei test. Se vani viene premuto durante l'esecuzione di una prova e la finestra di dialogo viene confermata, il test si arresta immediatamente e il Prodotto esegue lo sfiato di tutta la pressione all'interno del sistema.

Il Prodotto dispone di una funzione di sfiato automatico della pressione denominata Auto Vent che rilascia la pressione in caso di superamento dei limiti di pressione superiore o inferiore. Vedere la sezione Auto Vent per ulteriori informazioni su questa caratteristica.

Per lo sfiato di emergenza della pressione, premere **ABORT** per eseguire immediatamente lo sfiato di tutta la pressione dal sistema e annullare i programmi o le attività in esecuzione senza richiesta di conferma. Inoltre, il Prodotto entra in modalità di emergenza e si scollega il funzionamento in remoto. Il prodotto rimane in questa modalità fino alla conferma nella finestra di dialogo per uscire dalla modalità di emergenza.

#### W**Attenzione**

**Per evitare di danneggiare l'apparecchiatura, utilizzare solo per le situazioni di emergenza. Interrompere gli sfiati di pressione più rapidamente possibile senza limitazioni. Questa velocità di caduta della pressione potrebbe danneggiare alcune UUT sensibili.** 

#### *Misurazione della pressione*

Un indicatore sulla parte superiore del display (noto anche come indicatore Pronto) indica quando la pressione è sufficientemente stabile per essere misurata. Consultare la Tabella 3 per un elenco degli indicatori di misurazione e le relative definizioni. Affinché l'indicatore passi su "Pronto", la velocità di variazione della pressione deve essere entro i limiti di stabilità e la pressione deve essere pronta entro il range di tolleranza OK per la modalità di controllo pressione attiva.

### *Collegamenti della pressione sul collettore del pannello posteriore*

Il Prodotto viene fornito con uno di questi tipi di collettori installato:

- NPT
- BSP

Il tipo di collettore è contrassegnato sul relativo angolo inferiore destro. La Tabella 10 fornisce un elenco dei diversi collettori e delle misure delle porte. L'installazione del collettore è spiegata nella sezione *Sostituzione del collettore*.

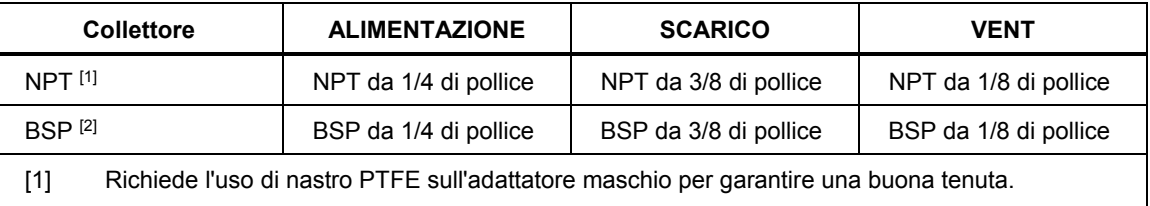

#### **Tabella 10. Collettori del pannello posteriore**

[2] È necessaria una guarnizione incollata per garantire una buona tenuta.

È possibile acquistare un kit di collegamento accessorio e utilizzare gli adattatori comuni per il collegamento dei collettori. Contattare Fluke Calibration per ulteriori informazioni. Consultare la *sezione* Contattare Fluke Calibration.

#### *Porta ALIMENTAZIONE*

La porta ALIMENTAZIONE della pressione deve essere collegata a una sorgente regolata di aria secca e pulita o di azoto come indicato in *Specifiche.* Fluke Calibration consiglia l'impiego di una tubazione con diametro interno di almeno 3 millimetri (1/8 di pollice) e con valore nominale adeguato alla pressione.

Collegare l'alimentazione di pressione alla porta ALIMENTAZIONE del collettore sul pannello posteriore del Prodotto. Il collegamento della porta ALIMENTAZIONE è NPT da 1/4 di pollice o BSP da 1/4 di pollice. Utilizzare un tubo flessibile con collegamento a pressione o un tubo che abbia un valore nominale della pressione appropriato.

La pressione di alimentazione deve essere pari al valore maggiore di 70 kPa (10 psi) o 110% della pressione di controllo massima del Prodotto. La pressione di alimentazione non deve mai superare i 23 MPa. È possibile utilizzare sorgenti di pressione gas inferiori, ma devono superare la pressione di uscita di prova desiderata massima di almeno il 10%.

#### W**Attenzione**

**Per evitare di danneggiare il sistema, assicurarsi di selezionare il raccordo dell'adattatore della dimensione corretta con il tipo di filettatura adeguato. Assicurarsi che tutti i componenti hardware utilizzati abbiano un valore nominale adeguato alla pressione di esercizio e che tutta l'apparecchiatura non abbia problemi (ad esempio, assenza di lesioni o filettature sfilettate).** 

**Per evitare di danneggiare il Prodotto, accertarsi di collegare l'alimentazione di pressione alla porta ALIMENTAZIONE. Il collegamento a un'altra porta può danneggiare il Prodotto.** 

#### *Porta SCARICO (pompa a vuoto se necessario)*

La porta SCARICO può essere lasciata aperta nella maggior parte delle condizioni. È necessaria una pompa a vuoto per controllare una pressione rel. inferiore a 20 kPa (3 psi). La tubazione deve avere un diametro interno minimo di 6 millimetri (1/4 di pollice). In aree limitate, collegare la porta SCARICO all'aperto per evitare l'accumulo di azoto. È possibile aggiungere tubazione alla porta SCARICO per ridurre la rumorosità. Non bloccare il tubo di scarico.

#### W**Attenzione**

**Per evitare di danneggiare il Prodotto:** 

- **Non collegare un'alimentazione di pressione alla porta SCARICO del Prodotto né bloccare quest'ultima.**
- **Per evitare l'accumulo di pressione sulla porta SCARICO o su una pompa a vuoto collegata alla porta SCARICO, la sorgente di vuoto deve essere sempre su ON o la porta SCARICO deve essere bypassata nell'atmosfera quando la sorgente di vuoto è OFF. La pressione viene scaricata dalla porta di scarico durante il controllo della riduzione di pressione.**

Durante il controllo della riduzione di pressione, il Prodotto scarica il gas attraverso la porta SCARICO. La portata di questo gas può essere superiore rispetto a quello supportato dalla pompa a vuoto. Quando si lavora a pressioni più elevate, Fluke Calibration consiglia all'utente di spegnere la pompa a vuoto. La pompa deve essere dotata di una valvola di sfiato automatico.

#### *Porta VENT*

La porta VENT collega il volume interno all'atmosfera quando viene eseguito lo sfiato del Prodotto.

*Nota* 

*Lasciare aperta la porta VENT per garantire il corretto funzionamento del prodotto.* 

# *Porte Test*

Sulla parte superiore del Prodotto sono presenti due porte di test. Utilizzare queste porte per collegare le UUT al Prodotto, al CPS o a un filtro P5532.

Le porte di test disponibili sono HC20 e P3000. Scegliere i tipi di porta necessari per l'applicazione. I raccordi e gli adattatori P3000 e HC20 sono: M14, M20, NPT e BSP da 1/8 di poll., 1/4 di poll., 3/8 di poll., 1/2 di poll. Vedere la Figura 4.

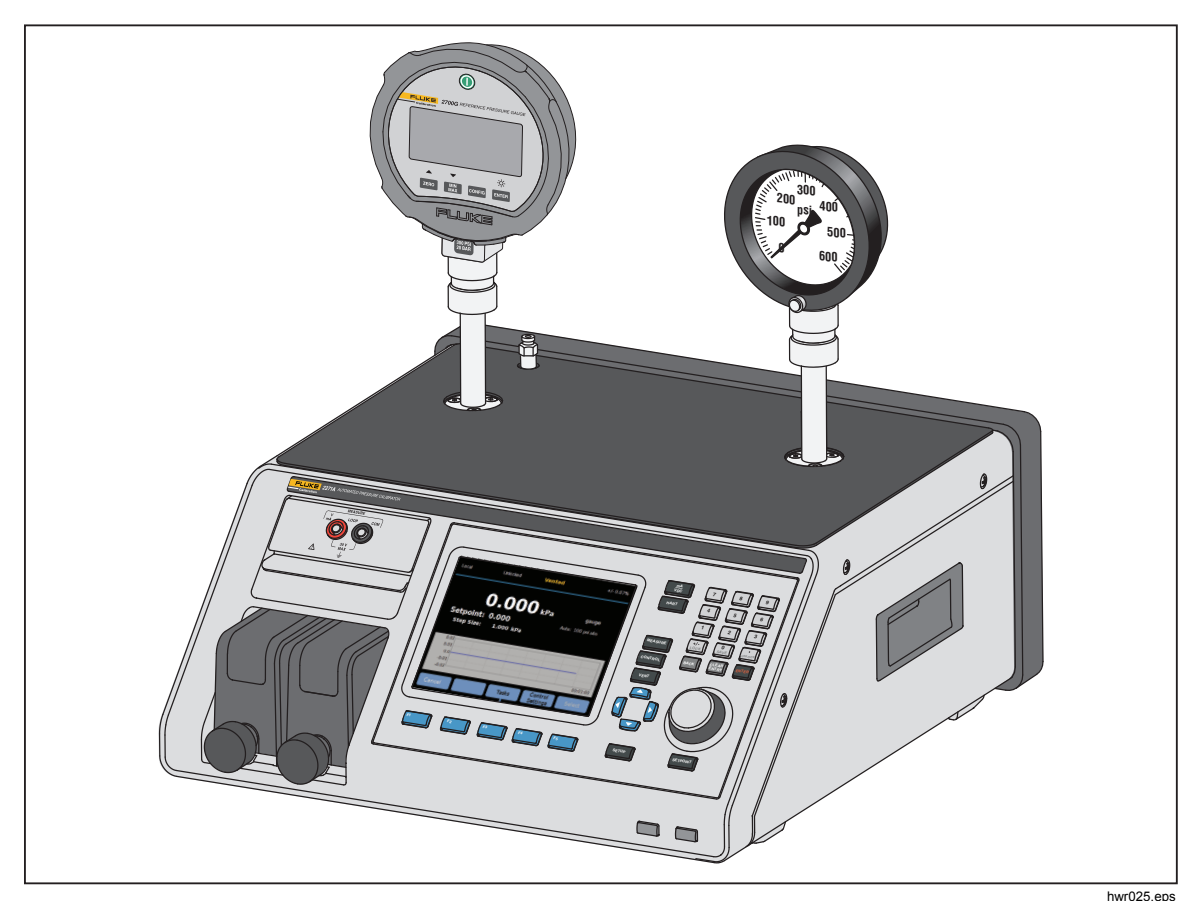

**Figura 4. Collegamento di due misuratori** 

Gli strumenti di pressione e le UUT sono collegati alle porte di test nella parte superiore del Prodotto. A seconda della configurazione del Prodotto ordinato, è installato uno dei due tipi di porte di test a serraggio manuale: P3000 o HC20. Si tratta di raccordi a serraggio manuale che includono gli adattatori necessari per collegare le porte di test femmine metriche, NPT e BSP più comuni presenti sui trasmettitori e sui misuratori analogici. Per l'elenco degli adattatori, fare riferimento alla Tabella 2, mentre, per gli adattatori di ricambio, contattare Fluke Calibration. Quando è utilizzata la porta di test modello HC20, un indicatore con raccordo maschio M20 può essere collegato direttamente alla porta di test senza l'utilizzo di un adattatore aggiuntivo.

Per evitare che oli, grasso, solventi e acqua presenti in una UUT contaminino il Prodotto, è disponibile un Contamination Prevention System (CPS). Il CPS è alloggiato su un banco accanto al Prodotto e all'interno di un banco di prova che fornisce una robusta piattaforma per testare gli strumenti e i dispositivi di pressione. Il CPS è collegato direttamente a una porta di test singola (l'altra porta di test deve essere chiusa con un tappo a serraggio manuale). Per ulteriori informazioni e istruzioni su come installare ed eseguire la manutenzione del CPS. Vedere la sezione *Contamination Prevention Accessory (CPS)*.

*Nota* 

*Perdite eccessive nel volume di prova influenzano la stabilità del controllo e causano probabilmente errori di misurazione nella UUT. Utilizzare l'attività Test Perdita per verificare l'eventuale presenza di perdite nel sistema prima dell'esecuzione di un test.* 

#### W**Attenzione**

**Per evitare di danneggiare il Prodotto, quando questo è collegato a un sistema con contaminanti liquidi, adottare le opportune precauzioni per spurgare il sistema e verificare il funzionamento della tubazione. L'attività di spurgo automatico aiuta a spurgare il liquido dall'UUT. L'inosservanza di quanto suddetto può causare la contaminazione del Prodotto e il bisogno di un intervento di assistenza non in garanzia.** 

#### *Nota*

*Ridurre al minimo la lunghezza della tubazione di collegamento di prova per migliorare le prestazioni di controllo e ridurre il tempo di impostazione della pressione.* 

*Il controllo di pressione del Prodotto non funzionerà correttamente se sono presenti perdite eccessive nel sistema di prova. Il tasso di perdita massima accettabile per l'operazione di controllo automatico della pressione e per garantire misure entro la tolleranza con i parametri predefiniti di controllo della pressione è 0,5*±*% della pressione impostata/minuto. In modalità CONTROLLO DINAMICO, per gestire velocità di perdite più elevate del sistema di prova, è possibile aumentare la tolleranza OK dall'interfaccia utente.* 

#### *HC20*

La porta di test HC20 ha una filettatura femmina M20X1,5 e un O-ring all'interno. È veloce e facile da collegare alle UUT che hanno filettature maschio M20 X 1,5. Le porte di test M20 hanno diversi adattatori, utilizzati per collegare UUT differenti con altre filettature maschio, come ad esempio NPT o BSP M14 x 1,5. Questi adattatori si sigillano su un O-ring e pertanto non richiedono nastro PTFE. Vedere la Figura 5.

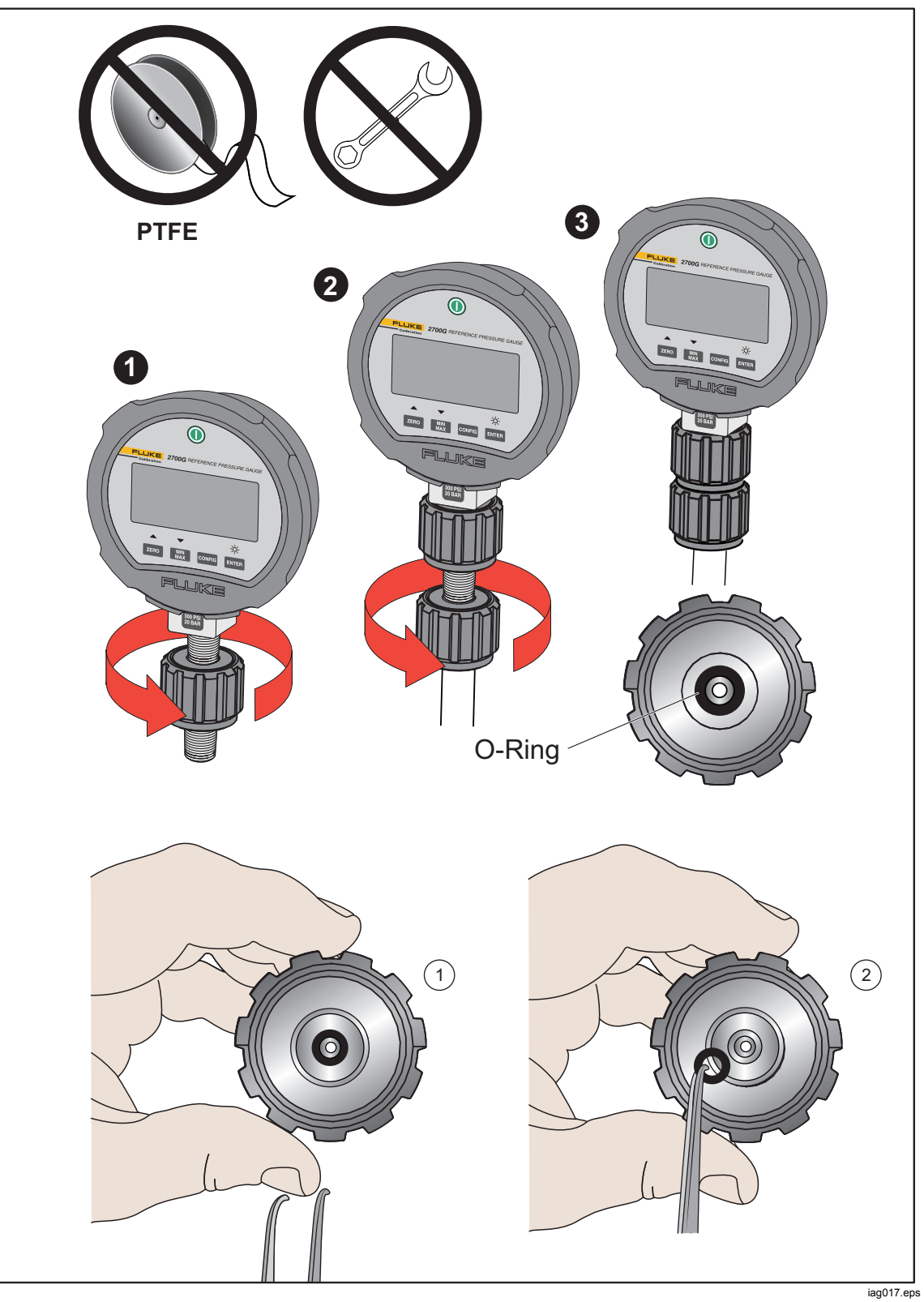

**Figura 5. Sostituzione dell'O-ring M20**
# *Collegamento di una UUT*

Collegare l'UUT alla porta di test superiore del Prodotto, utilizzando il metodo descritto di seguito:

# W**Attenzione**

**Per evitare di danneggiare il Prodotto o un misuratore:** 

- **NON usare nastro PTFE su questi collegamenti. Ciò non consentirebbe una corretta tenuta. Il sistema di tenuta dell'Adattatore del misuratore può essere sigillato a mano fino a 20 MPa (3.000 psi). Non sono necessarie chiavi o attrezzi simili. Un serraggio eccessivo può danneggiare la filettatura o le superfici di tenuta.**
- **Prima del collegamento, verificare che vi sia un O-ring montato sulla porta di test.**
- **Verificare che la superficie di tenuta del dispositivo da montare sia pulita e integra, poiché graffi o ammaccature possono provocare perdite.**

*Nota* 

*La filettatura sulla porta di test e sulla parte inferiore degli adattatori del misuratore è SINISTRORSA.- La procedura riportata di seguito descrive il metodo corretto per montare i dispositivi utilizzando questi adattatori:* 

1. Avvitare completamente l'adattatore del misuratore appropriato su una UUT, vedere la Figura 6.

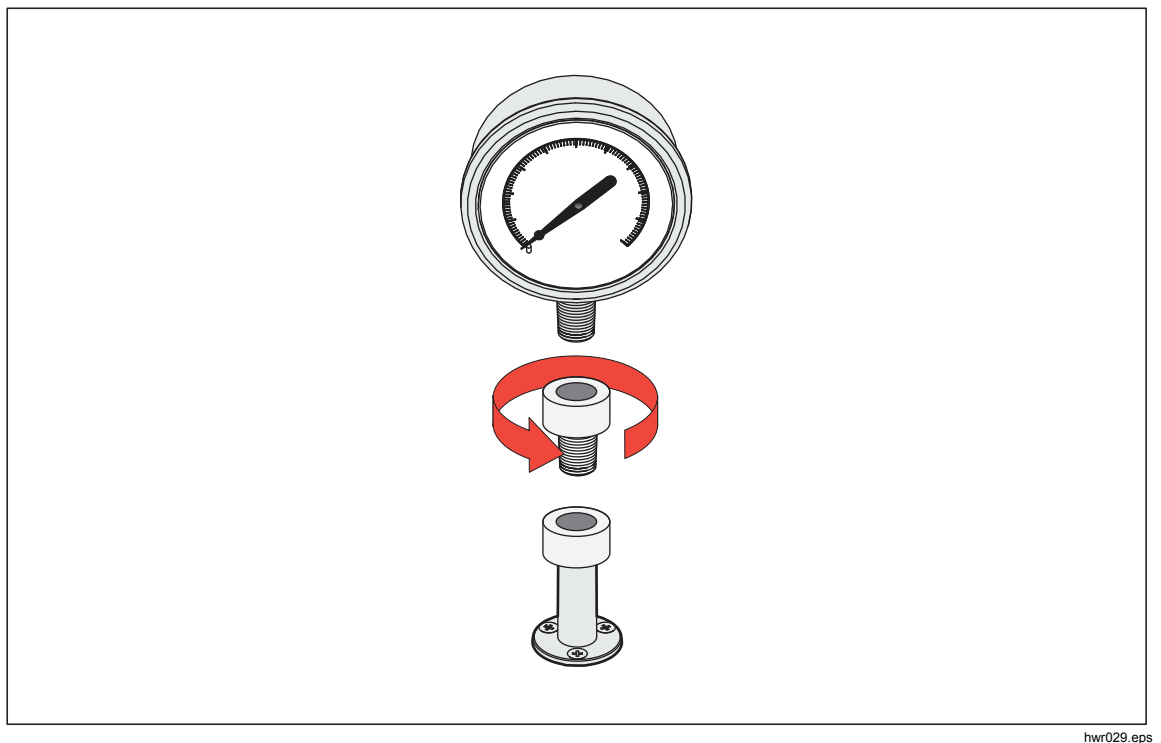

**Figura 6. Avvitare sull'adattatore del misuratore** 

2. Avviare il complessivo in SENSO ANTIORARIO sulla porta di test, vedere la Figura 7.

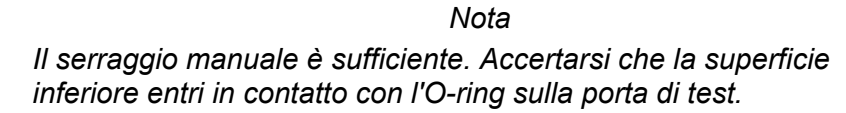

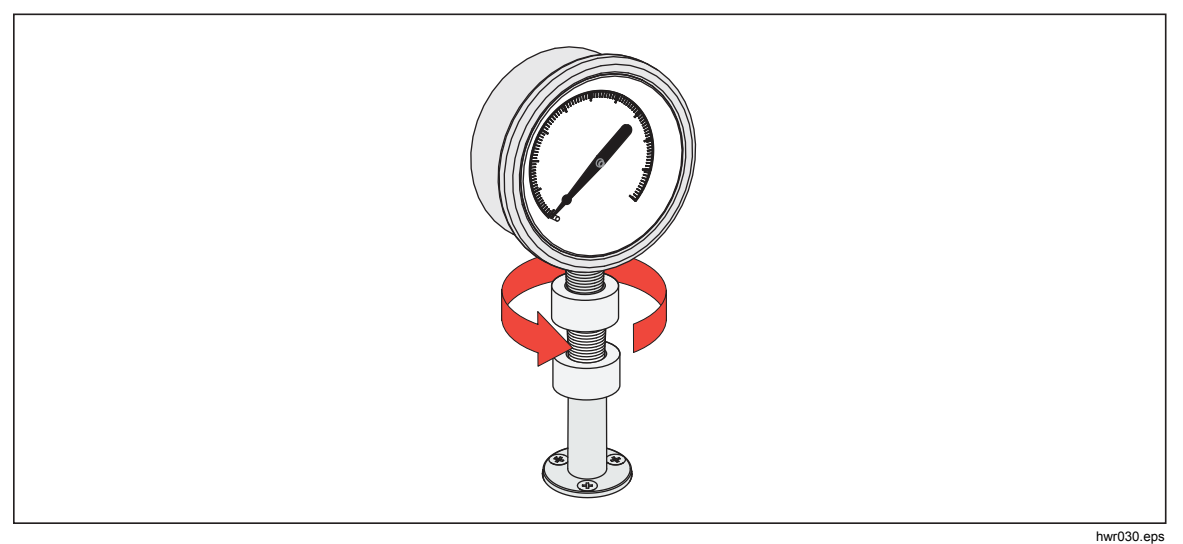

**Figura 7. Collegare il complessivo alla porta di test** 

3. Per regolare la posizione affinché sia rivolto in avanti, tenere l'adattatore del misuratore e ruotare lo strumento in SENSO ANTIORARIO, in modo che sia rivolto in avanti, vedere la Figura 8.-

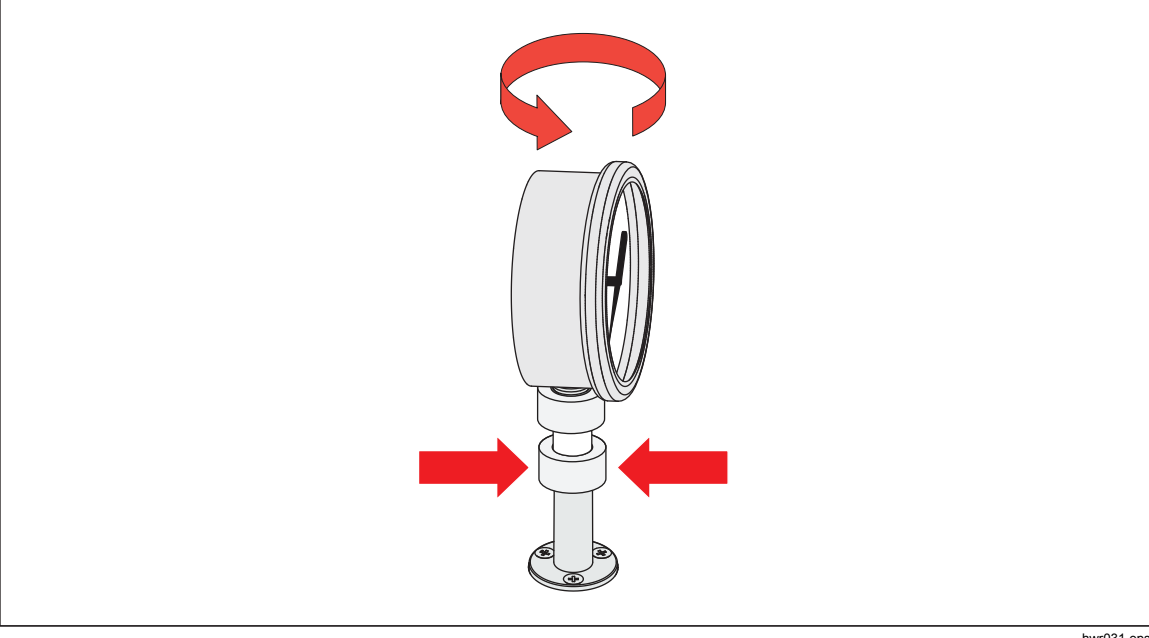

**Figura 8. Regolazione della posizione del misuratore** 

hwr031.eps

4. Durante la rotazione in SENSO ANTI-ORARIO dell'adattatore del misuratore, tenere fermo lo strumento, fino all'innesto sull'O-ring, vedere la Figura 9.

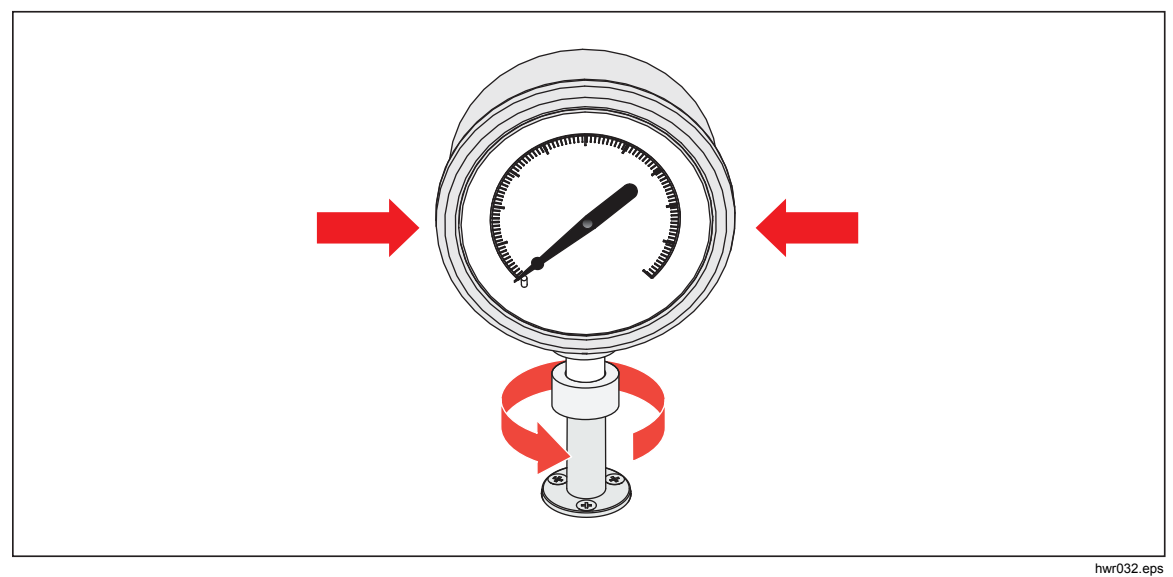

**Figura 9. Serraggio del misuratore** 

# *Inserto della porta di test*

Per i dispositivi con filettatura di montaggio NPT o BSP da 1/8 di pollice, il diametro della filettatura è molto vicino al diametro di tenuta effettiva dell'O-ring montato sulla porta di prova. Vedere la Tabella 11 e la Figura 10.

Ciò potrebbe rendere difficoltoso l'ottenimento di una buona tenuta. Quando si esegue il montaggio di questi dispositivi, utilizzare l'inserto della porta di test (presente nel contenitore delle guarnizioni di ricambio).

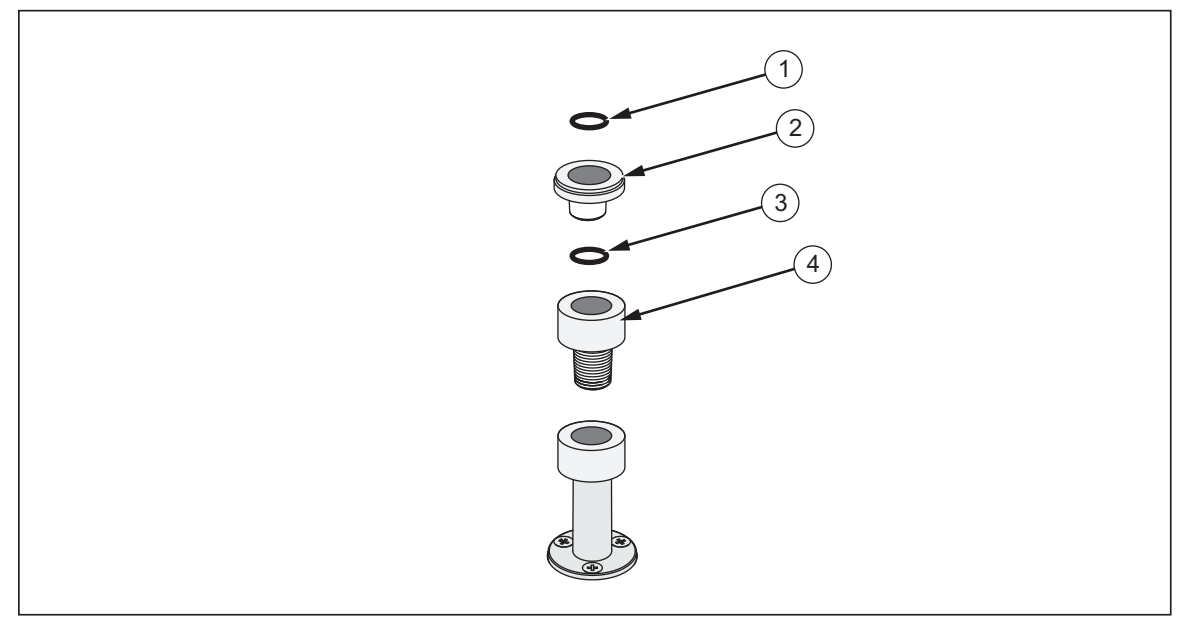

**Figura 10. Inserto della porta di test** 

hwr033.eps

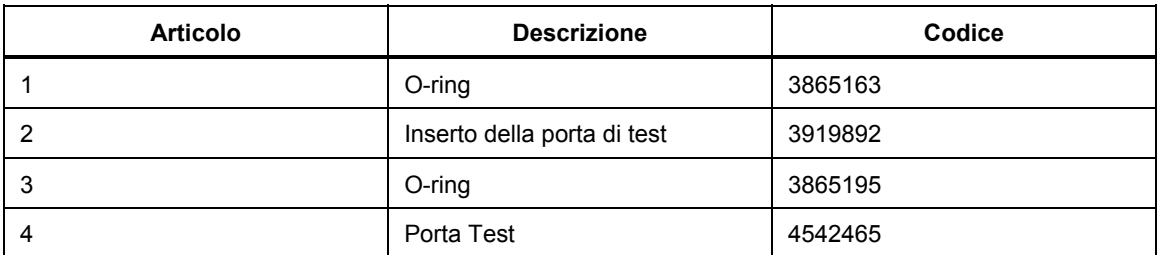

#### **Tabella 11. Inserti della porta di test - Elenco dei componenti**

Per eseguire la calibrazione dei misuratori montati sul pannello con raccordi di pressione sul lato posteriore, utilizzare un Adattatore angolare come ad esempio Fluke P5543.-

# *Porta REF*

La porta REF (porta di riferimento) è situata nella parte superiore posteriore sinistra del Prodotto e deve essere aperta per le misurazioni del manometro o può essere collegata alla porta di riferimento degli strumenti di pressione o delle UUT.

Gli strumenti con un range di pressione di fondo scala basso richiedono una gestione speciale per garantire le relative prestazioni. Questi strumenti sono sensibili alle variazioni della pressione atmosferica, inclusi i relativi disturbi. Il lato di riferimento deve essere controllato con attenzione, altrimenti le variazioni dovute al vento, ai convogliatori di aria, allo sbattimento di porte e altro potrebbero causare variazioni maggiori. Il Prodotto monitora queste variazioni ma potrebbe non farlo nello stesso modo del dispositivo di pressione sottoposto a test. Per controllare queste variazioni, Fluke Calibration consiglia di collegare la porta di riferimento (anche nota come porta di test- (test meno) o "bassa") di tutti i dispositivi corrispondenti alla porta REF del Prodotto.

La porta REF può essere sigillata dall'atmosfera nella maggior parte delle applicazioni in cui i tempi del test sono relativamente brevi. Ciò isola la porta dalle variazioni di pressione nell'atmosfera e garantisce livelli stabili di misurazione e controllo della pressione.

Se la porta di riferimento di uno strumento è completamente sigillata dall'atmosfera, la pressione può variare a causa delle variazioni della pressione barometrica o delle variazioni di temperatura nell'ambiente. Se la pressione nella porta REF diventa inferiore alla pressione barometrica, è necessario collegare una pompa a vuoto alla porta SCARICO per consentire al Prodotto una riduzione del controllo prossima a 0 psig.

Per i Prodotti con un BRM installato, il barometro è collegato alla porta REF. In modalità Rel., collegare la porta REF come indicato sopra. In modalità Assoluta, se la pressione ambiente non è stabile, sigillare la porta REF dall'atmosfera per migliorare la stabilità di controllo del Prodotto.

# *Impostazioni del controllo pressione*

Questa sezione spiega le impostazioni del controllo pressione del Prodotto. È possibile accedere ad alcune di queste impostazioni dalla schermata principale, tuttavia sono tutte situate in Imp. Controllo nel Setup Menu. Il Menu Setup Controllo è composto dagli elementi indicati nella Tabella 12.

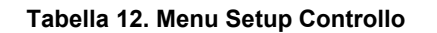

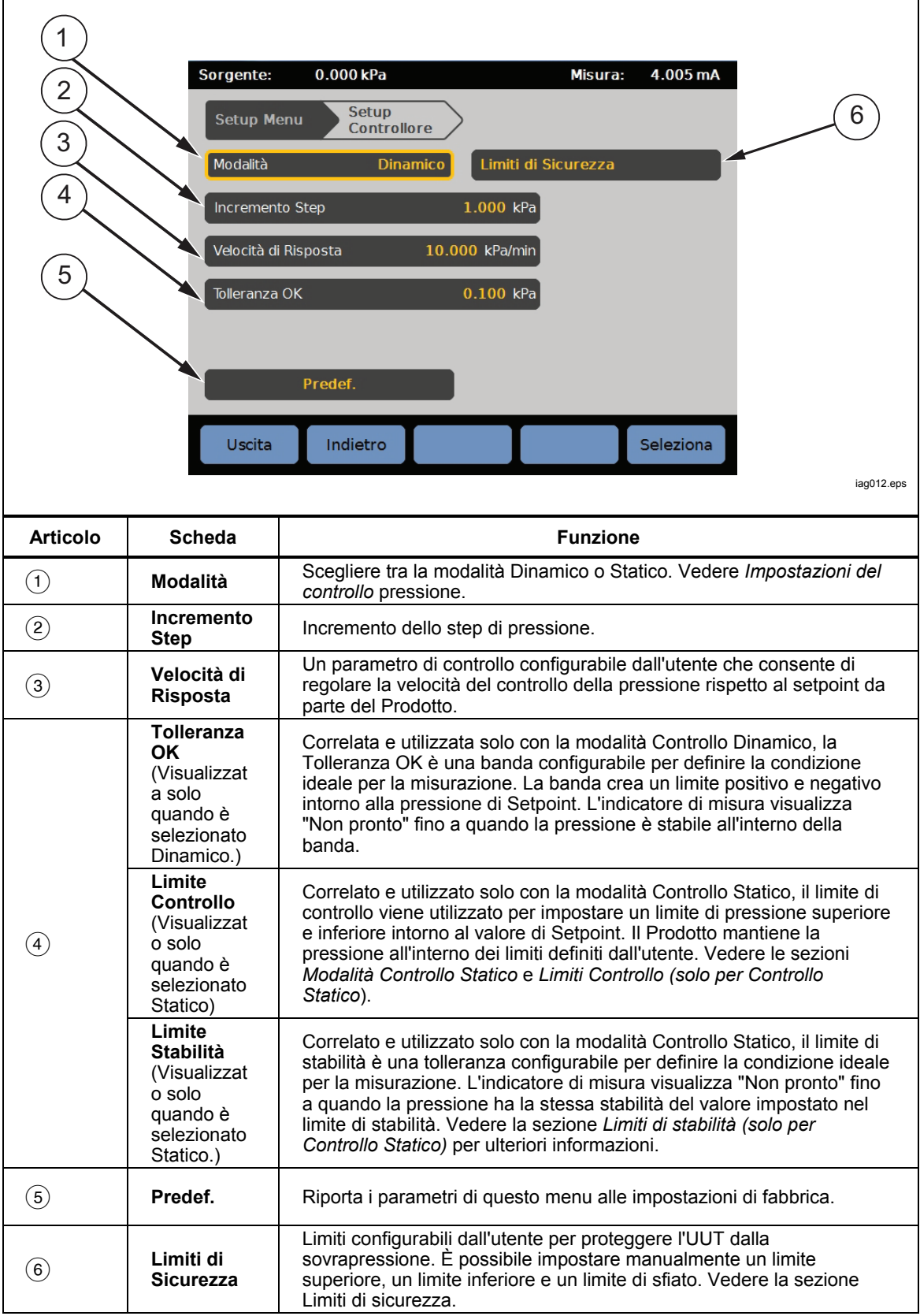

# *Modalità di controllo*

Il prodotto prevede due diverse modalità di controllo per controllare la pressione:

- La modalità **Dinamico** imposta la pressione ottimale ed effettua regolazioni per mantenere tale livello.
- La modalità **Statico** imposta la pressione ottimale e arresta il controllo, effettuando solo regolazioni quando la pressione misurata ha superato dei limiti specifici.

Le sezioni successive forniscono ulteriori informazioni su ciascuna modalità.

# *Modalità Controllo Dinamico*

Il Controllo Dinamico imposta la pressione sul valore ottimale, quindi controlla la pressione per mantenerla sul valore di Setpoint, vedere la Figura 11. Il Controllo Dinamico è vantaggioso per la maggior parte delle applicazioni poiché compensa automaticamente le variazioni del sistema dovute alle influenze adiabatiche e alle piccole perdite. Il Controllo Dinamico è la modalità di controllo predefinita all'accensione del Prodotto.

#### *Nota*

*Il Controllo Dinamico genera un leggero rumore di pressione dovuto al controllo costante della pressione. Il rumore della pressione non è rilevabile nella maggior parte delle UUT. Per le UUT sensibili top di gamma dove il rumore della pressione costituisce un problema, utilizzare il Controllo Statico per il test.* 

Nella Figura 11 il valore di tolleranza OK dinamica predefinita è lo 0,1% del valore della pressione ottimale.

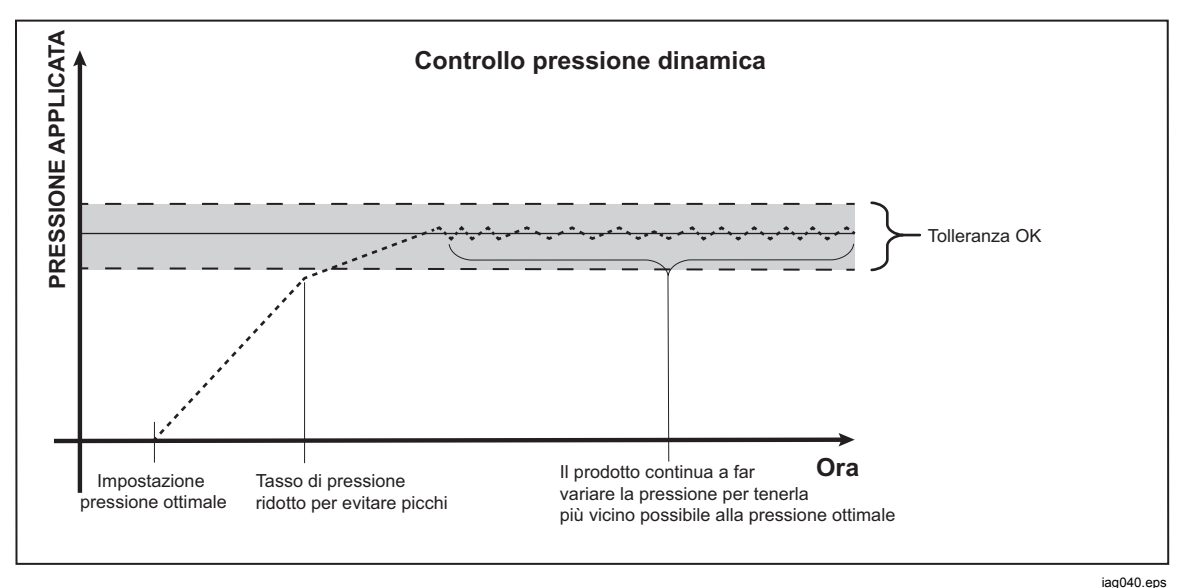

**Figura 11. Esempio di modalità di controllo dinamico della pressione** 

La tolleranza OK dinamica superiore e inferiore per un valore ottimale di 2.000 psi è 2 psi (2.000 psi x 0,1% = 2 psi).

Il Prodotto mantiene la pressione stabile tra 1998 psi e 2002 psi.

# *Modalità Controllo Statico*

Il Controllo Statico imposta la pressione a un livello leggermente superiore al valore di pressione ottimale, quindi disattiva il controllo di pressione attivo, vedere la Figura 12. Viene consentito l'assestamento naturale della pressione fino al superamento della tolleranza OK superiore o inferiore. Questa sequenza di controllo pressione viene ripetuta fino alla variazione della pressione ottimale o al completamento del test.

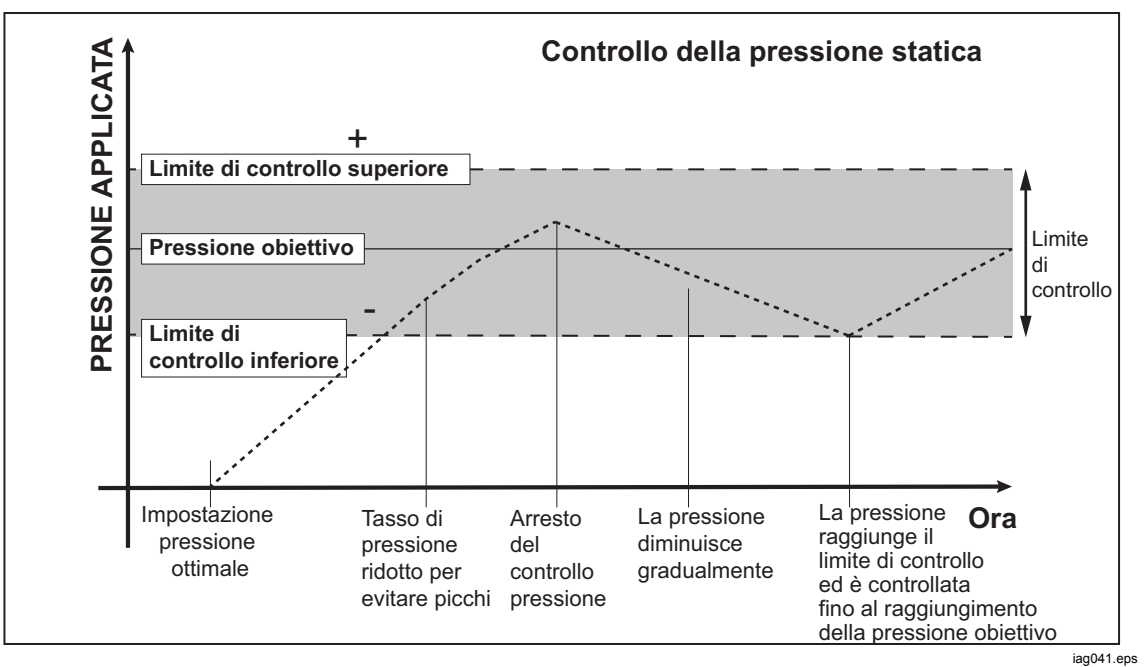

**Figura 12. Esempio di modalità di controllo statico della pressione** 

Il vantaggio della modalità Controllo Statico è che la pressione può essere impostata e misurata senza rumore dal sistema di controllo pressione. Il Controllo Statico viene visualizzato nell'interfaccia utente come Statico. Viene prevista un'indicazione **Pronto** sulla pressione all'interno della tolleranza OK e la velocità di variazione della pressione è inferiore al limite di stabilità.

Ad esempio, il limite di controllo superiore e inferiore per un valore ottimale di 2.000 psi viene impostato manualmente su 5 psi. Il Prodotto mantiene la pressione stabile tra 1995 psi e 2005 psi.

#### *Limiti di controllo (solo per Controllo Statico)*

Utilizzare Limiti di controllo per impostare un limite superiore e uno inferiore intorno al Setpoint. Questi limiti sono utilizzati solo con la modalità Controllo Statico. Il valore predefinito è 0,1 psi. Il Prodotto non consentirà alla pressione di aumentare o diminuire rispetto ai limiti definiti dall'utente.

### *Limite di stabilità (solo per Controllo Statico)*

Il Limite di stabilità definisce la stabilità in corrispondenza della quale l'indicatore di misurazione visualizza "Pronto". Utilizzare Limite di Stabilità solo con la modalità Controllo statico.

# *Velocità di Risposta (velocità di variazione della pressione)*

Velocità di Risposta è una velocità di variazione della pressione massima definita dall'utente. Il Prodotto controlla questa pressione con un superamento minimo in una vasta gamma di volumi esterni alla massima velocità di risposta. Nella maggior parte delle applicazioni Fluke Calibration consiglia di impostare la velocità di risposta sul relativo valore di velocità massimo. Ciò garantisce il controllo della velocità più elevata senza compromettere le proprietà di superamento e stabilità del controllo. Nelle applicazioni in cui il dispositivo sottoposto a test potrebbe essere danneggiato dall'elevata velocità di variazione della pressione, potrebbe essere necessario rallentare la velocità di risposta (velocità di controllo). L'algoritmo di controllo del Prodotto limita la velocità di variazione della pressione alla velocità di risposta. Sui calibratori con range di pressioni di fondo scala <10 psi (70 kPa), è pratica comune ridurre la velocità di risposta a <25 % del fondo scala/min per migliorare le caratteristiche di superamento del controllo.

#### *Limiti di Sicurezza*

Il Prodotto offre limiti di sicurezza configurabili dall'utente per proteggere l'UUT dall'improvvisa sovrapressione (>**Setup Controllo>Limiti di Sicurezza**).

#### *Limite Superiore*

Il limite superiore è un limite di sicurezza che protegge l'UUT dall'improvvisa sovrapressione. Il limite superiore è solitamente impostato appena oltre la pressione di fondo scala dell'UUT. Se viene inserito un Setpoint superiore al limite superiore definito dall'utente, il Prodotto non accetta il valore e genera un codice di errore. In modalità Controllo, se la pressione supera il limite definito dall'utente, il Prodotto passa in modalità Misura e visualizza un messaggio di errore.

#### *Limite Inferiore*

Ha la stessa funzione del limite superiore tranne per il fatto che protegge l'UUT dai limiti di pressione inferiori.

#### *Auto Vent*

Questa è la pressione massima definita che il Prodotto può raggiungere prima dello sfiato della porta di test nell'atmosfera.

# *Setup Misura*

Il menu Setup Misura contiene tutte le opzioni e i parametri relativi alla modalità di misurazione della pressione da parte del Prodotto. Vedere le sezioni successive per ulteriori informazioni su ciascuna impostazione all'interno di questo menu.

# *Unità e Unità Custom*

Il Prodotto offre un'ampia scelta di unità ingegneristiche standard che possono essere selezionate per soddisfare la maggior parte dei requisiti di calibrazione. La Tabella 13 elenca le unità standard in dotazione con il Prodotto. Per scegliere un'unità, selezionare >**Setup Misura>Unità** e scegliere l'unità.

Le calibrazioni possono richiedere un'unità di misura non comune o speciale. Queste unità non standard sono definite sul Prodotto come Unità Custom. Per le unità custom, selezionare **Sanda** > Setup Misura>Unità Custom. Da questa schermata, inserire i parametri necessari per un massimo di quattro unità custom.

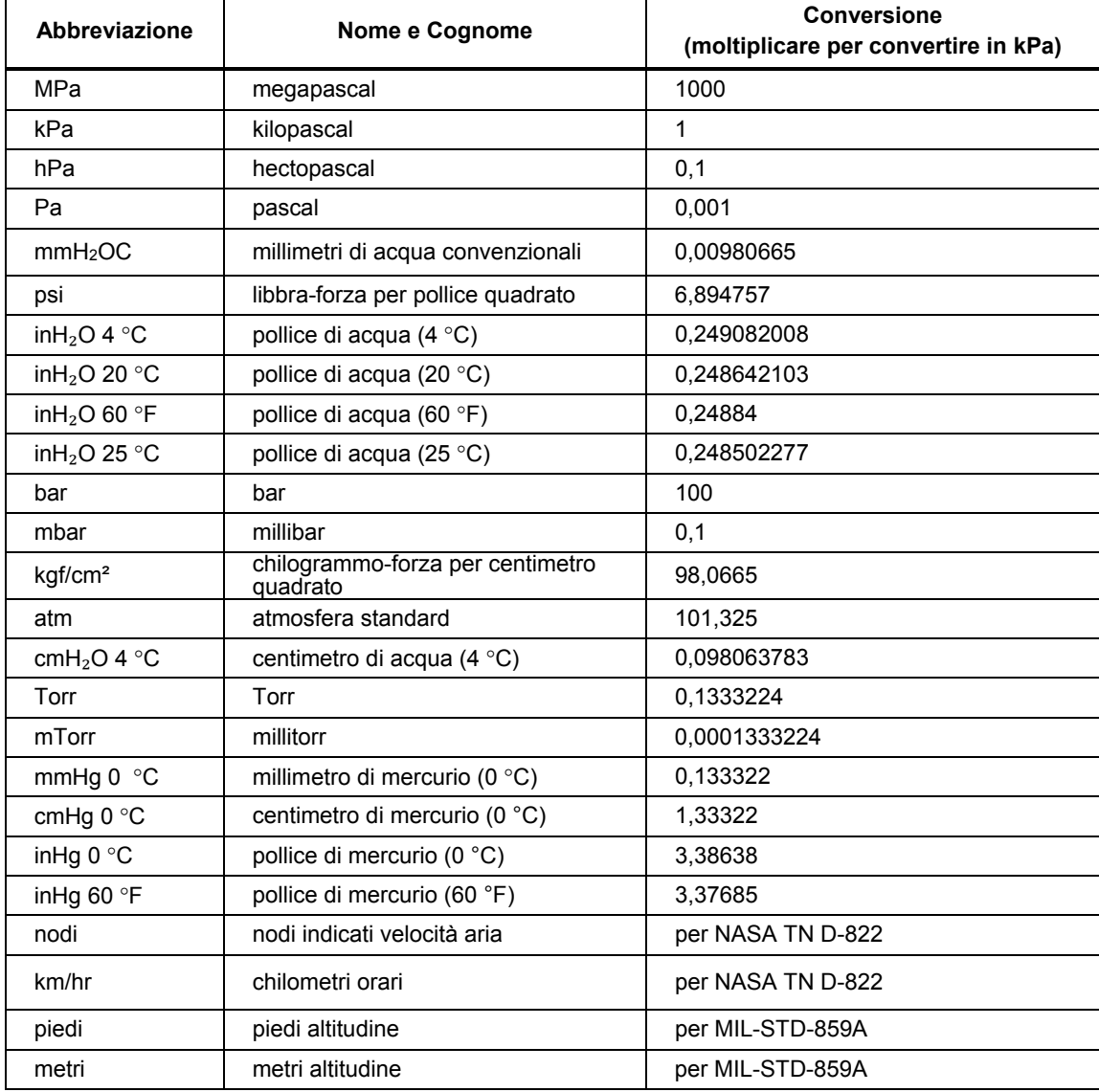

#### **Tabella 13. Unità pressione**

# *Modalità di misura*

*Nota* 

*Le modalità di misurazione dipendono dai moduli di pressione installati.* 

Le Modalità di misurazione del Prodotto sono:

**Modalità Assoluta** - viene eseguita una misurazione della pressione assoluta in relazione a un vuoto assoluto. Il valore 0 rappresenta un vuoto assoluto. Determinati range dei PMM sono intrinsecamente moduli di misurazione in modalità assoluta, designati nel numero di modello da una "A" all'inizio della sezione di designazione range del numero di modello (ad esempio, PM200- A200K). Inoltre, è possibile utilizzare un modulo inerente in modalità rel. (rappresentato da una "G" all'inizio della sezione di designazione range del numero di modello) per misurare la pressione assoluta se in combinazione con un Barometric Reference Module.

**Modalità Rel.** - viene eseguita una misurazione della pressione rel. in relazione alla misurazione atmosferica. Il valore 0 rappresenta una misura di pressione eseguita a pressione atmosferica. Determinati range dei PMM sono intrinsecamente moduli di misurazione in modalità rel., designati nel numero di modello da una "G" o da "BG" all'inizio della sezione di designazione range (ad esempio, PM200-G400K). Una designazione "BG" indica che il PMM è un misuratore bi-direzionale e, pertanto, è in grado di misurare le pressioni rel. positive e negative (definite anche come vuoto). Inoltre, alcuni moduli intrinsecamente assoluti sono dotati di un barometro integrato, consentendo la misurazione delle pressioni assolute, relative e relative negative.

**Modalità Tara** - quando l'utente avvia la modalità Tara, il Prodotto azzera la misura della pressione corrente. Ciò consente a un modulo di misurazione intrinsecamente assoluto di essere utilizzato per effettuare misurazioni in modalità rel. quando non è dotato di un barometro interno. Utilizzare questo metodo solo quando la pressione atmosferica è sufficientemente stabile.

*Nota* 

*Il Prodotto visualizza pressioni del vuoto come valori negativi (ad esempio -465 mmHg). Alcuni vacuometri non visualizzano un segno meno (-) nella parte anteriore della misura poiché sono utilizzati solo per misure del vuoto (il vacuometro visualizzano "465 mmHg psi vuoto" senza segno negativo). Per evitare di interpretare erroneamente la misura del vacuometro rispetto al valore negativo indicato sul Prodotto, osservare la superficie del vacuometro o la documentazione l'utente per vedere come il vacuometro visualizza le pressioni a vuoto.*

#### *Risoluzione della misura*

Aprire Impostazioni Misura sul menu principale per modificare la risoluzione della misura per la misurazione elettrica e della pressione. Per la pressione, le selezioni della Risoluzione della Misura sono 0,1%, 0,01%, 0,001%, o 0,0001% del range del PMM attivo (visualizzato come **Range** sul display). Per le misurazioni elettriche, le selezioni sono 0,1, 0,01, 0,001.

## *Selezione del modulo*

Il Prodotto seleziona il modulo di misurazione pressione attivo nei seguenti modi diversi:

**Fisso** – il Prodotto tiene sempre attivo il range selezionato dall'utente. Il display visualizza i moduli negli slot 1 e 2. Sceglierne uno o utilizzare altre modalità. Il Prodotto non accetta un setpoint all'esterno del range di misurazione del modulo selezionato.

**Auto –** questa è l'impostazione predefinita. Il Prodotto seleziona il modulo con il range di pressione più basso sufficiente per misurare la pressione corrente.

**Veloce – il Prodotto seleziona il modulo con il range di pressione più basso sufficiente per misurare il Setpoint.** Con questo metodo, il Prodotto non cambia range durante un'applicazione di pressione verso l'alto ma passa invece immediatamente al range richiesto e rimane su tale range.

#### *Azzeramento automatico*

In condizioni di normale utilizzo, il modulo del barometro (se installato) legge la pressione atmosferica attraverso la porta REF sulla parte superiore del Prodotto. Questo uso limitato e le caratteristiche di misurazione intrinseche del modulo del barometro offrono una pressione di riferimento stabile per le funzioni di sicurezza della misurazione. Una misura diretta della pressione atmosferica consente inoltre al Prodotto di determinare la pressione relativa con il modulo pressione assoluta e di misurare la pressione assoluta con i moduli di pressione relativa. La caratteristica AutoZero confronta l'uscita del modulo di pressione attivo con il riferimento interno della pressione atmosferica, esamina le differenze e, in alcune modalità, compensa dinamicamente le variazioni della pressione atmosferica. La funzione si attiva automaticamente durante ciascuna operazione di sfiato dopo che il Prodotto ha determinato che è stato effettuato lo sfiato completo di una misura di pressione ed è stabile. A seconda del tipo di PPM installato e dalla modalità di misurazione selezionata, AutoZero agisce come segue:

- Per i PMM intrinsecamente relativi, utilizzati per le misurazioni relative (ad esempio PM200-G400K in modalità Rel.), AutoZero regola la misura sulla pressione rel. zero al momento dello sfiato.
- Per i PMM intrinsecamente relativi, utilizzati per effettuare misurazioni simulate della pressione assoluta (ad esempio PM200-G7M in modalità ABS), AutoZero regola la misura sulla misurazione della pressione rel. zero al momento dello sfiato. Per le misurazioni successive, il Prodotto compensa in modo dinamico l'uscita per mostrare la pressione assoluta, aggiungendo le uscite del modulo di pressione relativa attivo e del modulo del barometro.
- Per i PMM intrinsecamente assoluti, utilizzati per le misurazioni relative (ad esempio PM200-A200K in modalità Rel.), AutoZero regola la misura sulla pressione rel. zero al momento dello sfiato.
- Per i PMM intrinsecamente assoluti, utilizzati per le misurazioni assolute (ad esempio PM200-A200K), AutoZero regola la misura del modulo in modo che equivalga alla misura del modulo assoluto più preciso installato. I moduli PM200-AXXX non sono dotati di barometri interni.

#### *Nota*

*In modalità Rel., viene effettuato un AutoZero prima di eseguire le attività HART.* 

# *Atmosfera*

Selezionare il riferimento barometrico o immettere manualmente un valore barometrico di una sorgente esterna dal menu Atmosfera (**>Setup Misura>Atmosfera**). Se è installato un modulo barometrico, il Prodotto lo seleziona automaticamente come riferimento barometrico predefinito. Per cambiare il riferimento barometrico, selezionare il modulo e l'unità dal menu Atmosfera.

# *Altezza Testa*

Per la calibrazione di una UUT a un'altezza diversa rispetto a quella del Prodotto, l'utente deve effettuare una correzione dell'altezza di testa. La correzione dell'altezza di testa è la differenza tra il piano di riferimento dell'UUT e il centro della manopola dei PMM, mentre è installata sul Prodotto, espressa in pollici, millimetri o centimetri.

Vedere la Figura 13.

Dopo l'esecuzione della misurazione, l'utente immette tale valore nel Prodotto. Selezionare **SOPRA** o **SOTTO** a seconda che l'UUT si trovi al di sopra o al di sotto del Prodotto.

*Nota* 

*La mancata correzione dell'altezza di testa può generare una misurazione di pressione imprecisa.* 

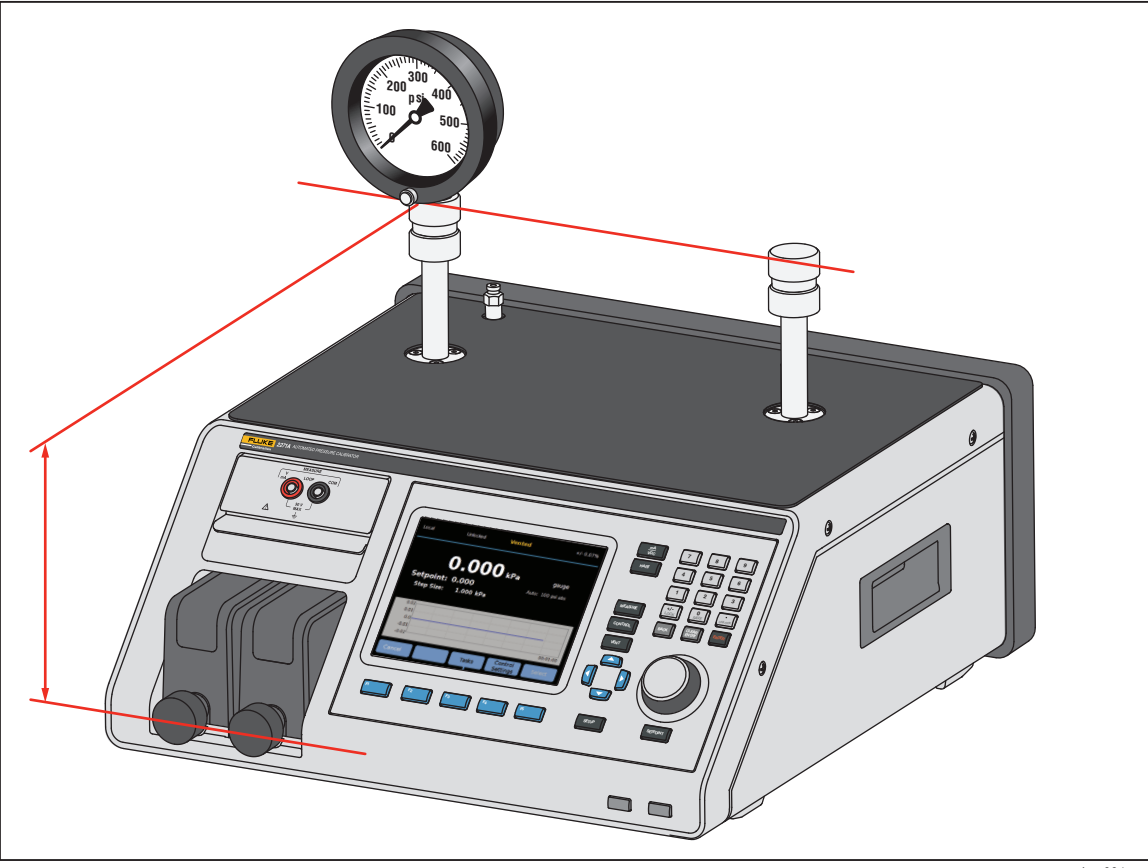

**Figura 13. Misura della correzione dell'altezza di testa** 

hwr004.eps

# *Pressione Filtro*

Pressione Filtro consente all'utente di eseguire una regolazione dei valori da 1 a 99 in una media ricorrente. In genere il valore è stato configurato su 15 come impostazione predefinita.

# *Azzeramento della modalità assoluta di PM500*

In questa sezione viene spiegato come azzerare la modalità assoluta nativa dei moduli di pressione PM500 quando sono montati sul Prodotto, vedere la Tabella 14.

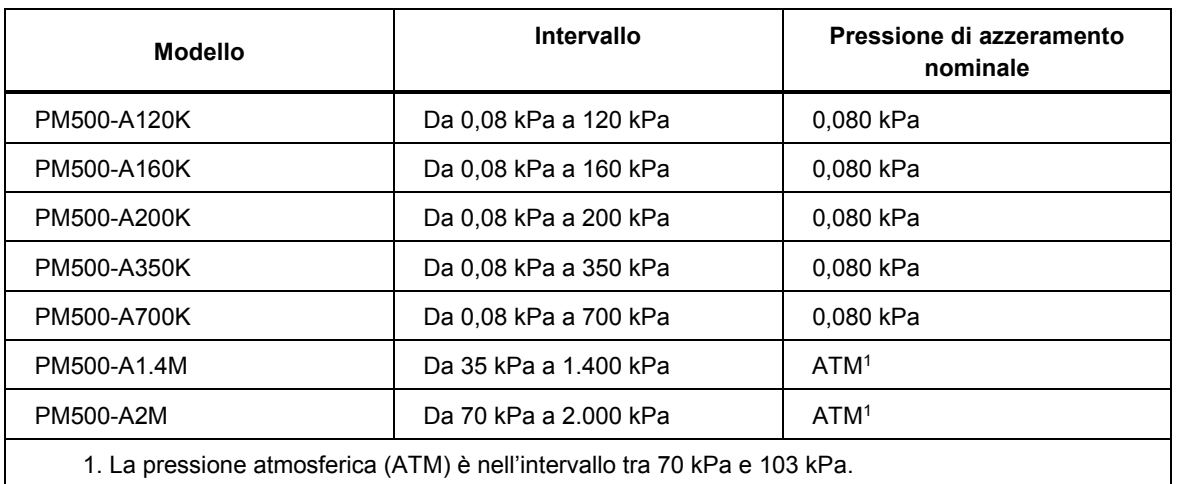

#### **Tabella 14. Moduli di pressione PM500 assoluta**

### *Apparecchiature necessarie*

La tabella 15 elenca le apparecchiature minime necessarie per azzerare un PM500.

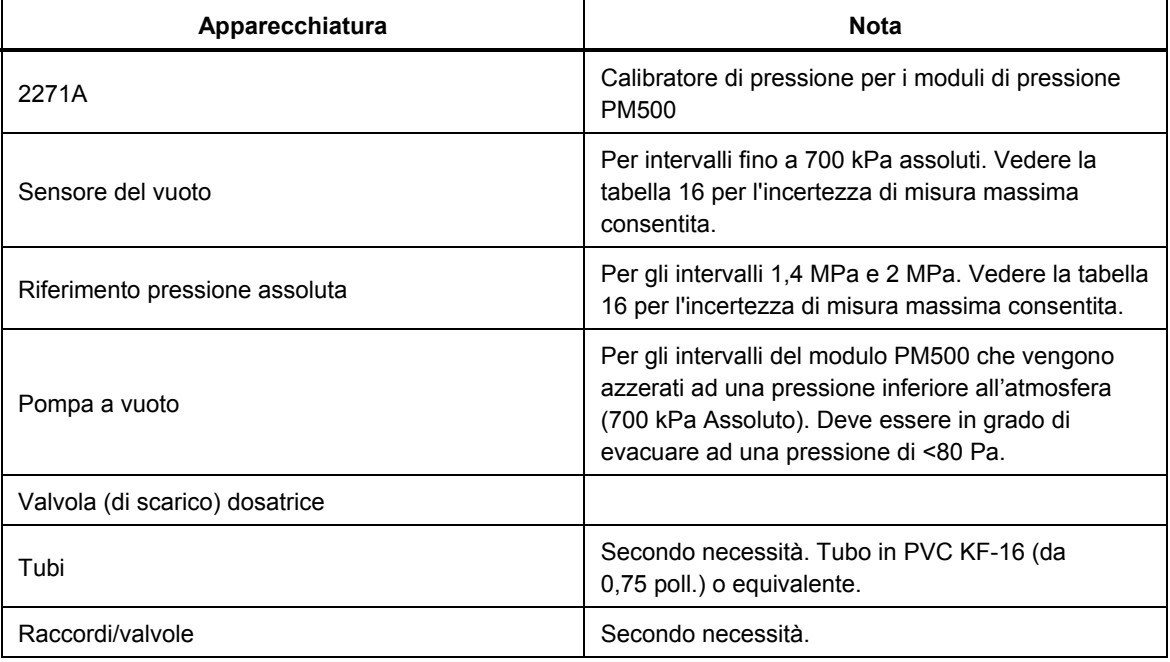

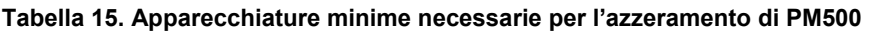

La tabella 16 riporta l'incertezza di misura massima di riferimento necessaria per l'azzeramento e per mantenere le specifiche pubblicate.

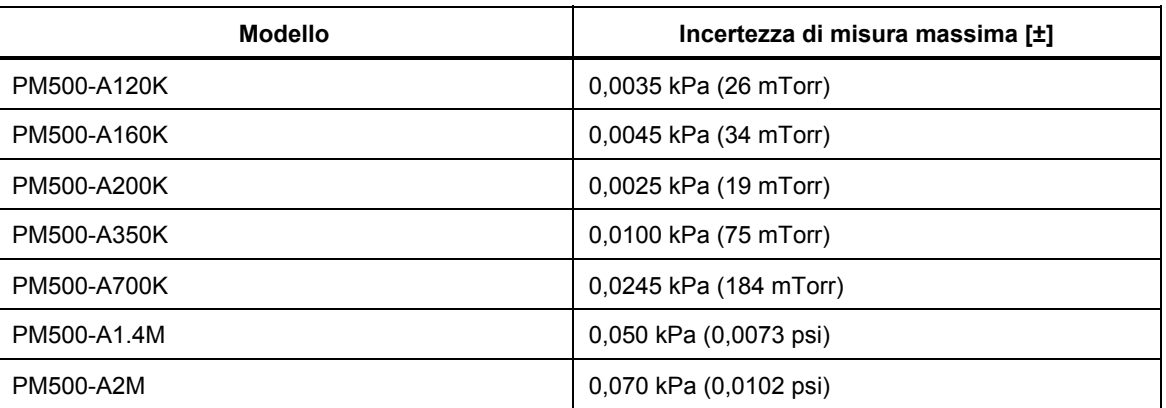

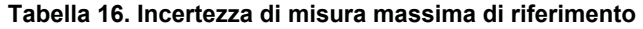

# *Azzeramento della modalità assoluta di PM500 Fondo scala* ≤*700 kPa*

Per azzerare il PM500:

- 1. Accendere il Prodotto.
- 2. Aprire l'alloggiamento del modulo e installare il PMM in uno qualsiasi degli slot disponibili.
- 3. Dal display, premere , quindi **Informazioni Modulo** dal menu di configurazione.
- 4. Dalla schermata Informazioni Modulo, selezionare il numero di slot appropriato del modulo di pressione che si desidera azzerare. Si apre il manu Slot selezionato.
- 5. Selezionare **Modulo Zero** dal menu Slot
- 6. Collegare il sensore del vuoto, la sorgente del vuoto, la valvola di scarico, nonché l'hardware e i tubi installabili alla porta di test del Prodotto. La Figura 14 mostra un esempio di configurazione. Collegare la valvola di scarico il più possibile vicino alla pompa a vuoto e il sensore del vuoto di riferimento il più vicino possibile alla porta di test. Collegare la seconda porta di test.

Sulla porta di test è possibile installare una valvola a sfera a 3 vie opzionale (Figura 14). Questa configurazione mantiene il sensore del vuoto nella sua posizione originale e ne consente l'isolamento se non viene utilizzato per azzerare i PMM. Quando il sensore del vuoto è isolato, è possibile usare la porta di test per altri processi.

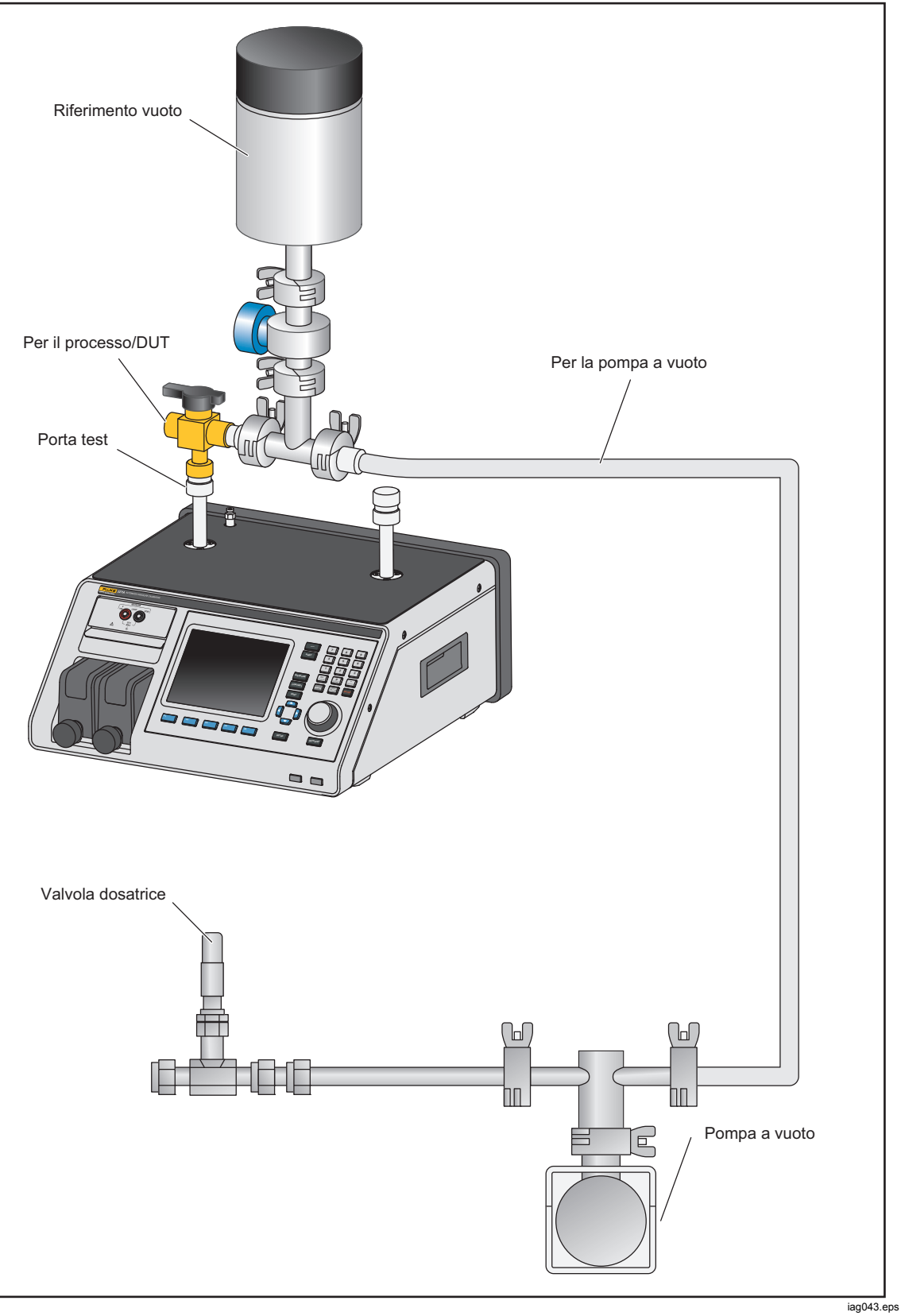

**Figura 14. Azzeramento nella configurazione del vuoto** 

- 7. Applicare un vuoto di 0,08 kPa assoluto (±0,01 kPa) e attendere che la pressione si stabilizzi.
- 8. Inserire l'indicazione di pressione del riferimento nel campo **Lettura vuoto** e selezionare il pulsante **Zero** dal menu di azzeramento. Al termine del processo di azzeramento, l'indicazione di pressione PMM (Sorgente) riflette la pressione a zero corretta.
- 9. Premere  $\boxed{F^2}$  (Indietro) per visualizzare il valore zOffset nella sezione Coefficienti di calibrazione della schermata.

# *Azzeramento della modalità assoluta di PM500 Fondo scala >700 kPa*

La correzione zero in modalità assoluta è automatica se si seleziona un modulo come riferimento AutoZero e il sistema è scarico.

Se si utilizza l'azzeramento automatico, accertarsi di disporre di un modulo sufficientemente accurato. La tabella 16 elenca l'incertezza massima consentita necessaria per azzerare il PMM.

Se un modulo non viene selezionato come riferimento AutoZero, utilizzare la modalità di azzeramento manuale per azzerare il PMM.

# *Attività generali*

Le attività sono funzioni di routine pre-programmate che eseguono rapidamente test e attività comuni. Le attività sono visualizzate nella Tabella 17. Le attività sono classificate come Generali e Calibrazione.

*Nota* 

*Le attività CPS appaiono in grigio e disattivate se il CPS non è attivato nelle impostazioni. Vedere Contamination Prevention System (CPS). Le sezioni successive forniscono ulteriori informazioni su ciascuna attività.* 

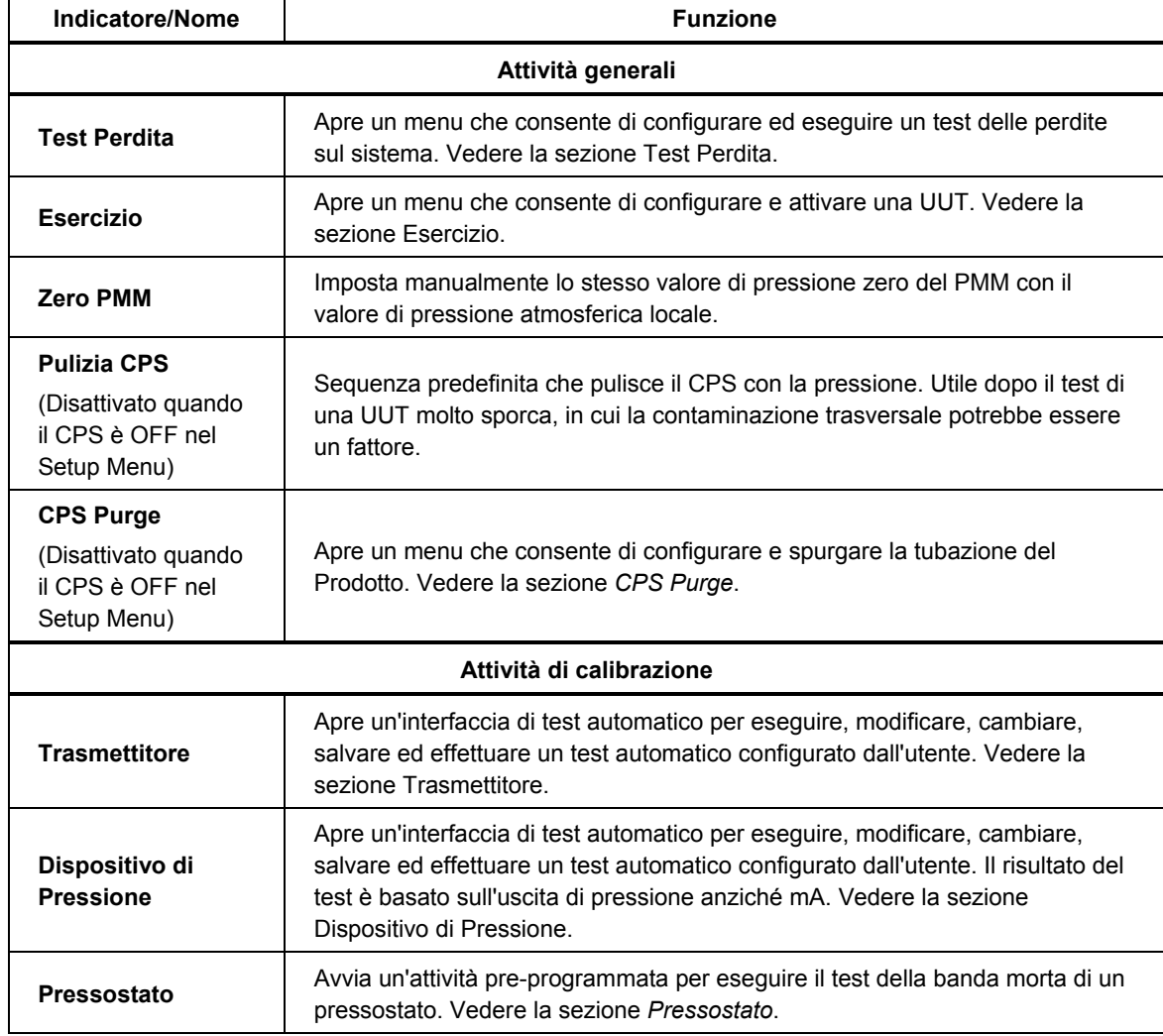

# **Tabella 17. Attività Generali e di Calibrazione**

# *Test Perdita*

Questa funzione esegue un test delle perdite automatico per mostrare la velocità della perdita di pressione. Per determinare la velocità della perdita di pressione, il Prodotto utilizza i parametri di prova per impostare la pressione su un valore di Setpoint. Una volta stabile, il Prodotto disattiva il controllo dei pressione per misurare la perdita di pressione. Per contribuire a determinare se un perdita è esterna o interna al sistema, è possibile impostare la modalità Test Perdita su interna o esterna.

Per eseguire una prova di tenuta, impostare questi parametri per comunicare al Prodotto come eseguire l'attività di verifica perdite:

**Pressione Setpoint –** la pressione ottimale del test.

**Stabilità** – comunica il periodo di tempo della stabilizzazione dinamica della pressione sul Setpoint prima dell'avvio del test. Il test non si avvia fino a quando il Prodotto non visualizza l'indicazione di pronto per il periodo di tempo prescritto.

**Durata** – una volta raggiunto il periodo di stabilità, il test si avvia e il Prodotto passa alla modalità Misura. Il sistema misura quindi la velocità della perdita di pressione. Al termine del test, viene visualizzata la velocità media della perdita di pressione al minuto. La durata può essere impostata qui.

#### *Pressostato*

Per eseguire il test di un pressostato:

- 1. Accedere al Setup Menu.
- 2. Collegare l'UUT ai terminali di prova del pressostato sulla parte anteriore del Prodotto (terminali di ingresso EM300) con i terminali del pressostato sui contatti del pressostato (contatti a secco diseccitati). La polarità dei terminali non è importante. Collegare la porta di test del prodotto all'ingresso del pressostato.
- 3. Selezionare **Attività>Test Switch...** Utilizzare il tastierino per immettere i valori di verifica pressostato nel menu **Test Switch**.
- 4. Configurare il test:

#### **Avvio – pressione di setpoint minima**

**Fine** – pressione di setpoint massima per il test

**Vel.** – si tratta della velocità di risposta per determinare la velocità di aumento o riduzione della pressione. Per i pressostati sensibili, Fluke Calibration consiglia una velocità ridotta.

**Direzione** – consente di scegliere se aumentare e quindi ridurre la pressione (verso l'alto e verso il basso) o di eseguire il test verso l'alto una sola volta (singolo).

5. Selezionare **Vai** per avviare il test. La barra delle attività visualizza lo stato di avanzamento del test e lo stato del pressostato (Aperto o Chiuso). Il test è completamente automatico ed è possibile visualizzare lo stato di avanzamento in qualsiasi momento.

Il Prodotto modifica la pressione sul range specificato alla velocità richiesta. Quando il pressostato cambia stato, il Prodotto registra la pressione. I risultati del test del pressostato vengono visualizzati sul display al termine del test.

# *Esercizio*

La funzione Esercizio pressurizza ripetutamente una UUT per ridurre gli effetti di isteresi. Il menu Esercizio specifica un pressione Setpoint minima e massima e quante volte ripetere la routine (cicli).

Per Esercizio, impostare questi parametri in modo che il Prodotto possa eseguire l'attività:

**Massimo** – Setpoint massimo

**Minimo –** Setpoint minimo

**Ciclo –** numero di ripetizioni del test

**Ritardo –** durata di permanenza sul setpoint una volta raggiunti i setpoint

**Contr. obiettivo** – se ON, il Prodotto utilizza la modalità di controllo dinamico per mantenere la pressione sul Setpoint. Se OFF, il Prodotto utilizza il controllo di pressione Statica sul Setpoint.

#### *Zero PMM*

Utilizzare questa funzione per impostare manualmente il valore di pressione zero del PMM sullo stesso valore di pressione atmosferica locale.

#### *Nota*

*L'azzeramento viene eseguito automaticamente per le HART Task quando è selezionata la modalità rel.* 

# *Pulizia CPS (Se è installato un CPS)*

Utilizzare il menu **Pulizia CPS** per scegliere la durata del processo di pulizia del CPS. Il processo di pulizia CPS spinge le contaminazioni dal contenitore del CPS fino alla bottiglia degli scarti. Si imposta automaticamente un setpoint di bassa pressione per stabilire un flusso per pulire il CPS per tutto l'intervallo di tempo specificato. Notare che questa stessa funzione si verifica ogni volta che il CPS controlla le riduzioni (o gli scarichi) e la pressione è <170 kPa (25 psi).

Per eseguire un processo di pulizia:

- 1. Selezionare e accedere al menu Pulizia CPS.
- 2. Impostare il tempo di pulizia in secondi.
- 3. Premere  $\mathsf{F}^4$  per eseguire il processo, premere  $\mathsf{F}^4$  per ripetere il ciclo di pulizia se necessario.
- 4. Premere  $F_5$  per interrompere.

# *CPS Purge*

**Spurgo** pressurizza ed esegue lo sfiato della tubazione del sistema collegata al Prodotto. Fluke Calibration raccomanda che, se si prevede la presenza di particolato, l'utente deve eseguire uno spurgo del sistema prima di effettuare una calibrazione. Il Prodotto mantiene la pulizia interna durante qualsiasi operazione, tuttavia è possibile gestire facilmente le contaminazioni durante uno spurgo di pressione relativamente bassa. Per spurgare il sistema, il Prodotto pressurizza a una pressione di spurgo definita dall'utente, quindi eseguire immediatamente lo sfiato nel contenitore degli scarti di plastica. Il Prodotto ripete il processo per il numero di cicli impostato.

Per eseguire un processo di spurgo:

- 1. Selezionare CPS Purge e premere  $F_5$  per accedere al menu.
- 2. Impostare la pressione (ad esempio 100 kPa).
- 3. Premere  $F<sup>4</sup>$  per salvare.
- 4. Impostare il numero di cicli (o ripetizioni).
- 5. Premere  $F<sup>4</sup>$  per salvare.
- 6. Premere  $F<sup>4</sup>$  per eseguire il processo di spurgo.

# *Attività di calibrazione*

#### *Trasmettitore*

Il primo passo nella calibrazione di un trasmettitore è quello di eseguire una calibrazione Come rilevata. Le calibrazioni Come rilevata vengono effettuate configurando ed eseguendo un "Programma" mA. Un Programma è utilizzato per definire i parametri di prova inclusi i punti di prova, le tolleranze e la modalità (assoluta/rel.). Con il programma mA, è possibile utilizzare una funzione "Chiudere il Circuito" per automatizzare completamente il test.

Prima di eseguire un programma mA per l'esecuzione di un test Come rilevato o Come lasciato:

- 1. Prima del test, effettuare una prova di tenuta sul trasmettitore per accertarsi che non vi siano perdite significative. Vedere la sezione Test Perdita.
- 2. Collegare il trasmettitore a una delle porte di pressione e collegare i puntali di prova dall'EMM ai terminali appropriati sul trasmettitore di pressione. Rispettare la polarità. Vedere le Figure 7 e 8. Assicurarsi di tappare la porta di test non in uso.
- 3. Premere  $\frac{1}{2}$  sul pannello anteriore.
- 4. Dal menu principale, premere **F3** Attività e selezionare **Trasmettitore**.

Il menu Trasmettitore è descritto di seguito nelle sezioni successive.

## *Strumento sotto test*

 $F_5$  per selezionare e accedere alla modalità di modifica. I parametri che L'**UUT** viene utilizzata per configurare il trasmettitore sottoposto a test. Premere possono essere inseriti sono elencati di seguito:

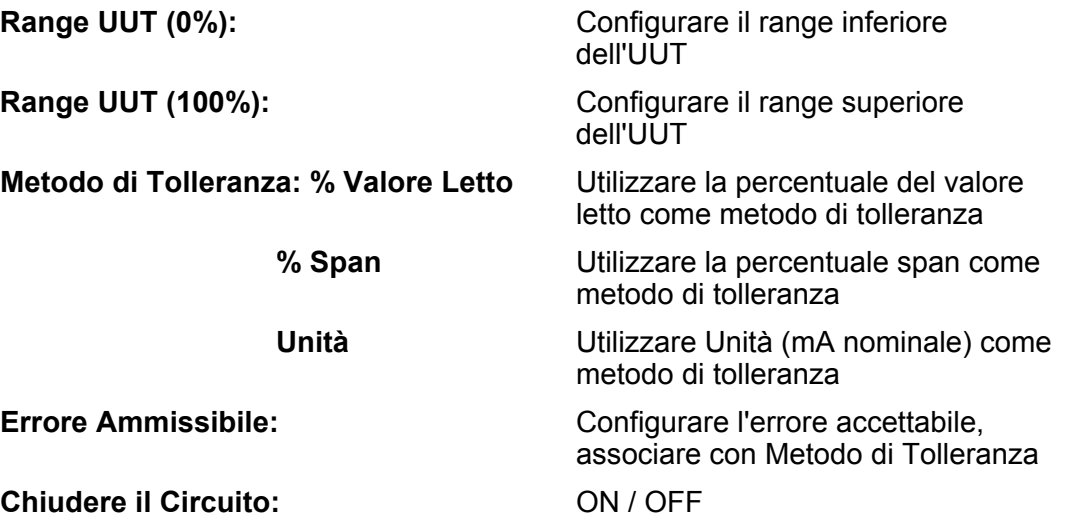

Configurare per automatizzare completamente il test o eseguire il test manualmente. Per un test completamente automatico in cui il programma legge la misura mA dell'UUT e, successivamente continua, impostare Chiudere il Circuito su ON. Per il funzionamento manuale, impostare Chiudere il Circuito su OFF.

#### *Nota*

*La misura mA non può essere inserita dall'utente perché viene letta dall'EMM. Ciò consente di evitare errori di misurazione.* 

### *Nuovo*

**Nuovo** è utilizzato per creare un nuovo programma mA del trasmettitore.

Premere <sup>F5</sup> per selezionare e assegnare un nome a un nuovo programma.

- **Avvio** La pressione di avvio nella sequenza del test.
- **Fine:** La pressione finale nella sequenza del test.
- **Punti Su:** Determina i numeri ascendenti.

**Punti giù:** Determina i numeri discendenti.

#### **Tempo di Mantenimento:**

Una volta che la pressione rientra nella tolleranza specificata, il Prodotto avvia un timer che viene eseguito per un numero di secondi definito dall'utente (tempo di mantenimento). Per tutto il tempo di esecuzione di questo timer, il Prodotto rimane sul setpoint designato a meno che non scada il tempo massimo (vedere sotto). Quando il tempo di mantenimento scade, il Prodotto passa alla fase successiva. Generalmente, il tempo di mantenimento deve essere impostato su un valore inferiore al tempo massimo.

# **Tempo Massimo:**

Il tempo massimo (in secondi), incluso il tempo di mantenimento, che il Prodotto può impiegare per una fase del programma. Dopo l'intervallo di tempo massimo, il Prodotto passa automaticamente alla funzione successiva del programma, anche se il setpoint corrente non è stato raggiunto. La selezione del tempo massimo limita la quantità di tempo che il Prodotto può impiegare su un setpoint. Generalmente, il tempo massimo deve essere impostato su un valore superiore al tempo di mantenimento. Se il tempo massimo è impostato su zero, il Prodotto tenta di raggiungere il setpoint per un tempo indeterminato (ad esempio, se la funzione del tempo massimo è disabilitata).

#### **Auto Riempimento:**

Crea una sequenza del test composta da fasi uniformi in base ai valori Punti Su e Punti Giù. L'incremento degli step è [Fine – Avvio] / Numero di Punti Su combinato con [Fine – Avvio] / Numero di Punti Giù.

#### *Nota*

*È inoltre possibile modificare i punti impostati di Auto Riempimento nel menu Edit.* 

#### *Cancellare*

Selezionare Cancellare per rimuovere il nome del programma selezionato. Premere  $F_5$  per selezionare ed eliminare.

#### *Rinomina*

Selezionare Rinomina per modificare il nome di un programma selezionato. Premere  $F_5$  per selezionare e rinominare.

Premere  $\boxed{F3}$  per salvare il nuovo nome del programma.

#### *Edit*

Nel menu Edit, utilizzare i tasti freccia per selezionare un punto di prova nell'elenco di sinistra. Premere  $F_5$  per selezionare e visualizzare il punto di prova.

Modificare i valori di impostazione secondo necessità. I valori di impostazione sono:<br>Setnoint: **Setpoint:** Modificare il valore secondo necessità

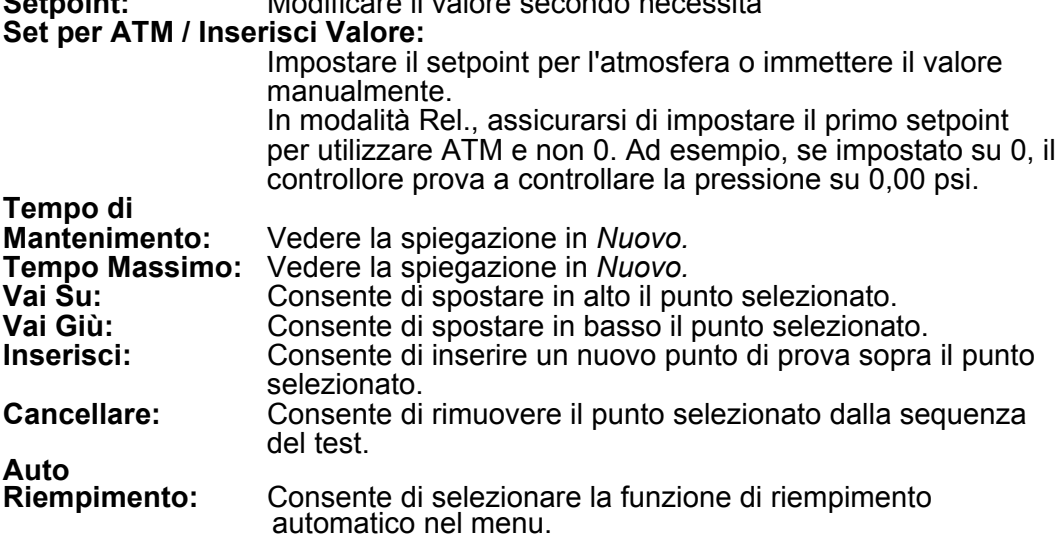

# *Nota*

*La modifica dei valori nel menu Auto Riempimento e l'applicazione di Auto Riempimento modificano tutti i valori di impostazione nella sequenza del test.*

#### *Setup Misura*

Questo menu comprende opzioni e parametri per la misurazione della pressione. Consultare la sezione *Configurazione della misurazione* per informazioni dettagliate su ciascuna voce di menu.

Ciascun nome di programma separato mantiene una configurazione univoca del Setup Misura.

#### *Setup Controllo*

Questo menu comprende opzioni e parametri per il controllo della pressione. Consultare la sezione *Setup Controllo* per informazioni dettagliate su ciascuna voce di menu.

Ciascun nome di programma separato mantiene una configurazione univoca del Setup Controllo.

#### *Eseguire un programma mA del trasmettitore*

Per eseguire un programma mA del trasmettitore:

- 1. Quando la configurazione del programma mA è pronta, premere  $F<sup>4</sup>$  per avviare il test. Quando il test viene eseguito, il Prodotto controlla la pressione in base al setpoint. Una volta raggiunto il setpoint e stabilizzata la pressione, (viene visualizzato **Pronto**), si avvia il timer del conto alla rovescia del mantenimento. Una volta terminato il mantenimento, se Chiudere il Circuito era su ON, viene effettuata la misurazione e, successivamente, il Prodotto passa al setpoint successivo. Se Chiudere il Circuito era su OFF; premere **Continua** per passare al setpoint successivo.
- 2. Al termine della fase di esecuzione, sul display viene visualizzato un semplice risultato del test. Se si tratta di più pagine, premere pagina su o pagina giù.
- 3. Sull'unità disco rigido, viene memorizzato un file di report del test XXXX(DATE) XXXX(TIME).csv. Utilizzare un cavo USB collegato all'involucro per copiare il report dei dati.

#### *Dispositivo di Pressione*

Prima dell'esecuzione di un programma di pressione, effettuare un test Come rilevato o Come lasciato:

- 1. Prima del test, effettuare una prova di tenuta sul trasmettitore per accertarsi che non vi siano perdite significative. Vedere la sezione Test Perdita.
- 2. Collegare il dispositivo di pressione a una delle porte di pressione. Assicurarsi di tappare l'altra porta di test non in uso.
- 3. Premere **F3** sul pannello anteriore e selezionare **Dispositivo di Pressione**.

Il menu del programma di pressione è descritto di seguito:

# *Strumento sotto test*

Per configurare il dispositivo di pressione sottoposto a test, premere  $F_5$  e selezionare la modalità Edit. I parametri disponibili sono i seguenti.

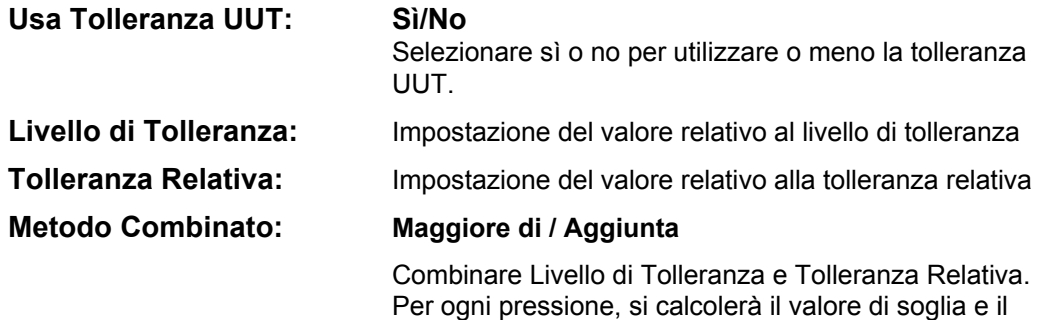

# *Nuovo*

Utilizzare Nuovo per creare un nuovo programma del dispositivo di pressione.

valore relativo e si utilizzerà quello maggiore o

Premere **F<sub>5</sub>** per selezionare e assegnare un nome a un nuovo programma. Inserire il valore corretto nella colonna:

**Avvio** La pressione di avvio nella sequenza del test

l'aggiunta.

- **Fine:** La pressione finale nella sequenza del test
- **Punti Su:** Determinare i numeri ascendenti.

**Punti giù:** Determinare i numeri discendenti.

#### **Tempo di Mantenimento:**

Vedere "Tempo di Mantenimento" sotto la sezione "Trasmettitore".

### **Tempo Massimo:**

Vedere "Tempo Massimo" sotto la sezione Trasmettitore.

#### **Auto Riempimento:**

Vedere "Auto Riempimento" sotto la sezione Trasmettitore.

#### *Cancellare*

Selezionare Cancellare per rimuovere il nome del programma selezionato. Premere  $F_5$  per selezionare ed eliminare.

#### *Rinomina*

Selezionare Rinomina per modificare il nome di un programma selezionato. Premere  $F_5$  per selezionare e rinominare.

Premere  $F_3$  per salvare il nuovo nome del programma.

## *Edit*

Nel menu Edit, utilizzare i tasti freccia per selezionare il punto di prova nell'elenco di sinistra. Premere  $F_5$  per selezionare e visualizzare il punto di prova.

Modificare i valori di impostazione secondo necessità. I valori di impostazione sono:

## **Setpoint:** Modificare il valore secondo necessità

#### **Set per ATM / Inserisci Valore:**

 Impostare il setpoint per l'atmosfera o immettere il valore manualmente.

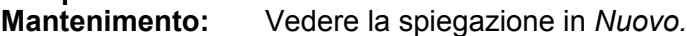

**Tempo Massimo:** Vedere la spiegazione in *Nuovo.*

**Vai Su:** Consente di spostare in alto il punto selezionato.

- **Vai Giù:** Consente di spostare in basso il punto selezionato.
- **Inserisci:** Consente di inserire un nuovo punto di prova sopra il punto selezionato.
- **Cancellare:** Consente di rimuovere il punto selezionato dalla sequenza del test.

**Tempo di** 

**Auto Riempimento:** Consente di selezionare la funzione di riempimento automatico nel menu.

*Nota* 

La modifica dei valori nel menu Auto Riempimento e l'applicazione di Auto Riempimento modificano tutti i valori di impostazione nella sequenza del test.

#### *Setup Misura*

Questo menu comprende opzioni e parametri per la misurazione della pressione. Consultare la sezione *Configurazione della misurazione* per informazioni dettagliate su ciascuna voce di menu.

Ciascun nome di programma separato mantiene una configurazione univoca del Setup Misura.

#### *Setup Controllo*

Questo menu comprende opzioni e parametri per il controllo della pressione. Consultare la sezione *Setup Controllo* per informazioni dettagliate su ciascuna voce di menu.

Ciascun nome di programma separato mantiene una configurazione univoca del Setup Controllo.

## *Esecuzione di un programma del dispositivo di pressione*

- 1. Quando è pronta la configurazione di un programma della pressione, premere per avviare il test. Quando il test viene eseguito, il Prodotto controlla la pressione in base al setpoint. Una volta raggiunto il setpoint e stabilizzata la pressione, (viene visualizzato **Pronto**), si avvia il timer del conto alla rovescia del mantenimento.
- 2. Una volta terminato il mantenimento, utilizzare il joystick come regolazione fine per verificare che il valore visualizzato sul dispositivo di pressione raggiunga la misura dell'UUT.
- 3. Premere  $\sqrt{3}$  quando la misura diventa stabile e raggiunge il setpoint.
- 4. Al termine della fase di esecuzione, sul display vengono visualizzati i risultati del test. Se si tratta di più pagine, premere pagina su o pagina giù.

Sull'unità disco rigido, viene memorizzato un file di report del test denominato XXXX(DATE)\_XXXX(TIME).csv. Utilizzare un cavo USB collegato all'involucro per copiare il report dei dati.

# *Funzionamento HART*

La funzione HART del prodotto consente la calibrazione e il test di molti dispositivi abilitati HART come ad esempio i trasmettitori. L'EMM utilizza Universal Practice Command e molti Common Practice Command che consentono di cambiare i parametri ed effettuare facilmente regolazioni sul dispositivo HART. Alcuni dispositivi HART richiedono l'uso di driver specifici del dispositivo al fine di effettuare le modifiche dei parametri di cui l'EMM non è dotato. In questo caso, è necessario utilizzare un comunicatore di campo come ad esempio il Calibratore di processo con funzione di documentazione Fluke 754 Documenting Process Calibrator.

#### *Istruzioni del trasmettitore di pressione*

Il Prodotto esegue test, ricerca guasti e calibrazioni dei trasmettitori di pressione analogici e "intelligenti" con funzionalità HART. I trasmettitori di pressione sono solitamente classificati come trasmettitori "analogici" o trasmettitori "intelligenti".

#### *Trasmettitori analogici*

I trasmettitori analogici sono piuttosto essenziali e, per la calibrazione, consentono all'utente di effettuare due regolazioni:

- 1. Azzerare il trasmettitore regolando il valore LRV (Valore range inferiore) del trasmettitore sul punto di pressione zero che fornirà un'uscita di 4 mA.
- 2. Regolare il valore URV (Valore range superiore) del trasmettitore sulla pressione di esercizio superiore che fornirà un'uscita di 20 mA.

Questi trasmettitori vengono solitamente regolati con un giravite, girando i due potenziometri sulla parte superiore e laterale del prodotto. Il Prodotto aiuta nella calibrazione di questi trasmettitori analogici fornendo un modo preciso e semplice per controllare la sorgente di pressione, misurando, al contempo, in modo accurato, il segnale analogico da 4-20 mA.

## *Trasmettitori intelligenti*

I trasmettitori intelligenti sono più complessi e offrono più caratteristiche che consentono ai trasmettitori di memorizzare e trasmettere ulteriori informazioni a un centro di controllo. Ad esempio, molti trasmettitori intelligenti hanno un segnale digitale che trasmette non solo il segnale analogico da 4-20 mA, ma anche la misura della pressione nuovamente al centro di controllo. Mentre molti sistemi più recenti utilizzano questo segnale digitale, la maggior parte utilizza ancora il segnale analogico da 4-20 mA che richiede semplicemente la regolazione del circuito analogico durante la calibrazione.

Per comunicare con trasmettitori intelligenti, viene utilizzato il protocollo di comunicazione Highway Addressable Remote Transducer (HART). HART è uno standard industriale che definisce il protocollo di comunicazione tra i dispositivi di campo smart e un sistema di controllo che utilizza il cablaggio tradizionale da 4- 20 mA. HART consente al tecnico di configurare e regolare le variabili memorizzate e utilizzate dal trasmettitore. Molte di queste variabili vengono utilizzate per calibrare il trasmettitore intelligente. L'Electrical Measurement Module (EMM) è abilitato HART e utilizza Universal Practice Command nonché molti HART Common Practice Command che consentono all'utente di modificare i parametri ed effettuare regolazioni sul dispositivo HART. Molti trasmettitori intelligenti sono progettati con comandi specifici che non fanno parte della libreria dei comandi universali e pratici comuni. Questi comandi sono talvolta necessari per eseguire la regolazione di un sensore digitale (ad esempio) e sono definiti come "driver del dispositivo". L'EMM non contiene tutti i driver del dispositivo.

# *Utilizzo della funzione mA per test e ricerca guasti*

Per testare l'uscita mA di un trasmettitore di pressione, analogico o intelligente, prima della calibrazione, il Prodotto ha un menu mA ((, ) che fornisce alimentazione loop di 24 V mentre controlla con precisione la pressione sul trasmettitore. Il menu può attivare o disattivare l'alimentazione loop di 24 V sul trasmettitore e, inoltre, è in grado di misurare una tensione c.c. fino a 30 V.

Per eseguire il test o la ricerca guasti di un trasmettitore di pressione:

- 1. Collegare il trasmettitore a una delle porte di pressione e collegare i puntali di prova dall'EMM ai terminali appropriati sul trasmettitore di pressione. Rispettare la polarità. Vedere le Figure 15 e 16. Assicurarsi di tappare l'altra porta di test non in uso.
- 2. Premere  $\frac{1}{2}$  sul pannello anteriore.
- 3. Premere  $\boxed{F5}$  per impostare l'Alimentazione del Loop di 24 V su ON.
- 4. Utilizzare i comandi della pressione sul pannello anteriore per controllare manualmente la pressione e completare il test e la ricerca guasti. Vedere la sezione *Controllo della pressione* per informazioni sulla modalità di controllo della pressione.

# W**Avvertenza**

**Per evitare lesioni personali o danni all'UUT, tenere conto delle limitazioni di pressione del dispositivo di pressione sottoposto a test. Il Prodotto è in grado di controllare la pressione fino a 20 MPa (3.000 psi) e può impostare la pressione durante il controllo su un setpoint.** 

5. Al termine, premere lo sfiato per accertarsi che venga effettuato il vent del sistema e scollegare i raccordi di pressione e i cavi elettrici.

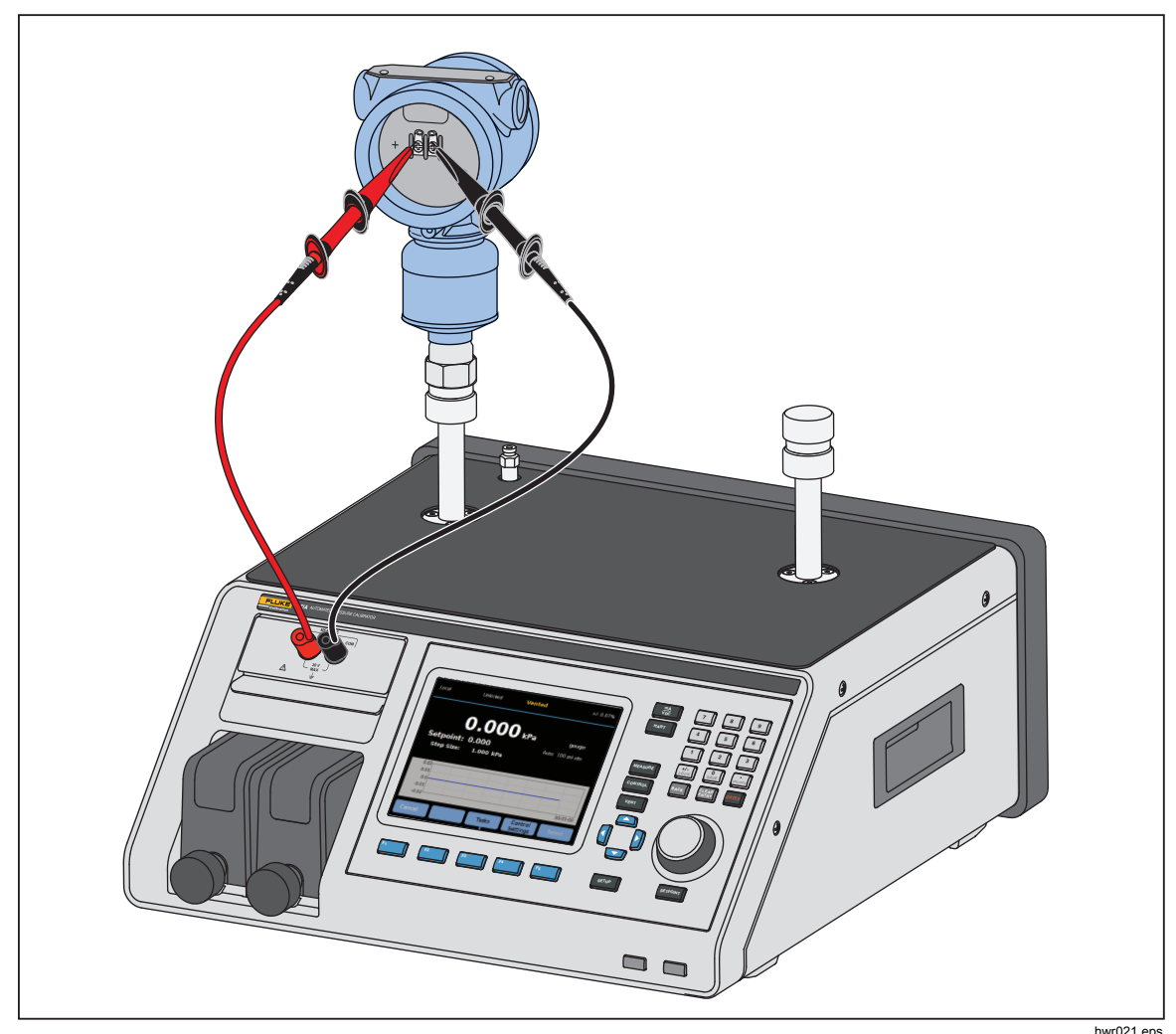

hwr021.eps **Figura 15. Collegamento di un trasmettitore di pressione statica HART tipico tramite il Modulo EMM** 

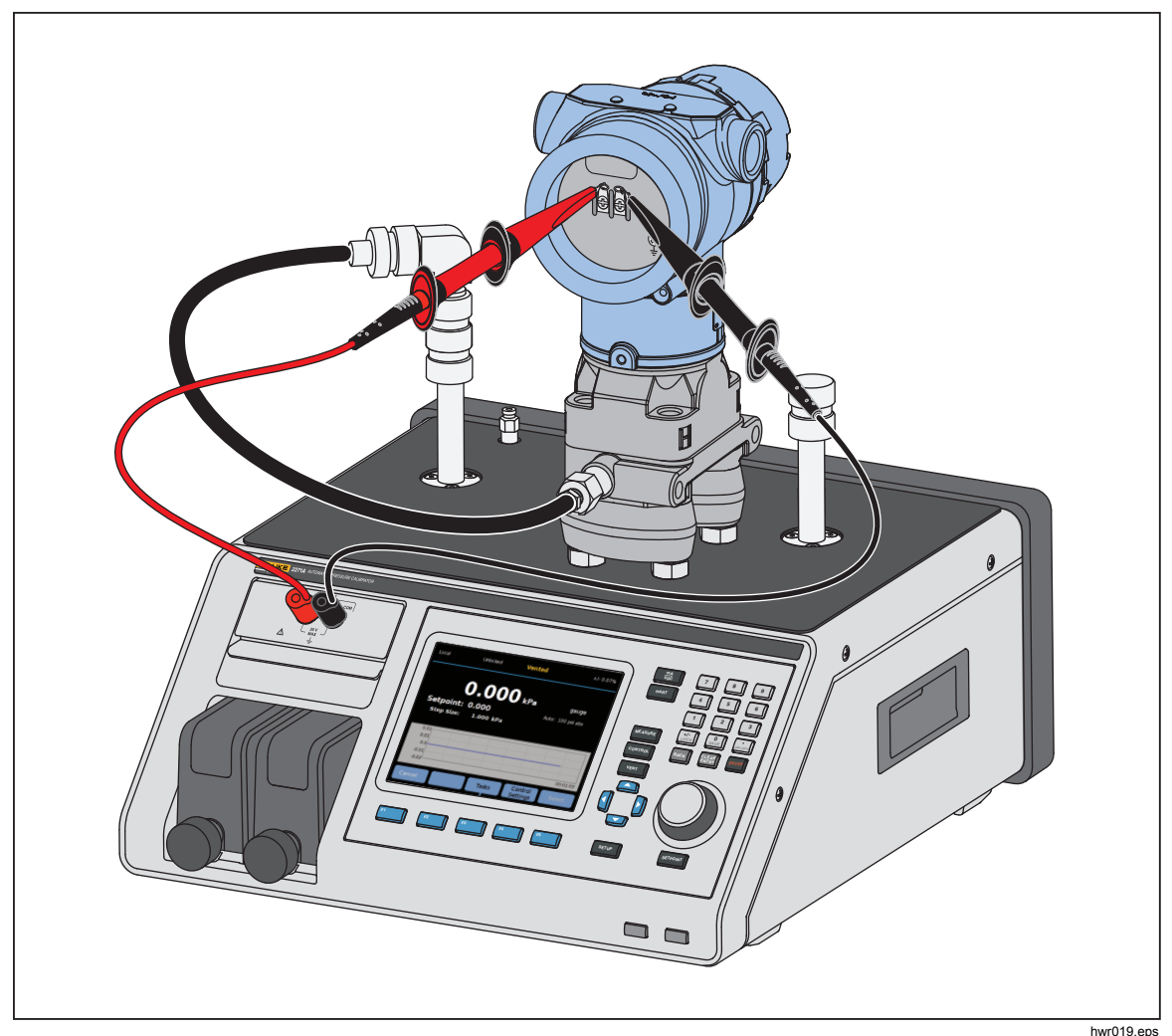

<sub>hwr019.eps</sub><br>Figura 16. Collegamento di un trasmettitore differenziale HART tipico tramite il Modulo EMM e la **porta di test** 

# *Collegamento a un trasmettitore HART*

- 1. Collegare i cavi di prova dall'EMM ai terminali appropriati del dispositivo HART. Rispettare la polarità. Vedere le Figure 15 e 16.
- 2. Premere **EART**. Viene visualizzato il menu di collegamento HART con queste impostazioni:
	- **Resistore 250 Ohm** se ON, l'EMM utilizza il resistore da 250 Ω integrato necessario per la comunicazione HART.
	- **Usa Unità Hart** se SÌ, l'unità di pressione del controllore cambia per conformarsi all'unità del trasmettitore di pressione.
	- **Protezione della Scrittura** se ON, il trasmettitore è protetto dalla modifica dei dati.
- 3. Premere  $\overline{rs}$ . Il prodotto eseque la scansione (polling) per i dispositivi collegati dagli indirizzi da 0 a 65. Quando viene rilevato un trasmettitore, vengono raccolti i dati. Se il Prodotto non rileva un dispositivo, controllare i collegamenti e la polarità dei cavi, quindi premere nuovamente **Collegare**. Se non possibile eseguire un collegamento dopo diversi tentativi, effettuare la ricerca guasti del trasmettitore con la modalità mA. Vedere la sezione *Utilizzo della funzione mA per test e ricerca guasti*.

# *HART Tasks*

Le attività HART sono descritte nelle sezioni seguenti. Vedere la Figura 17 per una panoramica dei menu.

# *Regolazione PV Zero*

Utilizzare per azzerare il sensore di pressione di un trasmettitore. L'offset risultante deve rientrare nei limiti di ciascun dispositivo. L'intervallo della Variabile Principale rimane costante. Questo comando non influenza o interagisce con i Valori range superiori o inferiori.

- 1. Selezionare  $F^4$  (HART Tasks) sul menu HART.
- 2. Selezionare **Regolazione PV zero**.
- 3. Premere  $\boxed{F3}$  per azzerare il valore PV.

# *Regolazione Corrente di Uscita*

I comandi Regolazione Corrente di Uscita possono regolare il DAC (convertitore da digitale ad analogico) del trasmettitore nei punti 4 mA e 20 mA.

Per la Regolazione Corrente di Uscita:

- 1. Selezionare **F4** (HART Tasks) sul menu HART.
- 2. Selezionare **Regolazione Corrente di Uscita** dal menu:
- 3. Utilizzare **Misura del Valore Medio** e **Tempo Medio** per calcolare la media del valore di misurazione in base alla regolazione.
- 4. Premere  $F<sup>4</sup>$  (Avvio) regolazione
- 5. Premere **F3** per iniziare la regolazione del punto 4 mA. Il pulsante **Inviare** è abilitato quando il valore di misurazione è stabile.
- 6. Premere  $F^4$  per inviare il valore di regolazione 4 mA all'UUT.
- 7. Dopo il completamento della regolazione 4 mA, se necessario, premere  $F_3$ per ripetere la regolazione 4 mA. Oppure premere  $F_5$  per passare alla regolazione 20 mA.
- 8. Premere  $\overline{F_3}$  per iniziare la regolazione del punto 20 mA. Il pulsante **Inviare** è abilitato quando il valore di misurazione è stabile.
- 9. Premere **F4** per inviare il valore di regolazione 20 mA all'UUT.
- 10. Dopo il completamento della regolazione 20 mA, se necessario, premere  $F_3$  per ripetere la regolazione 20 mA. Oppure premere  $F_1$  per uscire.

#### *Regolazione per livello*

È possibile regolare il trasmettitore, variando i valori del range superiore e inferiore. Questo tipo di regolazione è tipico dei trasmettitori analogici e intelligenti utilizzati nei processi analogici. Questa funzione di regolazione modifica l'interpretazione del segnale di ingresso da parte del trasmettitore.

Per la regolazione tramite variazione:

- 1. Premere  $F^4$  (HART Tasks) sul Menu HART.
- 2. Selezionare **Regolazione per livello**.
- 3. Nel menu Regolazione per livello:
	- **Range: Superiore / Inferiore / Entrambi**  utilizzare per selezionare un punto o entrambi per la regolazione.

**4mA:** Solo regolazione 4 mA

**20mA:** Solo regolazione 20 mA

**Entrambi:** Regolazione 4 mA e 20 mA

**LRV:** Configurare il valore di range inferiore del trasmettitore

*Nota* 

*Le modifiche di LRV influenzano l'URV. Se è necessario testare il valore LRV rispetto al valore ATM, impostare la casella di controllo*  "Usa ATM" *su* "SÌ". *Quando la casella di controllo viene impostata su*  "SÌ"*, il valore* LRV *non è modificabile.* 

**URV:** Configurare il valore di range superiore del trasmettitore

# **Chiudere il Circuito:**

- **ON:** Imposta automaticamente le pressioni sui valori LRV e URV e mantiene tale stato per il tempo specificato nel campo **Tempo di Mantenimento**. Le misurazioni vengono effettuate dalla quantità di tempo indicato nel campo Tempo Medio.
- **OFF:** Regolare la funzione manualmente.

## **Tempo di Mantenimento:**

Si tratta di un periodo di tempo configurabile dall'utente relativo alla durata di mantenimento della pressione prima di eseguire le misurazioni. Il Mantenimento è disattivato se **Chiudere il Circuito** è impostato su **NO**.

#### *Nota*

*Una volta raggiunto il setpoint e stabilizzata la pressione, (viene visualizzato* Pronto*), si avvia il timer del conto alla rovescia del mantenimento. Una volta terminato il tempo di mantenimento, se è stato utilizzato Chiudere il Circuito, viene eseguita la misurazione e il controllore prosegue con il setpoint successivo. Se Chiudere il Circuito era su OFF; premere Continua per passare al setpoint successivo.* 

- 4. Nel menu principale "Regolazione per livello", premere  $\overline{F_1}$  per avviare la regolazione.
- 5. Se "Chiudere il Circuito" era "ON", il processo di regolazione avanza automaticamente senza intervento da parte dell'utente. In caso contrario, "Chiudere il Circuito" è "OFF".
- 6. Premere  $\boxed{F_3}$  per regolare, quindi passare al range successivo.
- 7. Se necessario, ripetere "Range inferiore" o "Range Superiore", premendo  $F4$  o  $F5$  secondo necessità.
- 8. Terminato il processo di regolazione, seguire la guida sul display "Regolazione Completa, Premere F1 per uscire".

*Nota* 

*Questo processo di regolazione modifica i valori di range superiore e inferiore per compensare l'errore del sensore.* 

# *Scrivi LRV/UR*

Cambiare il range di esercizio di un Trasmettitore HART modificando LRV o URV come segue:

- 1. Selezionare **Scrivi LRV e URV**.
- 2. Nel menu di modifica, inserire i nuovi valori LRV e URV.

#### *Nota*

*LRV non può essere impostato su un valore inferiore a LTL (Limite trasmettitore inferiore) e URV non può essere impostato su un valore superiore a UTL (Limite trasmettitore superiore).* 

- 3. Premere  $F^4$  (Inviare) e salvare i nuovi valori.
- 4. Premere  $\boxed{F1}$  per uscire.

# *Diagnostica Hart*

Alcuni dispositivi HART sono dotati di una funzione di test automatico che consente di controllare vari aspetti del trasmettitore come ad esempio il processore o la memoria, quando richiesto. Non tutti i dispositivi HART dispongono di questa funzione. Se il trasmettitore non dispone di questa funzione, il Prodotto invia il comando di test automatico e ne visualizza i risultati sul display. Se la funzione non è presente nel trasmettitore, non sarà visualizzata alcuna informazione.

Avviare il test Diagnostica HART:

- 1. Selezionare  $F4$  (HART Tasks) sul menu HART.
- 2. Selezionare **Diagnostica HART.**
- 3. Premere  $F<sup>4</sup>$  per iniziare.
- 4. Viene visualizzata la finestra di dialogo dei Risultati di Diagnostica HART. Se presenti, vengono visualizzati errori o anomalie.

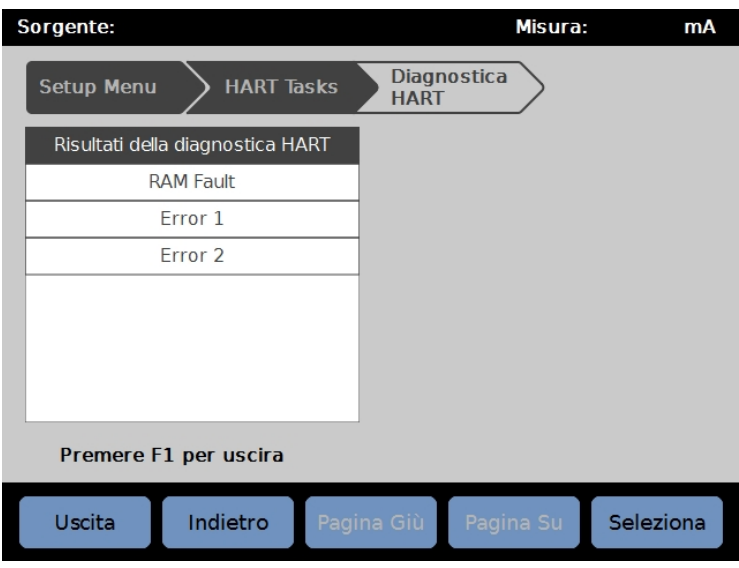

iag012.jpg

## *Scrivi l'unità PV*

Consente di modificare la Variabile Principale (unità di pressione) del trasmettitore.

 *Nota* 

*Questa può anche essere modificata nel menu Dati HART.* 

- 1. Premere  $F^4$  (HART Tasks) sul Menu HART.
- 2. Selezionare **Scrivi l'unità PV** e premere **F5** per aprire il menu dell'unità PV.
- 3. Selezionare la nuova unità.
- 4. Premere  $F<sup>4</sup>$  (Inviare).
- 5. Premere  $F_1$  per uscire.

# *Scrivi il Tag*

Scrivere il tag corto (massimo 8 caratteri) o il tag lungo (massimo 32 caratteri) come segue.

## *Nota*

*Questa può anche essere modificata nel menu Dati HART. Il tag corto è supportato da HART revisione 5 e versioni successive. Il tag lungo è supportato da HART revisione 6 e versioni successive.* 

- 1. Premere  $F^4$  (HART Tasks) sul Menu HART.
- 2. Selezionare **Scrivi il Tag.**
- 3. Selezionare **Short Tag** o Long Tag quindi premere  $F_5$ .
- 4. Utilizzare la tastiera a schermo per digitare il tag.
- 5. Premere  $F_3$  per salvare.
- 6. Premere  $F<sup>4</sup>$  per inviare.

# *Scrivi Messaggio*

Per scrivere il messaggio (massimo 32 caratteri):

# *Nota*

*Questa può anche essere modificata nel menu Dati HART.* 

- 1. Selezionare  $F4 \cap (HART Tasks)$  sul menu HART.
- 2. Selezionare **Scrivi Messaggio.**
- 3. Utilizzare la tastiera a schermo per digitare il tag.
- 4. Premere  $F<sup>4</sup>$  (Inviare).
- 5. Premere  $F1$  per uscire.

## *Descrizione*

Per scrivere la descrizione (massimo 16 caratteri):

### *Nota*

*Questa può anche essere modificata nel menu "Dati HART".* 

- 1. Premere  $F^4$  (HART Tasks) sul Menu HART.
- 2. Selezionare Scrivi **Descrizione.**
- 3. Utilizzare la tastiera a schermo per digitare il tag.
- 4. Premere  $\boxed{F4}$  (Inviare).
- 5. Premere  $F_1$  per uscire.

# *Dati HART*

I Dati HART visualizzano dati più completi relativi al modello del trasmettitore, ai numeri di revisione hardware e software e a molti coefficienti. Dallo schermo del dispositivo, premere i tasti  $F^2$  e  $F^3$  per accedere alla schermata **Informazioni HART**. Alcuni dati sono di sola lettura e non possono essere selezionati. Alcuni dati sono scrivibili. Vedere la Figura 15.

Per visualizzare e modificare i Dati HART:

- 1. Premere  $F_5$  (Dati HART) sul menu HART.
- 2. Utilizzare i tasti di navigazione per spostarsi tra i campi. I campi di dati editabili sono i solo i campi che possono essere selezionati.
- 3. Selezionare i dati da modificare e immettere le informazioni.
- 4. Premere  $F<sup>4</sup>$  (Inviare), quindi uscire.

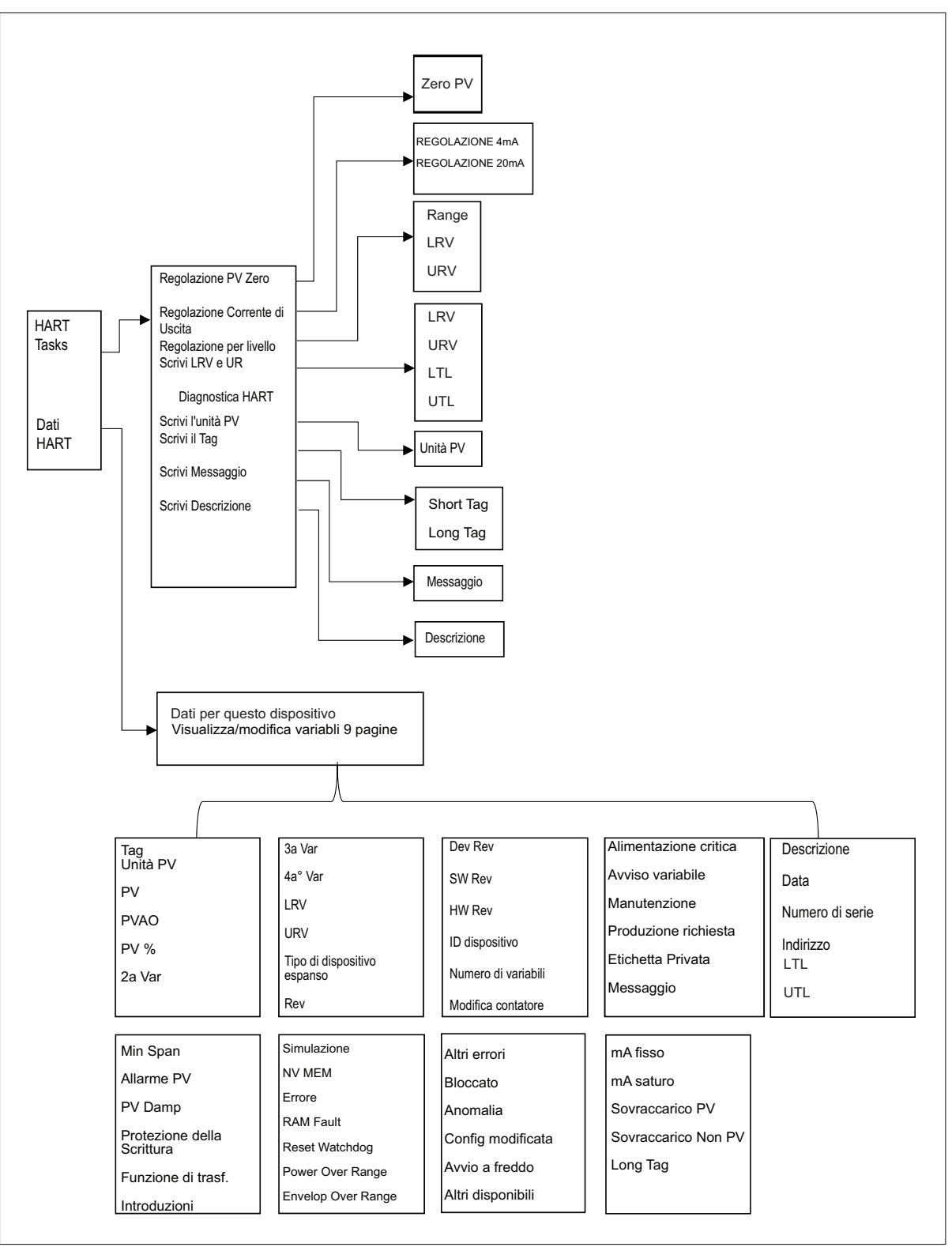

**Figura 17. Struttura del menu HART Tasks** 

iag028.eps
# *mA/VDC*

L'EMM fornisce la misurazione relativa all'alimentazione loop da 24 V in c.c. mA, c.c. V, e c.c. mA (per trasmissione e misurazione/HART).

# *Abilitazione della funzione mA/VDC*

- 1. Premere il tasto **mA/VDC** per accedere alla modalità di misurazione elettrica.
- 2. Scegliere la modalità di misurazione come requisito.

Premere **F4** per cambiare modalità per VDC o mA. In modalità di misurazione mA, premere  $F_5$  per abilitare/disabilitare l'alimentazione loop 24V per il trasmettitore.

## *Misura VDC*

In modalità di misurazione VDC, il Prodotto misura la tensione c.c. di ingresso da 0 V a 30 V.

- 1. Premere (mA/VDC) per accedere alla modalità **Misura VDC**.
- 2. Collegare i cavi di prova ai terminali di ingresso dell'EMM

Il valore di misurazione V c.c. viene visualizzato nel campo **MISURA** del display.

## *Nota*

*L'uso di questa modalità disattiva l'Alimentazione del Loop di 24 V.* 

## *Misura mA*

In modalità "misura mA senza 24V", viene misurata solo la corrente DC.

- 1. Premere  $F_4$  (mA/VDC) per accedere alla modalità di misura di corrente DC.
- 2. Collegare i cavi di prova ai terminali di ingresso dell'EMM; tenere conto della direzione positiva/negativa.
- 3. Premere **F5** "Commuta 24V LOOP OFF" su On o Off. L'alimentazione loop è disattivata per impostazione predefinita per proteggere l'UUT.
- 4. Il valore della misura di corrente DC viene visualizzato nel campo MISURA del display.

# *Contamination Prevention System (CPS)*

*Nota* 

*La pressione di esercizio massima (MWP) del CPS è 20 MPa (3.000 psi.)* 

Contamination Prevention System (CPS) è un accessorio del Prodotto che protegge quest'ultimo dalla contaminazione derivante dall'UUT.

Il CPS fornisce questa protezione tramite i metodi seguenti:

- Il CPS è collegato elettricamente al Prodotto. Nelle escursioni di riduzione della pressione, il prodotto rilascia la pressione attraverso la relativa valvola di sfiato. Mentre viene eseguito il controllo di pressione preciso nel Prodotto, la variazione principale nella pressione viene eseguita tramite il Prodotto. Ciò genera un flusso unidirezionale tra il Prodotto e il CPS.
- Le sostanze nocive dell'UUT cadono in un contenitore che utilizza la forza di gravità per intrappolare eventuali liquidi. Il contenitore viene spurgato sistematicamente quando viene eseguito il vent del sistema.
- Il CPS include uno schermo da 25 micron e un filtro a coalescenza.

#### W**Attenzione**

**Per evitare di danneggiare il Prodotto:** 

- **Non utilizzare il CPS se non è attivato nelle Impostazioni.**
- **Eseguire periodicamente la manutenzione dei filtri. Eseguire frequentemente la manutenzione se l'UUT contiene una grande quantità di liquido o se è molto sporca.**
- **Non lasciare che il liquido contenuto nella bottiglia raggiunga la parte superiore.**

## W**Avvertenza**

**Per evitare lesioni:** 

- **Non utilizzare il CPS con liquidi infiammabili o combustibili.**
- **Utilizzare il CPS solo con un controllore di pressione con valori nominali non superiori alla MWP del CPS di 20 MPa (3.000 psi).**

# *Installazione del CPS*

Per installare il CPS:

- 1. Posizionare il CPS su una superficie solida in prossimità del Prodotto. Il CPS è sufficientemente pesante da poter essere collocato su un banco da lavoro; se si desidera, può essere fissato a un banco. Vedere la Figura 18 per i collegamenti. Rispettare la corretta polarità del connettore sul Prodotto (il cavo marrone deve trovarsi a sinistra del DRV3).
- 2. Collegare il cavo elettrico dal CPS ai collegamenti DRV1, DRV2 e DRV3 sul retro del Prodotto. Il connettore assicura che il CPS sia collegato correttamente. Vedere la Figura 18.
- 3. Collegare la porta di test del Prodotto a una porta di pressione sulla parte superiore del CPS e chiudere l'altra porta di test con il tappo a serraggio manuale.
- 4. Sul Prodotto, selezionare (**>Setup Strumento>CPS**). Quando il CPS è abilitato, la spia a LED sul fissaggio CPS si illumina in verde.

#### W**Attenzione**

**Per evitare danni al Prodotto, è necessario abilitare il CPS, altrimenti, il Prodotto sarà esposto a contaminazione.** 

**Utilizzare il CPS solo se il LED è illuminato. Lo spegnimento del CPS non è un metodo accettabile per bypassare il CPS.** 

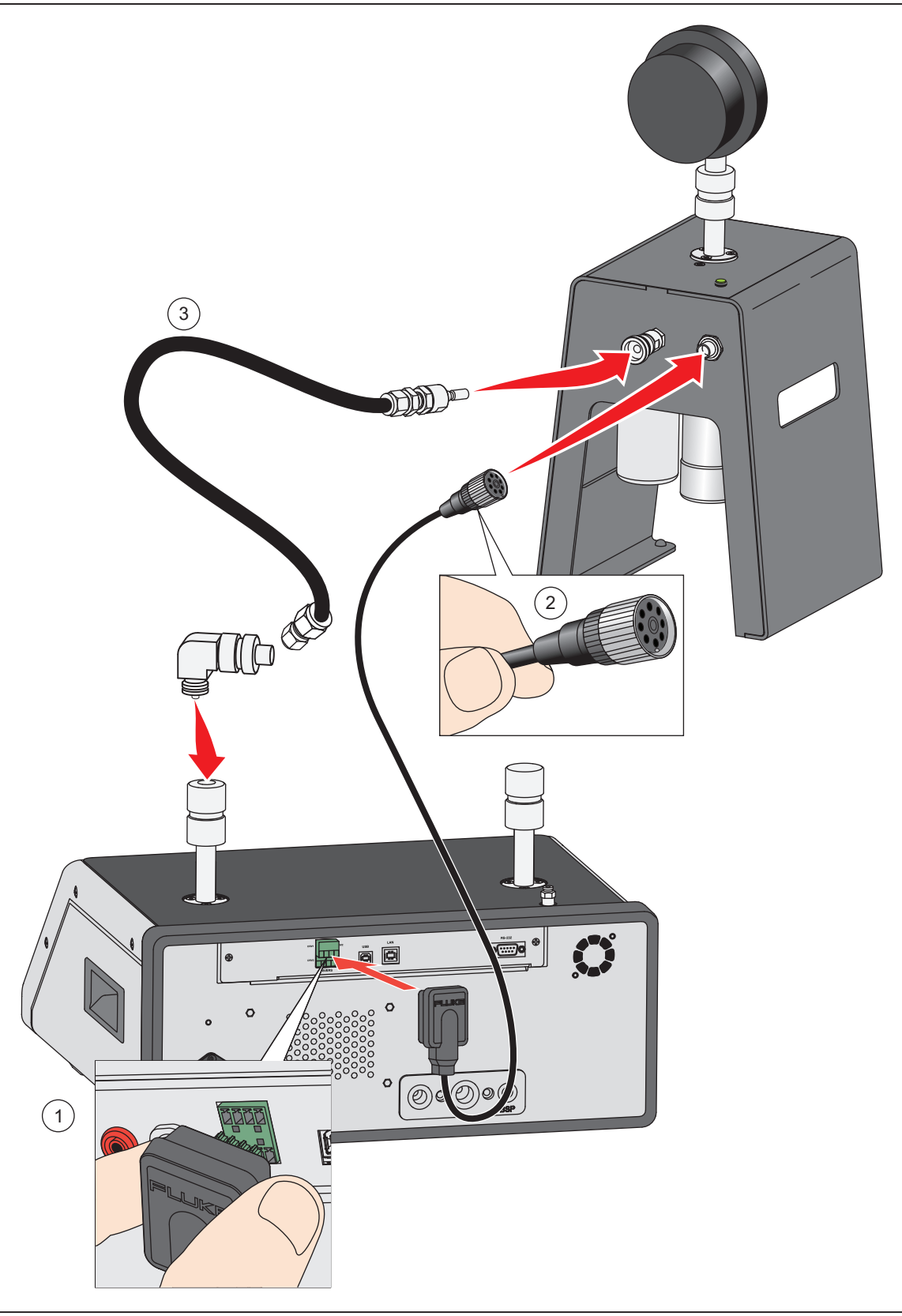

**Figura 18. Collegamenti collettore e driver CPS** 

#### *Utilizzo del CPS*

Per utilizzare il CPS, collegare l'UUT alla porta di test superiore del CPS utilizzando lo stesso metodo descritto nella sezione *Collegamento di una UUT*.

#### W**Attenzione**

**Per evitare di danneggiare il Prodotto o un misuratore:** 

- **NON usare nastro PTFE su questi collegamenti. Ciò non consentirebbe una corretta tenuta. Il sistema di tenuta dell'adattatore del misuratore può essere sigillato a mano fino a 20 MPa (3.000 psi). Non sono necessarie chiavi o attrezzi simili. Un serraggio eccessivo può danneggiare la filettatura o le superfici di tenuta.**
- **Prima del collegamento, verificare che vi sia un O-ring montato sulla porta di test.**
- **Verificare che la superficie di tenuta del dispositivo da montare sia pulita e integra, poiché graffi o ammaccature possono provocare perdite.**

*Nota* 

*La filettatura sulla porta di test e sulla parte inferiore degli adattatori del misuratore è sinistrorsa.* 

1. Avvitare l'adattatore del misuratore appropriato su una UUT, vedere la Figura 19.

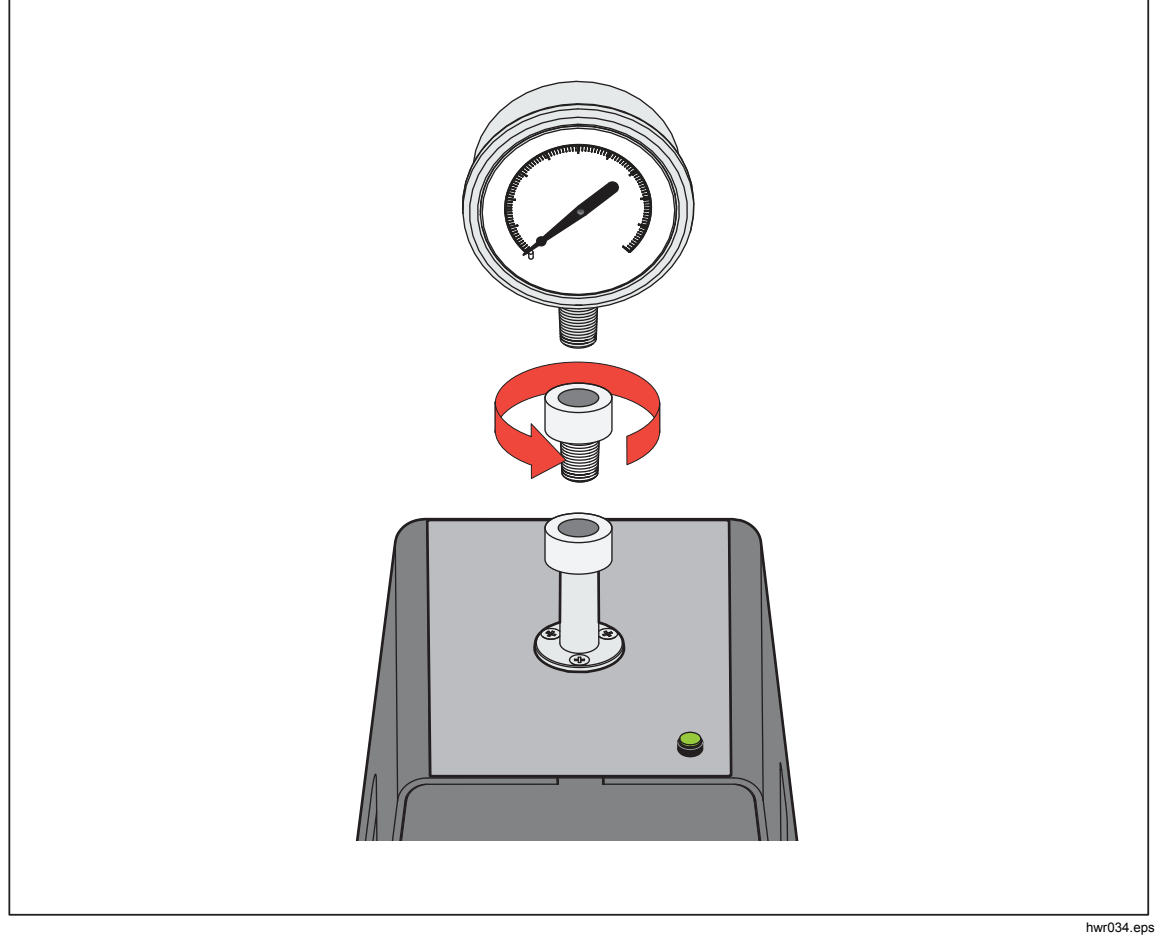

**Figura 19. Avvitare sull'adattatore del misuratore** 

2. Avviare il complessivo in SENSO ANTIORARIO sulla porta di test, vedere la Figura 20.

*Nota Il serraggio manuale è sufficiente. Accertarsi che la superficie inferiore entri in contatto con l'O-ring sulla porta di test.* 

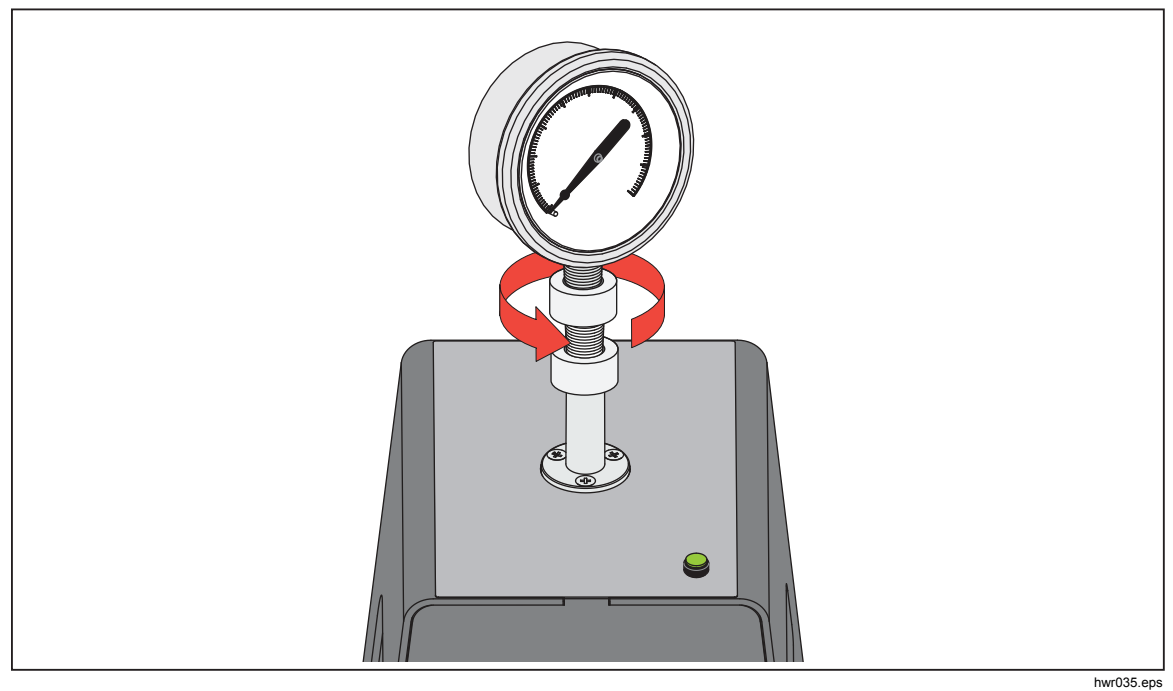

**Figura 20. Collegare il complessivo alla porta di test** 

3. Per regolare la posizione affinché sia rivolto in avanti, tenere l'adattatore del misuratore e ruotare lo strumento in SENSO ANTI-ORARIO, in modo che sia rivolto in avanti, vedere la Figura 21.

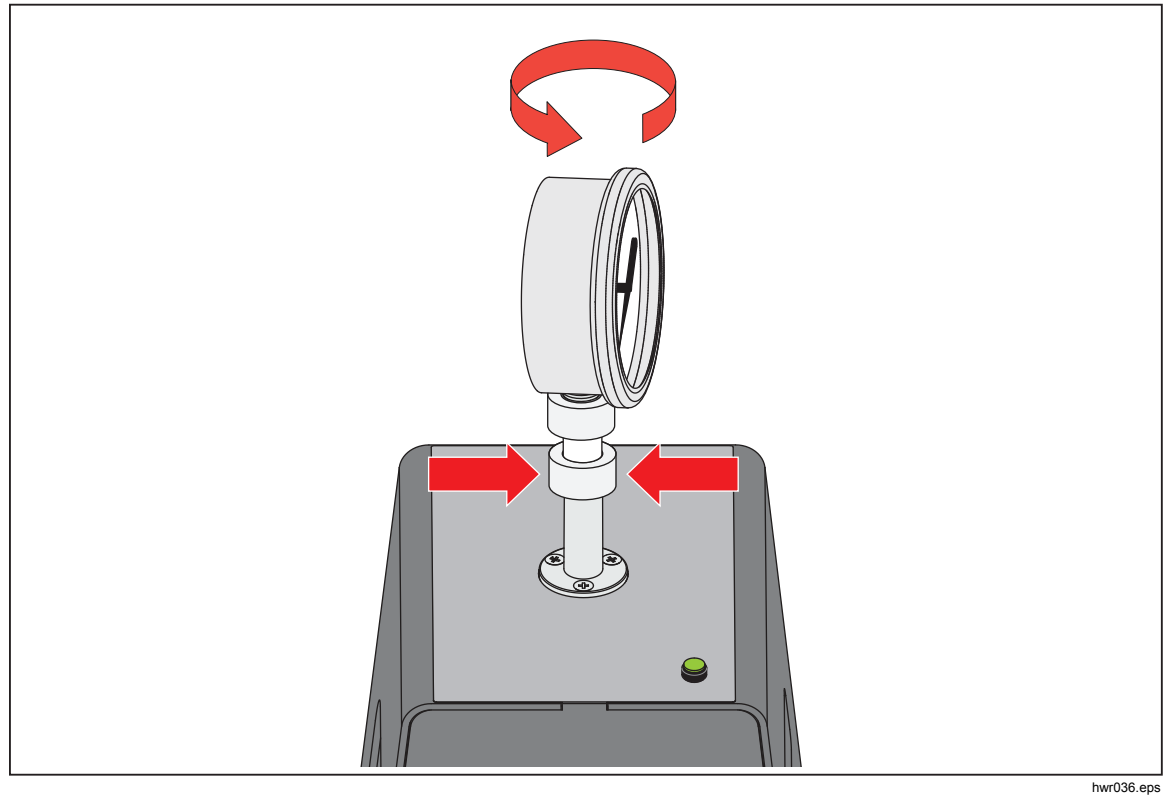

**Figura 21. Regolazione della posizione del misuratore** 

- $\bullet$ hwr037.eps
- 4. Durante la rotazione in SENSO ANTI-ORARIO dell'adattatore del misuratore, tenere fermo lo strumento, fino all'innesto sull'O-ring, vedere la Figura 22.

**Figura 22. Serraggio del misuratore** 

#### *Inserto della porta di test*

Per i dispositivi con filettatura di montaggio NPT o BSP da 1/8 di pollice, il diametro della filettatura è molto vicino al diametro di tenuta effettiva dell'O-ring montato sulla porta di prova. Vedere la Tabella 18 e la Figura 23.

Ciò potrebbe rendere difficoltoso l'ottenimento di una buona tenuta. Quando si esegue il montaggio di questi dispositivi, utilizzare l'inserto della porta di test (presente nel contenitore delle guarnizioni di ricambio).

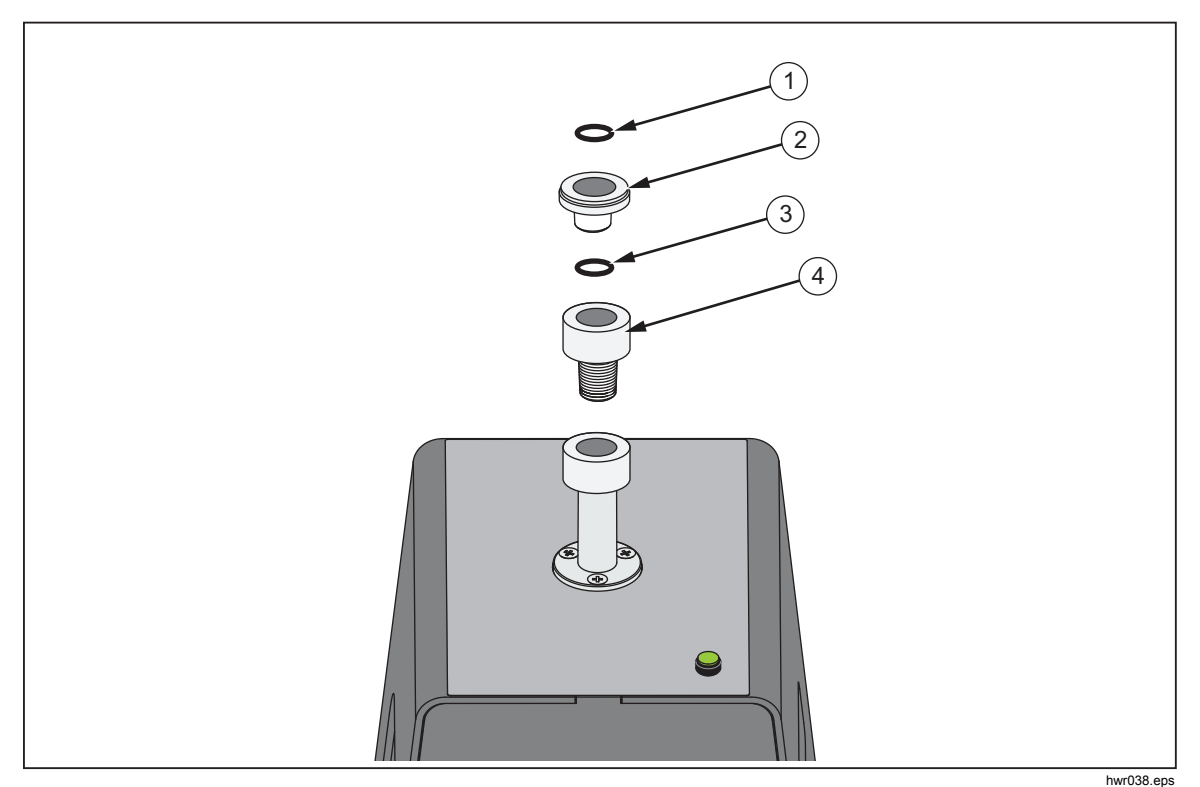

**Figura 23. Inserto della porta di test** 

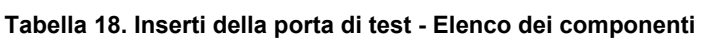

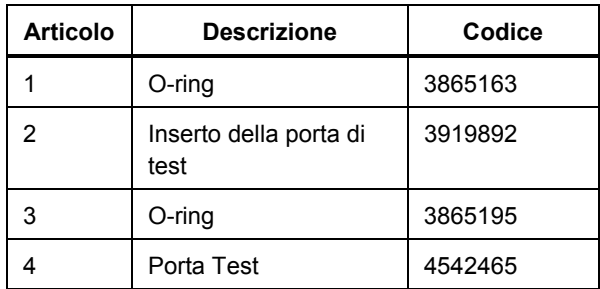

Per eseguire la calibrazione dei misuratori montati sul pannello con raccordi di pressione sul lato posteriore, utilizzare un Adattatore angolare come ad esempio Fluke P5543. Il Prodotto aziona il CPS senza alcuna ulteriore interazione richiesta da parte dell'operatore.

#### *Scollegamento del CPS*

Per scollegare il CPS:

- 1. Sfiatare il sistema.
- 2. Disabilitare il CPS nelle impostazioni. È importante che il CPS sia disabilitato nel firmware prima che venga scollegato fisicamente dal sistema. In caso contrario, il sistema potrebbe non essere in grado di sfiatare la pressione.
- 3. Una volta disabilitato nel firmware, il CPS può essere scollegato sia elettricamente sia pneumaticamente.

#### *Pulizia del CPS*

Il CPS richiede una pulizia periodica. Per pulire il CPS, vedere la Figura 24:

- 1. Eseguire lo sfiato del CPS.
- 2. Rimuovere la bottiglia degli scarti  $\circled{a}$  dall'apertura laterale della staffa del CPS e smaltirne il contenuto in sicurezza.
- 3. Lasciar cadere il contenitore.
- 4. Tirare verso il basso il complessivo filtro.
- 5. Svitare il fermo dello schermo inferiore  $(i)$  dalla parte inferiore del complessivo filtro.
- 6. Estrarre lo schermo  $(2)$  e sciacquare con acqua saponata o alcool.
- 7. Ispezionare il filtro a coalescenza. Se saturato di particelle di olio, sostituirlo. Il filtro a coalescenza non può essere pulito.
- 8. Eseguire la procedura inversa per il rimontaggio del CPS.

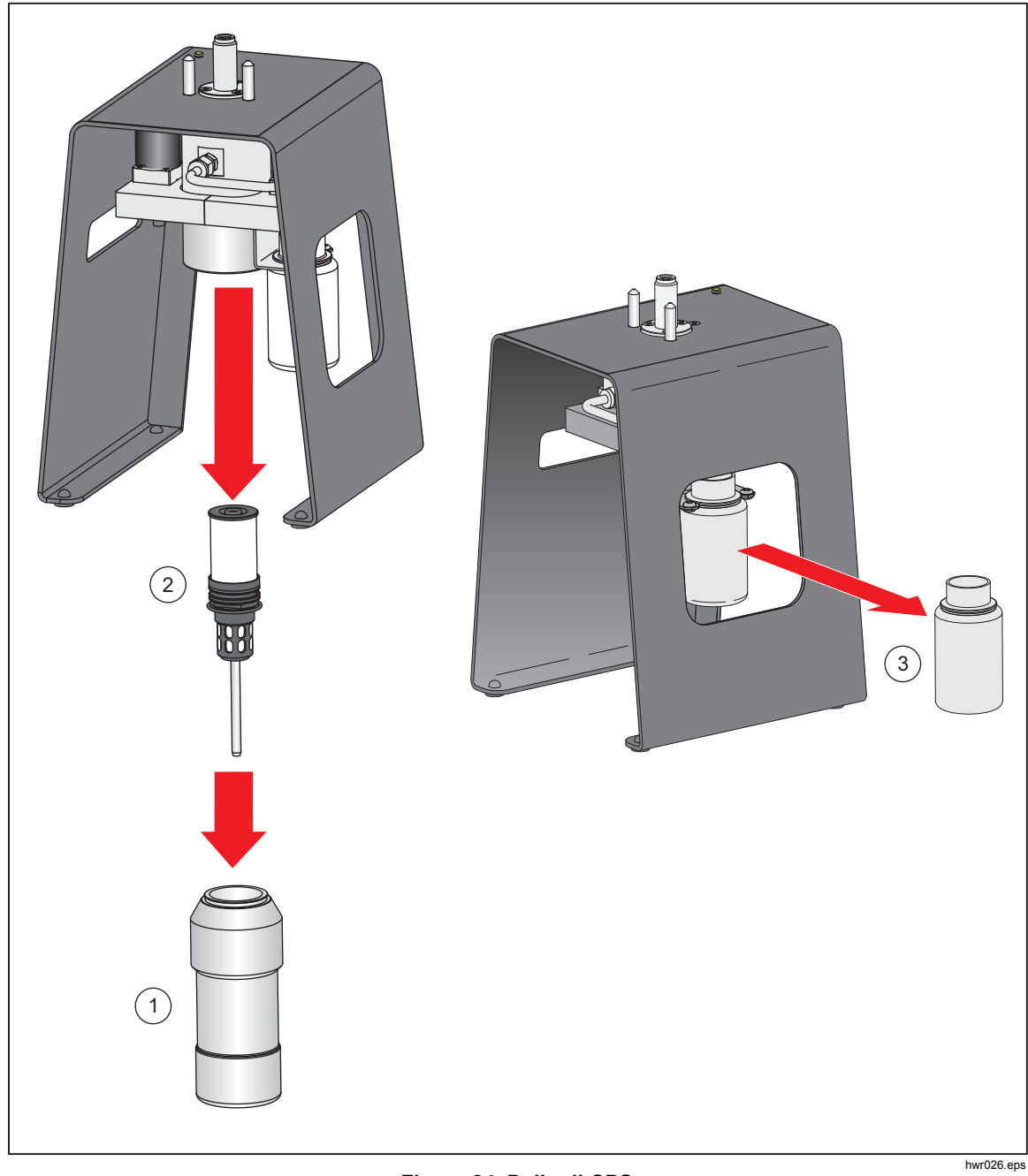

**Figura 24. Pulire il CPS** 

# *Comunicazione driver esterni*

Il Prodotto è dotato di quattro driver esterni con alimentazione 24 V c.c. Questi driver supportano diversi accessori opzionali e sono in grado di supportare il comando delle elettrovalvole per le soluzioni personalizzate. Utilizzare il display e l'interfaccia remota per impostare lo stato dei driver.

Ogni driver è un componente da 24 V c.c. commutato sul lato basso. Ciascun Canale include un fusibile resettabile di tipo PTC.

La potenza massima continua per canale è 10 W, mentre la potenza massima continua totale combinata per tutti e 4 i canali è 24 W. Vedere la figura 25.

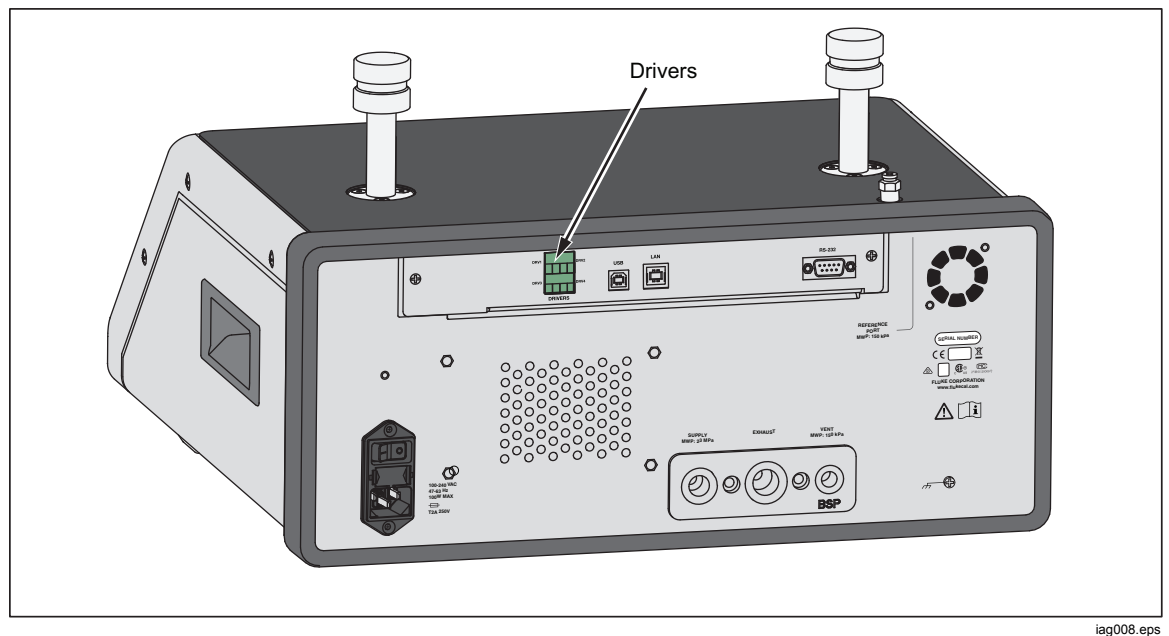

**Figura 25. Driver** 

#### *Configurazione dei driver*

Accendere il CPS e/o gli accessori della valvola di isolamento dal menu Setup Strumento (**>Setup Strumento**). Entrambi richiedono i collegamenti pneumatici ed elettrici corretti. Selezionare la scheda **24V Esterno** per visualizzare o impostare lo stato dei driver esterni.

I driver sono identificati nel menu 24V Esterno e sul pannello posteriore del Prodotto come DRV1, DRV2, DRV3, DRV4 (vedere la Figura 26). Ciascuna elettrovalvola è dotata di due fili, ogni filo entra in ciascun connettore.

- DRV1 utilizza i due ingressi in alto a sinistra
- DRV2 utilizza i due ingressi in alto a destra
- DRV3 utilizza i due ingressi in basso a sinistra
- DRV4 utilizza i due ingressi in basso a destra

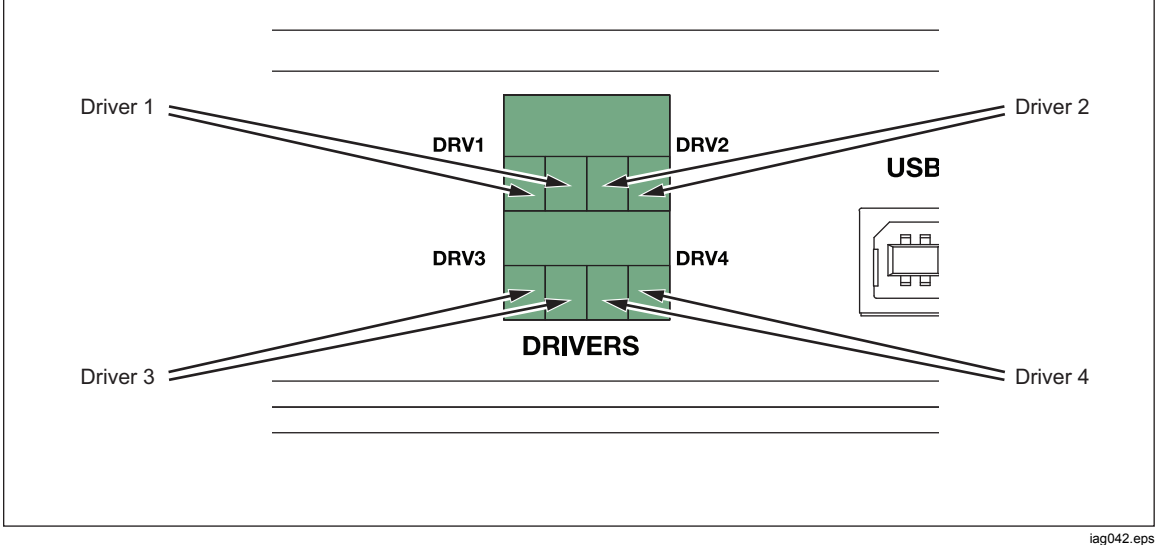

**Figura 26. Posizione dei driver** 

I driver supportano diversi di accessori specifici, come ad esempio il CPS. Se un CPS non viene utilizzato, questi driver possono essere utilizzati per altri scopi secondo necessità.

- DRV1: Spurgo finale CPS al di sotto di 170 kPa (25 psi)
- DRV2: Controllo CPS della riduzione delle pulsazioni al di sopra di 170 kPa (25 psi)
- DRV3: LED CPS
- DRV4: Ausiliaria

Il menu 24V Esterno (**SETUP** > Setup Strumento > 24V Esterno) visualizza inoltre lo stato dei driver per un involucro ausiliario in un sistema con più involucri.

Il Prodotto modula il comando delle elettrovalvole per ridurre il consumo di energia elettrica durante l'utilizzo continuo.

La Figura 27 mostra lo stato dei driver.

- On è indicato da una spia di colore verde chiaro (DRV3)
- Off è indicato da una spia di colore verde scuro (DRV1, DRV2, DRV4)

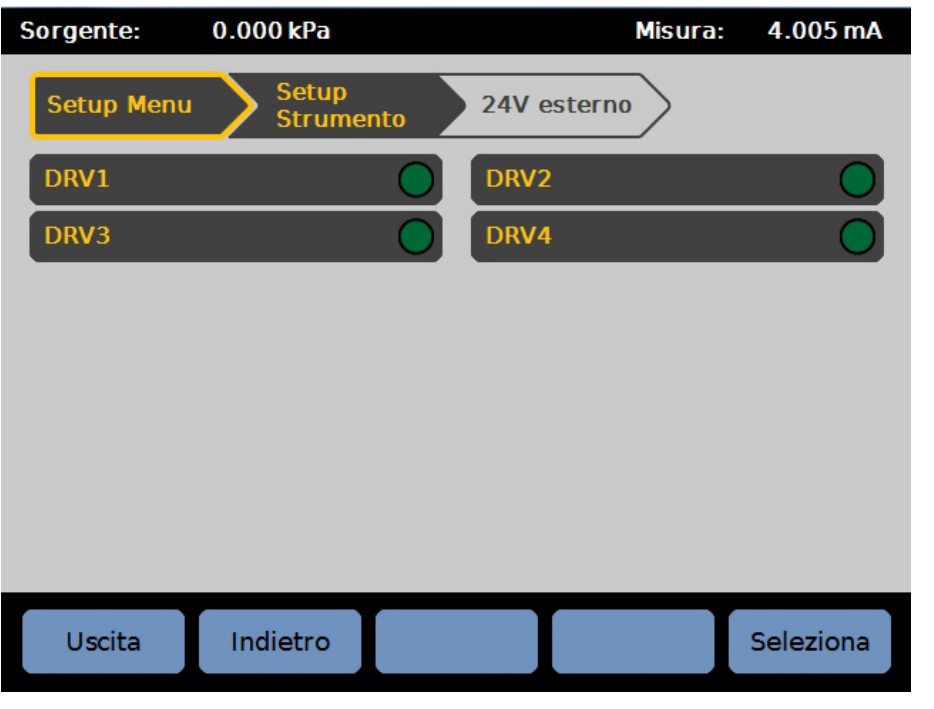

**Figura 27. Schermata 24V Esterno** 

iag011.jpg

Se i driver sono dedicati a un accessorio specifico, il numero del DRV è disabilitato e non è possibile modificare lo stato tramite l'interfaccia utente.

Nella Figura 27, il CPS è installato in modo che DRV1, DRV2 e DRV3 siano disabilitati. Se viene installata la valvola di isolamento opzionale, DRV4 verrà disabilitato.

## *Collegamenti elettrici dei driver*

Il CPS utilizza 3 driver (driver 1-3). Il LED della spia del CPS si collega a DRV3. Per ulteriori informazioni sul CPS. Vedere la sezione *Contamination Prevention System (CPS)*. Per i collegamenti, vedere la Figura 28.

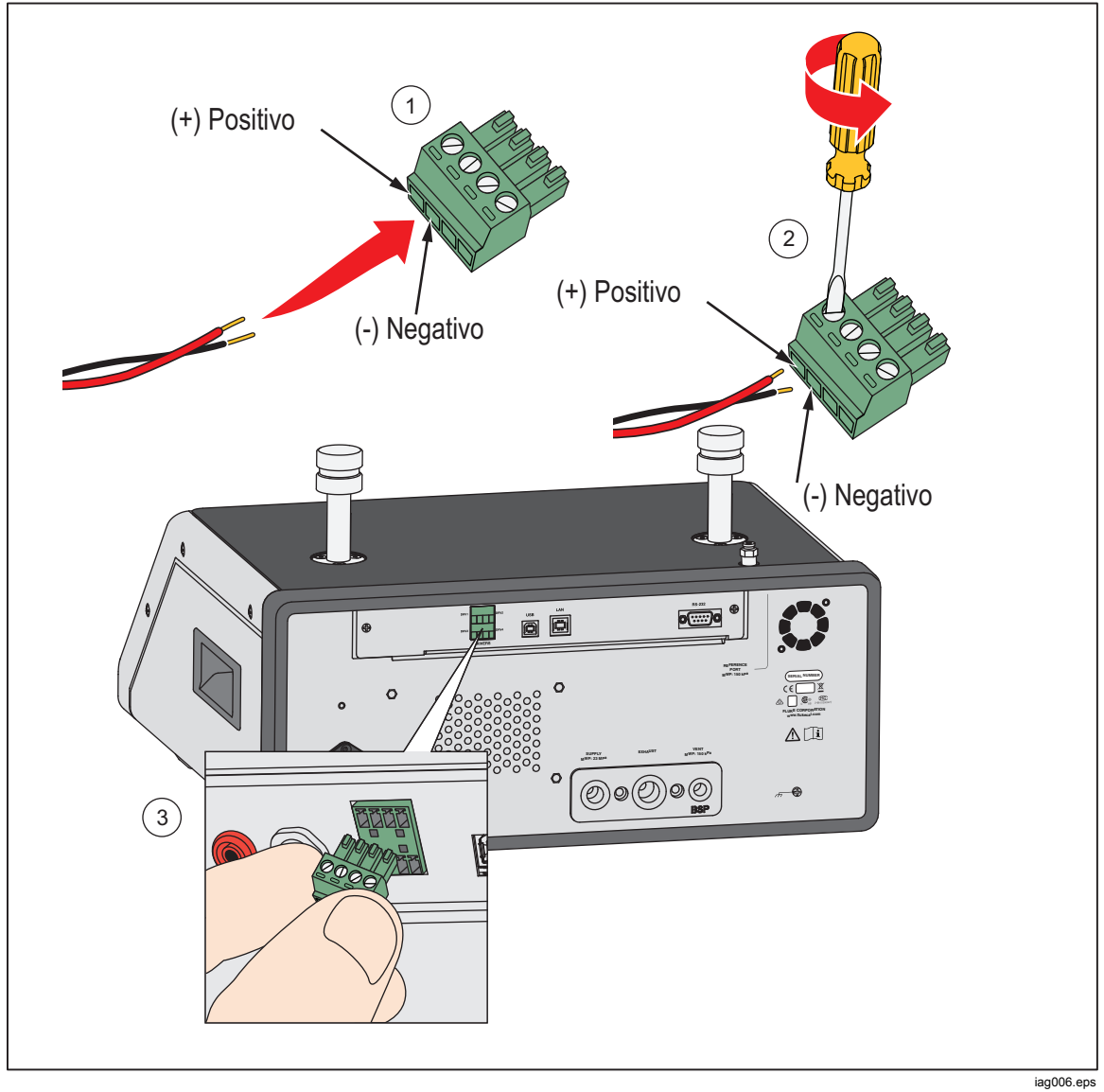

**Figura 28. Collegamenti dei driver** 

# *Manutenzione*

In questa sezione viene descritta la manutenzione ordinaria da parte dell'operatore, necessaria per garantire una condizione ottimale del Prodotto. Per le attività di manutenzione intensive, come ad esempio la ricerca guasti e la riparazione, vedere il *Manuale di manutenzione 2271A*. Il Manuale di manutenzione include anche le procedure di regolazione della calibrazione. Consultare la sezione *Contattare Fluke Calibration* per ulteriori informazioni.

## *Pulizia della superficie esterna*

Per pulire il Prodotto, utilizzare con un panno leggermente inumidito con acqua o detergente delicato. Non utilizzare idrocarburi aromatici, solventi clorinati o liquidi a base di metanolo. Per pulire il display, utilizzare un panno morbido leggermente inumidito con alcol.

## W**Attenzione**

**Non utilizzare idrocarburi aromatici o solventi clorinati per le operazioni di pulizia. Questi potrebbero danneggiare i materiali in plastica utilizzati nel Prodotto.** 

#### *Sostituzione del fusibile*

Accedere al fusibile dal pannello posteriore. L'etichetta della classe del fusibile sotto il portafusibile mostra i valori nominali corretti del fusibile di ricambio per ciascuna tensione di esercizio.

# XW**Avvertenza**

**Per prevenire possibili scosse elettriche, incendi o lesioni personali:** 

- **Spegnere il prodotto e rimuovere il cavo di alimentazione. Lasciare trascorrere due minuti per scaricare le tensioni residue dai componenti elettrici prima di aprire lo sportello dei fusibili.**
- **Utilizzare solo fusibili di ricambio specificati, vedere la Tabella 19.**

Per sostituire il fusibile, fare riferimento alla Figura 29.

- 1. Scollegare il cavo dell'alimentazione di rete.
- 2. Con un giravite standard, rilasciare lo sportello del portafusibile.
- 3. Estrarre il portafusibile.
- 4. Se necessario, sostituire il fusibile.
- 5. Reinserire il portafusibile.
- 6. Chiudere lo sportello del portafusibile.

#### **Tabella 19. Fusibili di ricambio**

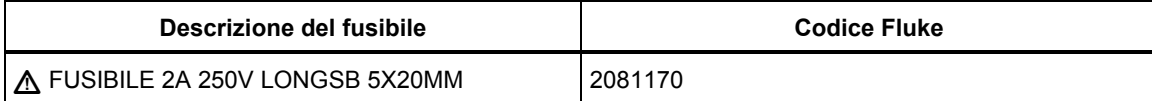

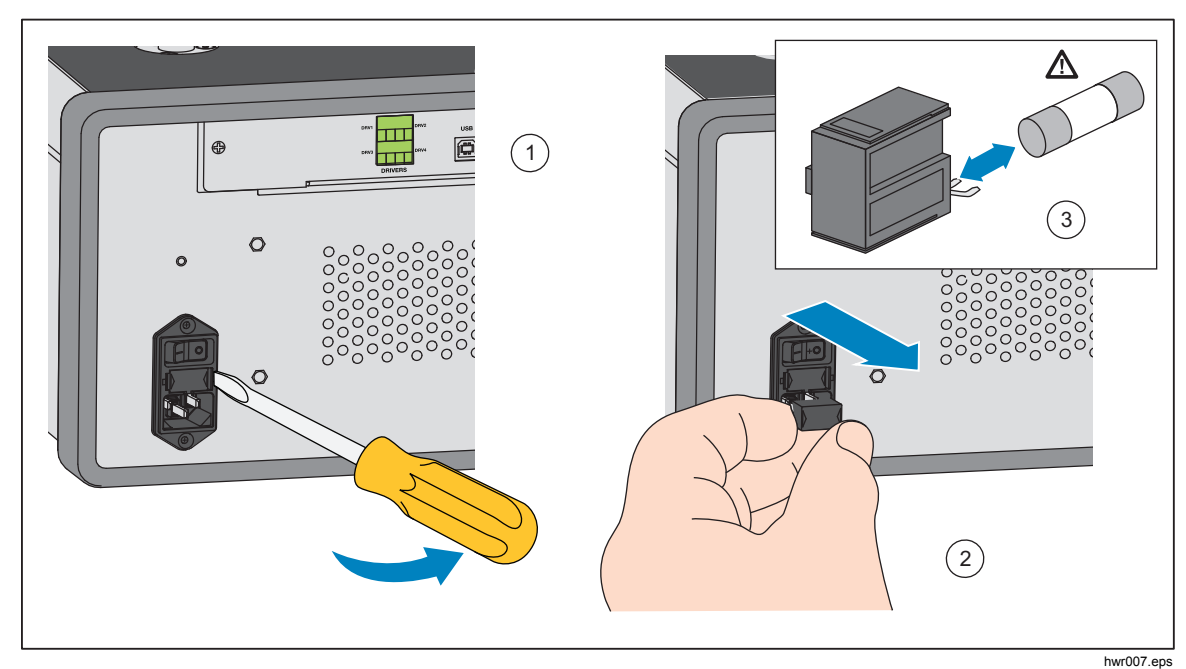

**Figura 29. Accesso al fusibile** 

#### *Sostituzione del collettore*

Il collettore del pannello posteriore del Prodotto è rimovibile. Il collettore rimovibile consente all'utente di:

- Modificare facilmente la configurazione dei collegamenti pre-configurati del collettore (lasciare i tubi flessibili e gli ingressi collegati quando necessario).
- Sostituire facilmente un collettore se la filettatura di una porta è danneggiata.

Per rimuovere o sostituire il collettore:

- 1. Allentare i quattro bulloni del collettore.
- 2. Estrarre il collettore.
- 3. Sostituire il collettore e serrare i quattro bulloni, coppia di serraggio: 6,2 N m (55 lbf in). Vedere la Figura 30.

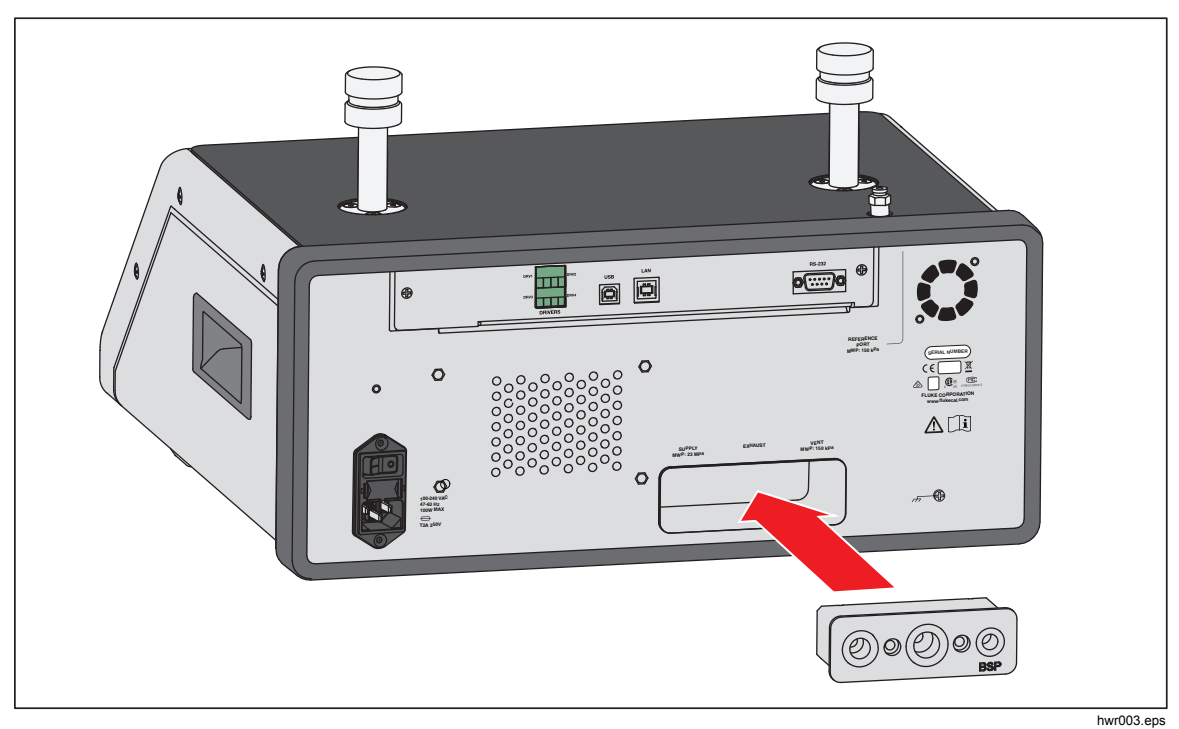

**Figura 30. Montaggio del collettore** 

# *Reset delle impostazioni del controllore*

Alcuni dei Setup Menu sono dotati di un pulsante di reset per ripristinare i valori predefiniti sul menu corrente. Azzerare solo le impostazioni visualizzate sulla schermata e non le altre. Si tratta di un utile strumento di ricerca guasti nel caso in cui sia stata apportata qualche modifica ai valori.

Nel menu Setup Strumento, è disponibile una funzione di ripristino dati di fabbrica che, se premuto, riporta il Prodotto alle impostazioni di fabbrica originali.

# *Diagnostica*

Il menu Diagnostica fornisce utili informazioni sul sistema, strumenti e funzioni per aiutare nell'esecuzione della ricerca guasti e nel mantenimento delle condizioni operative ottimali del sistema.

*Nota* 

*Se il Prodotto è configurato come sistema, il menu Diagnostica visualizza tutti i controllori a esso collegati nel menu Diagnostica.* 

Il menu Diagnostica include le seguenti sezioni:

- **Sistema**
- **Misura**
- **Controllo**
- **Interfaccia remota**

#### *Sistema*

Il menu **Diagnostica Sistema** fornisce informazioni sui seguenti componenti del sistema:

Valv.Vent Porta Test e **Valv.Vent Porta Ref** – si tratta di valvole di isolamento, normalmente chiuse, installate sul collettore di pressione interna. Quando il sistema si trova in modalità Vent, queste valvole devono essere aperte. In altre modalità, ad esempio Controllo e Misura, le valvole devono essere chiuse. Se lo stato è diverso da quello descritto, la valvola potrebbe essere difettosa.

**Valv.Vent Porta Ref** - si tratta di una valvola di isolamento, normalmente chiusa, installata sul collettore di pressione interna. In modalità di misurazione Rel., la valvola è chiusa. In modalità Assoluta o Tara, la valvola è aperta. Se lo stato è diverso da quello descritto, la valvola potrebbe essere difettosa.

#### *Misura*

Il menu di diagnostica Misura fornisce informazioni su ciascun PMM collegato:

**PMM** – è il range e il nome del PMM.

**Pressione** – si tratta della pressione misurata dal sensore all'interno del PMM.

**Temperatura –** si tratta della temperatura ambiente all'interno del PMM. La temperatura all'interno del PMM può essere di 5 °C superiore alla temperatura ambiente durante il funzionamento normale.

**Valvola Test e Valvola di Riferimento** – si tratta di una valvola di isolamento, normalmente chiusa, installata sul collettore di pressione interna di fronte a ciascun PMM. La valvola di test isola la pressione sul PMM ed è controllata dal software interno. Quando un PMM viene selezionato nel menu Selezione Modulo, la valvola test deve essere aperta. Per il test e la ricerca guasti manuali, selezionare un PMM singolo e testare la valvola. In altre modalità, come ad esempio Veloce e Auto, il Prodotto apre e chiude le valvole in base a un algoritmo di controllo. Se lo stato è diverso da quello descritto, la valvola potrebbe essere difettosa. Vedere il Manuale di manutenzione per le istruzioni relative alla sostituzione.

Il menu è dotato inoltre di una funzione di test automatico Pneumatico, situato nella parte inferiore del menu, che testa automaticamente ciascun PMM per verificare se le valvole si aprono e chiudono correttamente. Il sistema controlla la pressione secondo necessità e monitora lo stato delle valvole. Se una valvola non funziona correttamente, viene visualizzato un messaggio di errore con relative informazioni per indicare la valvola interessata dal guasto.

#### *Controllo*

Il Menu Diagnostica Controllo fornisce informazioni sul PCM:

**Press. Porta – questo menu visualizza la misura della pressione sulla porta test, sulla porta alimentazione e sulla porta scarico.** 

**Modulo di Controllo** – questo menu visualizza il numero di modello, il numero di serie e la revisione del firmware.

**Coeffic. Controllo – questo menu visualizza i coefficienti di controllo (C0) utilizzati dal PCM.** Per modificare i coefficienti, sintonizzare il PCM utilizzando la funzione Autotune presente in questo menu.

**Autotune** – la funzione Autotune è una procedura completamente automatica che fa funzionare il Prodotto attraverso una serie di pressioni nei relativi range. Il Prodotto modifica quindi i coefficienti di controllo per fornire le migliori prestazioni di controllo. Utilizzare Autotune quando le prestazioni di controllo non sono accettabili. Il sistema deve essere privo di perdite, avere un volume sufficiente e tutti gli elementi sulla porta test devono avere valori nominali adatti alla pressione massima del sistema.

## *Interfaccia Remota*

Il menu di diagnostica Interfaccia Remota fornisce informazioni sulla comunicazione remota, monitorando le comunicazione di ingresso e uscita. Il menu include una diagnostica indipendente per RS-232, USB ed Ethernet.

**RS-232** – visualizza i dati Ricevuti e Trasmessi per questa interfaccia.

**USB** – visualizza i dati Ricevuti e Trasmessi per questa interfaccia.

**Ethernet** – visualizza i dati Ricevuti e Trasmessi per questa interfaccia.

- Ricevuto
- Trasmesso
- Errore

# *Risoluzione dei problemi*

La Tabella 20 descrive i problemi minori della ricerca guasti. Per i problemi che non rientrano nell'ambito della presente sezione, il Prodotto potrebbe richiedere assistenza. Vedere *Contattare Fluke Calibration*.

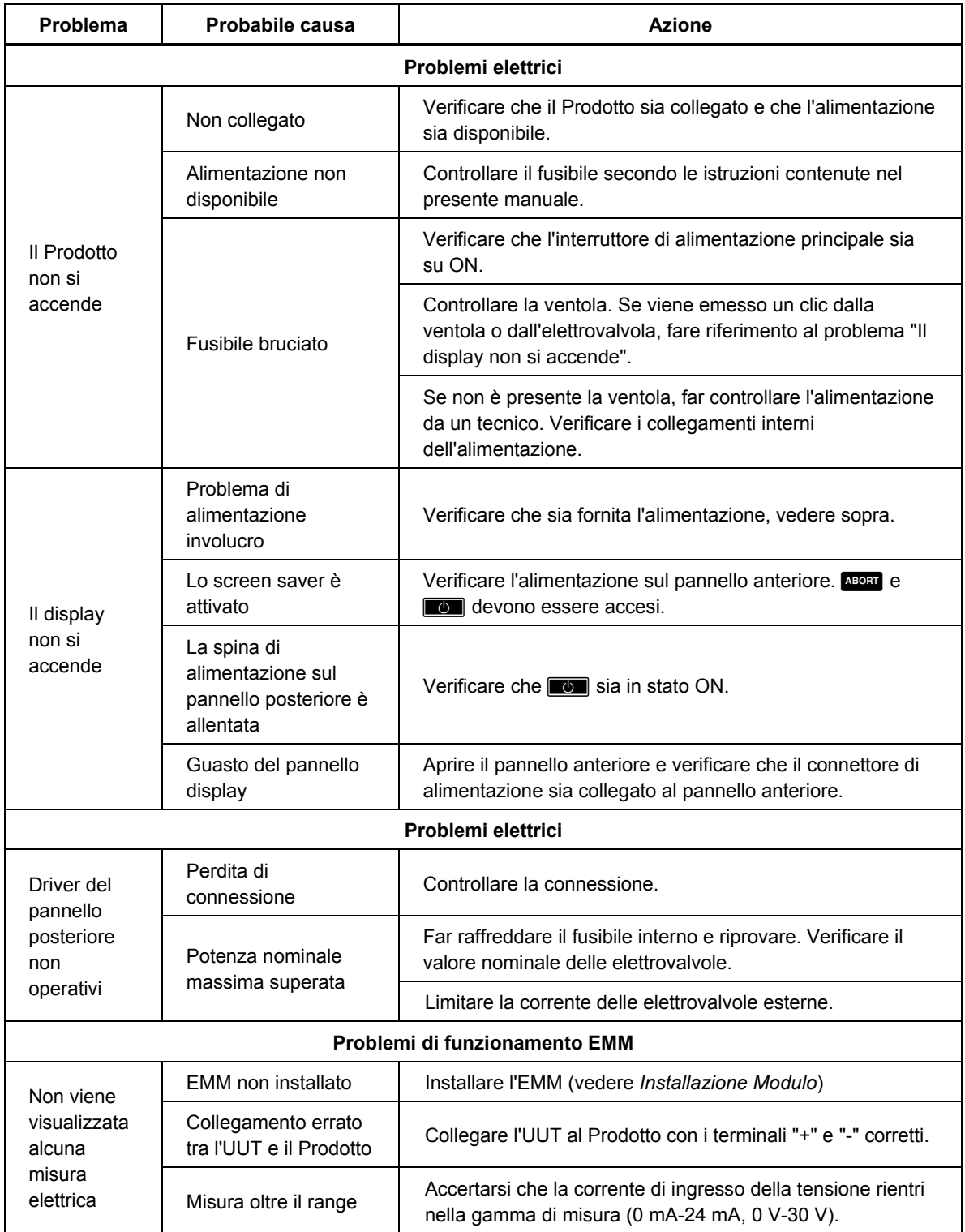

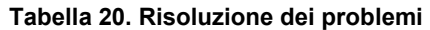

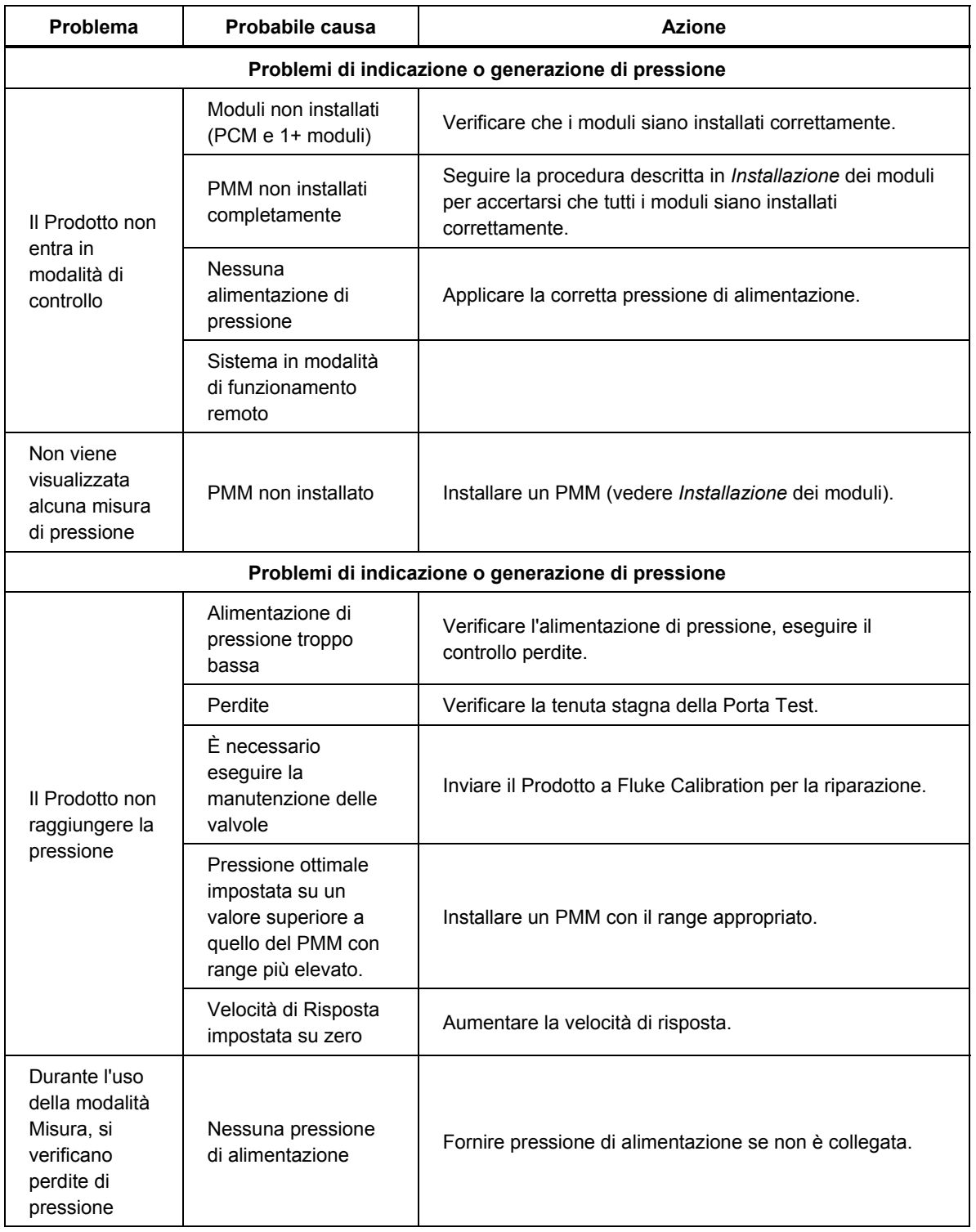

## **Tabella 20. Ricerca guasti (cont.)**

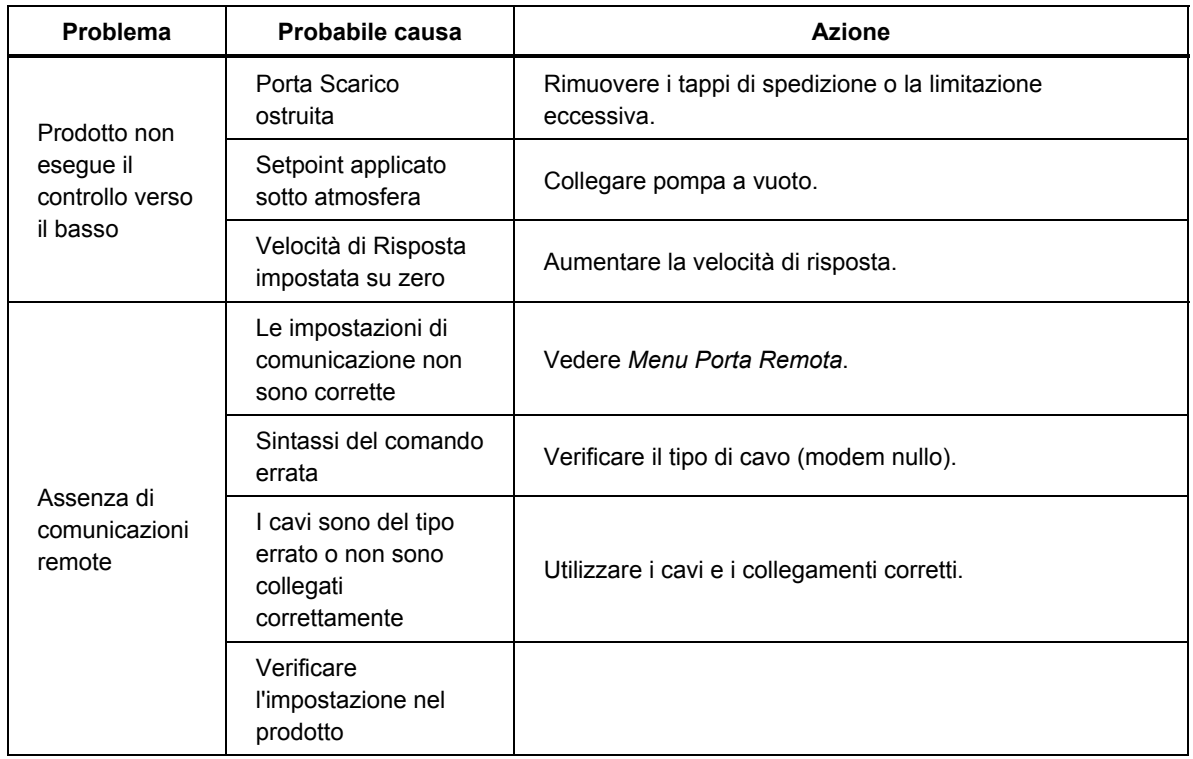

## **Tabella 20. Ricerca guasti (cont.)**

#### **Tabella 21. Ricerca guasti di funzionamento dell'EMM**

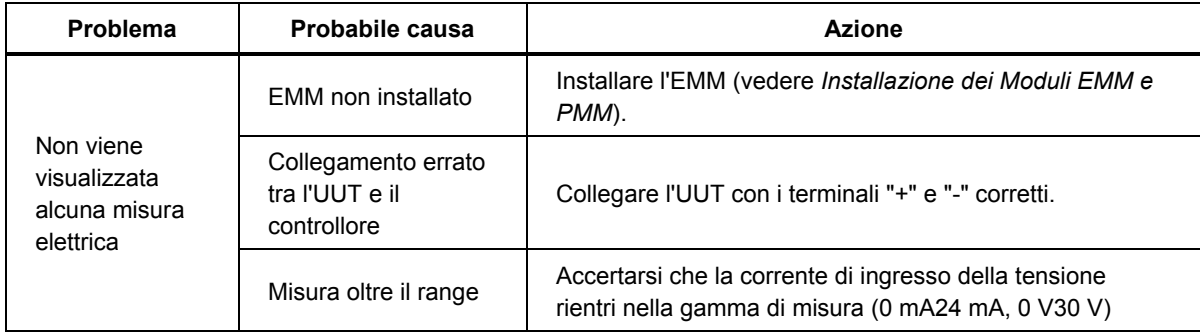

# *Codici di errore*

Se si verifica un errore durante il funzionamento o il controllo del Prodotto, viene visualizzato un messaggio di errore sul display. Gli errori possono essere causati da:

- Controllo errato che utilizza il pannello anteriore, (ad esempio, tenta di forzare una modalità non consentita o presenza di un sovraccarico sui terminali di uscita)
- Guasto del Prodotto.

Questi messaggi sono visualizzati nella Tabella 22. Tutti i messaggi di errore sono visualizzati in una cornice che si sovrappone alla schermata principale.

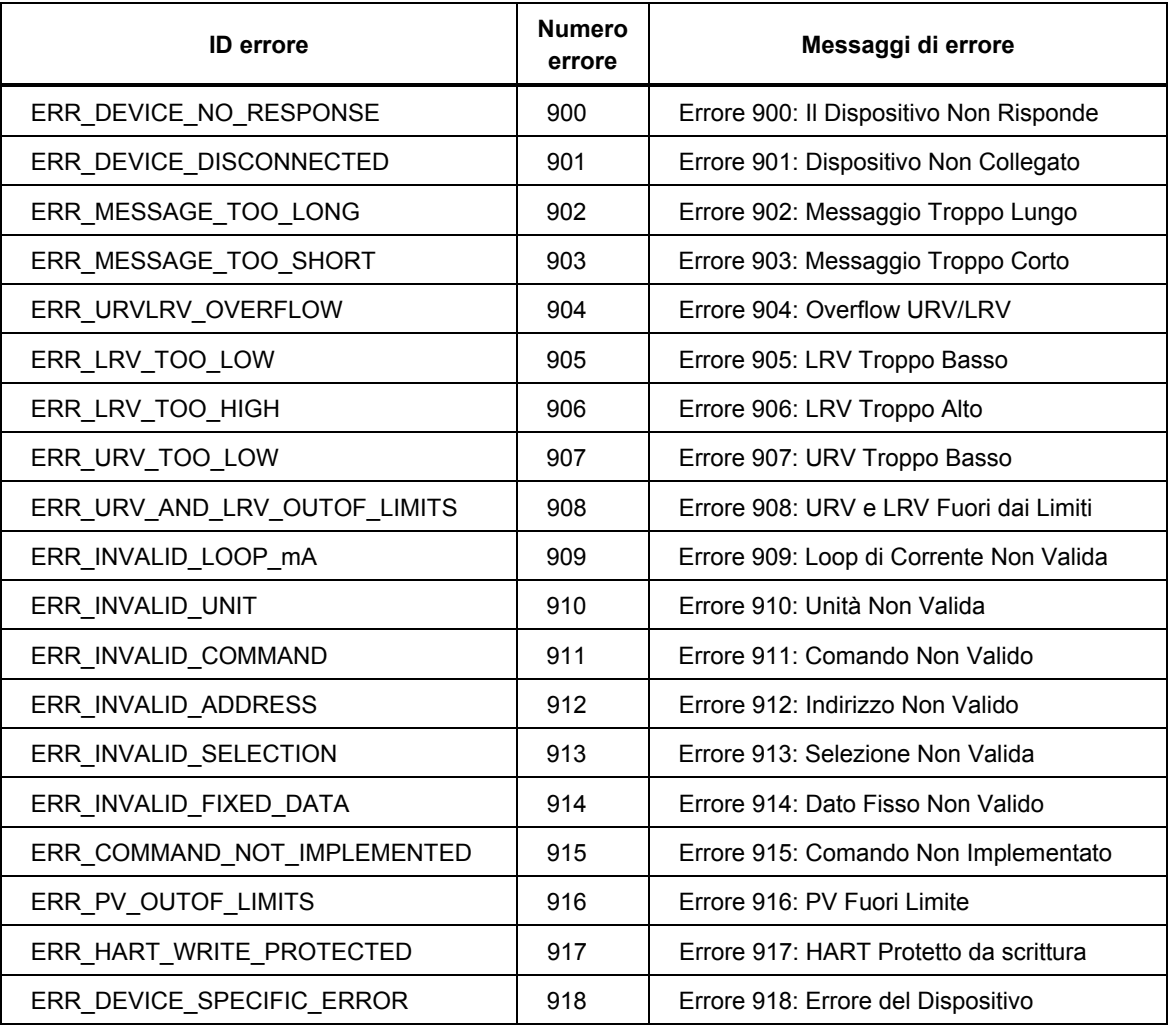

#### **Tabella 22. Codici di errore**

# *Ricambi e accessori*

La Tabella 23 contiene un elenco dei codici di ciascuna parte o di ciascun accessorio sostituibile dall'utente per il Prodotto. Sono inoltre disponibili installazione del prodotto, formazione e Piani di assistenza Gold e Silver. Per ulteriori informazioni su questi elementi e accessori. Consultare la *sezione* Contattare Fluke Calibration.

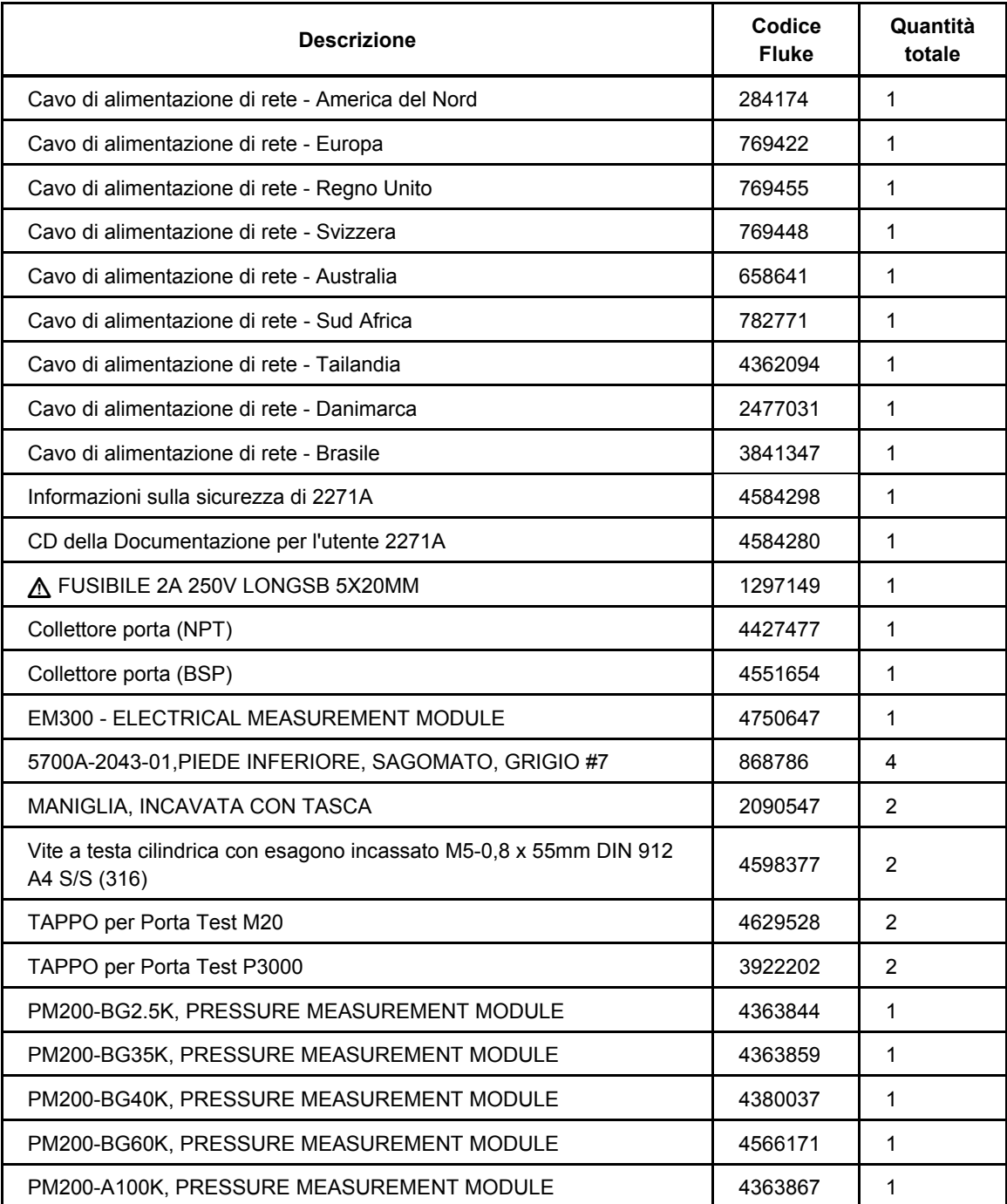

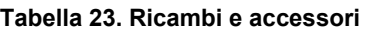

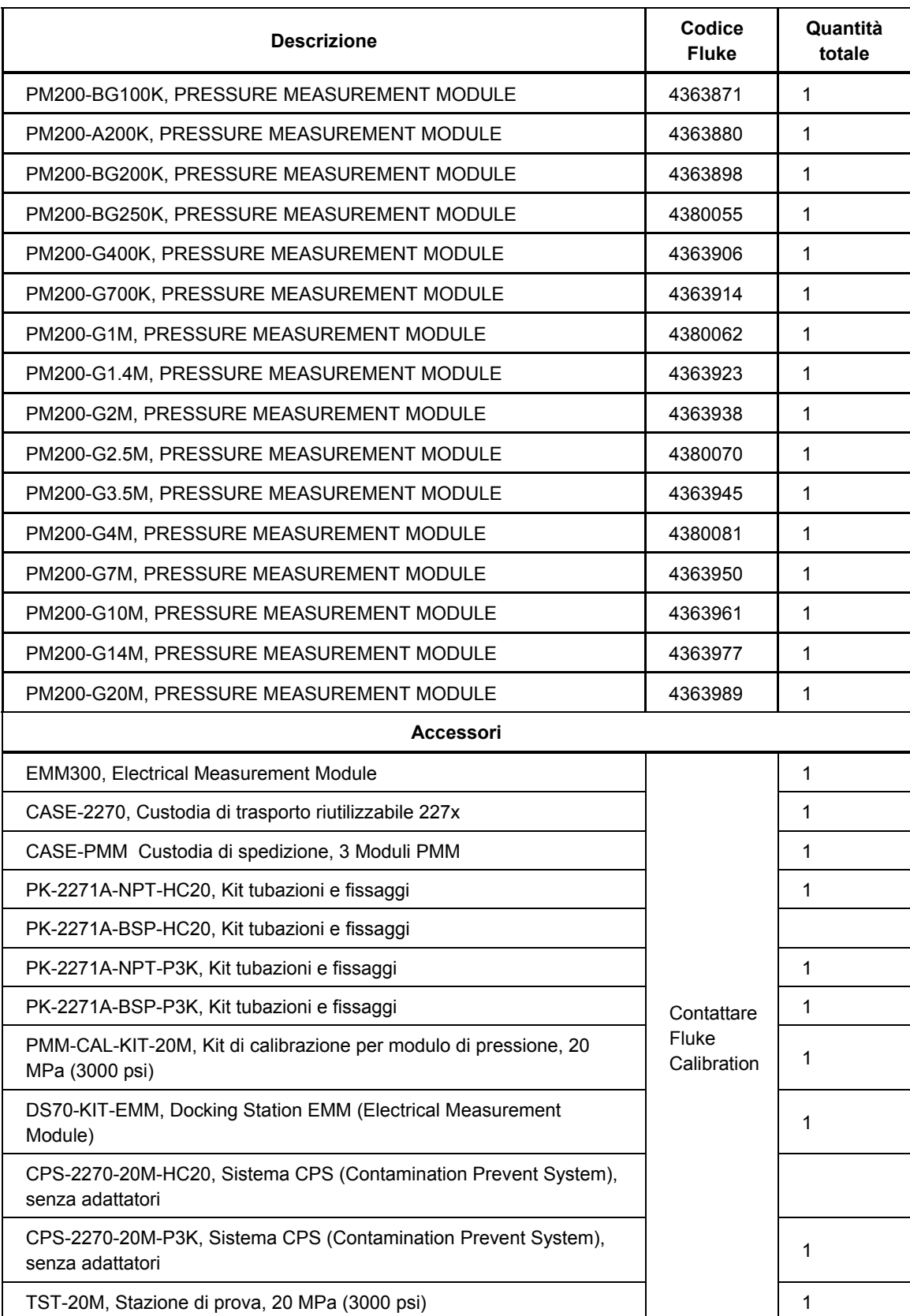

## **Tabella 23. Ricambi e accessori (cont.)**

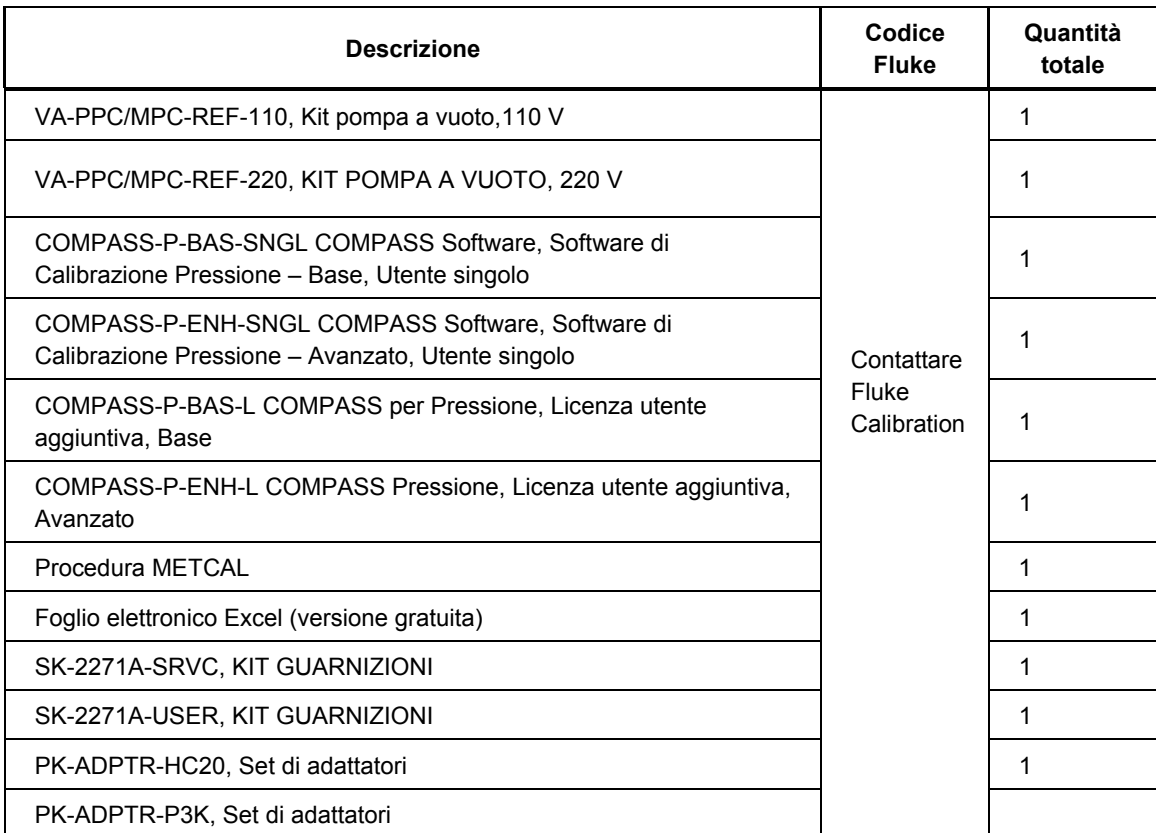

#### **Tabella 23. Ricambi e accessori (cont.)**

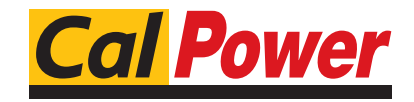

Via Acquanera, 29 22100 Como tel. 031.526.566 (r.a.) fax 031.507.984 info@calpower.it www.calpower.it